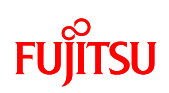

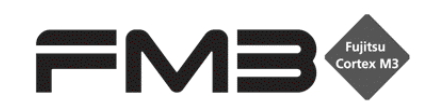

32-BIT MICROCONTROLLER FM3 family Application Note

## Simple AV System Board

User Manual

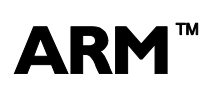

ARM <sup>™</sup> ARM and Cortex-M3 are the trademarks of ARM Limited in the EU and other countries.

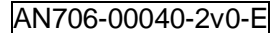

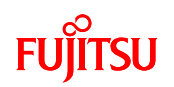

All Rights Reserved.

The contents of this document are subject to change without notice. Customers are advised to consult with FUJITSU sales representatives before ordering.

The information, such as descriptions of function and application circuit examples, in this document are presented solely for the purpose of reference to show examples of operations and uses of Fujitsu semiconductor device; Fujitsu does not warrant proper operation of the device with respect to use based on such information. When you develop equipment incorporating the device based on such information, you must assume any responsibility arising out of such use of the information. Fujitsu assumes no liability for any damages whatsoever arising out of the use of the information.

Any information in this document, including descriptions of function and schematic diagrams, shall not be construed as license of the use or exercise of any intellectual property right, such as patent right or copyright, or any other right of Fujitsu or any third party or does Fujitsu warrant non-infringement of any third-party"s intellectual property right or other right by using such information. Fujitsu assumes no liability for any infringement of the intellectual property rights or other rights of third parties which would result from the use of information contained herein.

The products described in this document are designed, developed and manufactured as contemplated for general use, including without limitation, ordinary industrial use, general office use, personal use, and household use, but are not designed, developed and manufactured as contemplated (1) for use accompanying fatal risks or dangers that, unless extremely high safety is secured, could have a serious effect to the public, and could lead directly to death, personal injury, severe physical damage or other loss (i.e., nuclear reaction control in nuclear facility, aircraft flight control, air traffic control, mass transport control, medical life support system, missile launch control in weapon system), or (2) for use requiring extremely high reliability (i.e., submersible repeater and artificial satellite).

Please note that Fujitsu will not be liable against you and/or any third party for any claims or damages arising in connection with above-mentioned uses of the products.

Any semiconductor devices have an inherent chance of failure. You must protect against injury, damage or loss from such failures by incorporating safety design measures into your facility and equipment such as redundancy, fire protection, and prevention of over-current levels and other abnormal operating conditions. If any products described in this document represent goods or technologies subject to certain restrictions on export under the Foreign Exchange and Foreign Trade Law of Japan, the prior authorization by Japanese government will be required for export of those products from Japan.

The company names and brand names herein are the trademarks or registered trademarks of their respective owners.

Copyright© 2011-2012 FUJITSU SEMICONDUCTOR LIMITED all rights reserved

1

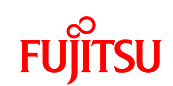

## <span id="page-2-0"></span>Revision History

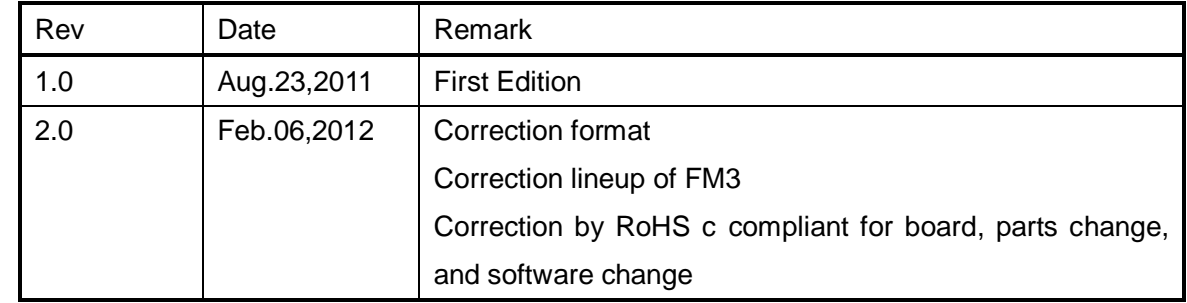

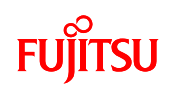

#### <span id="page-3-0"></span>**Table of Contents**

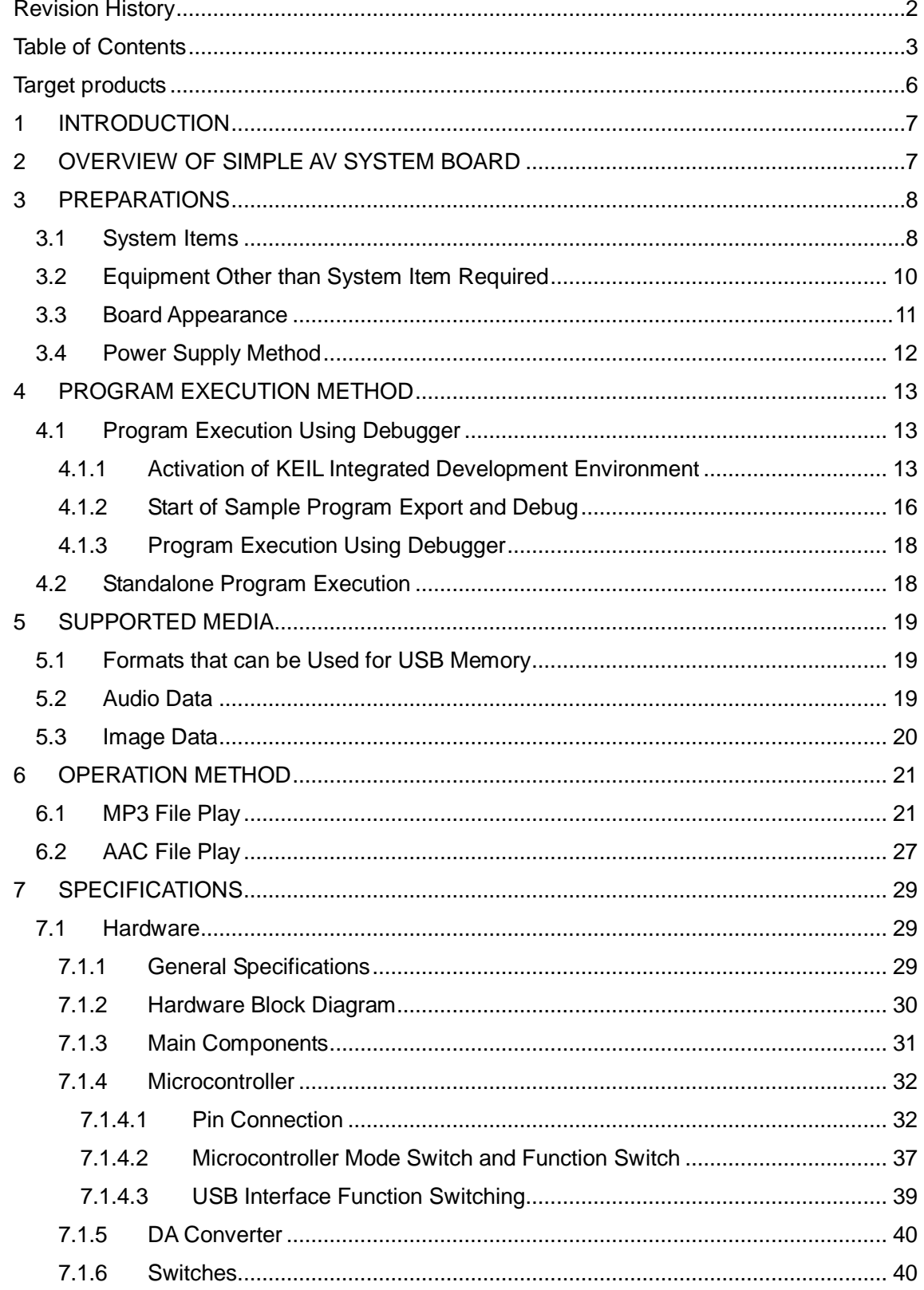

## **FUJITSU**

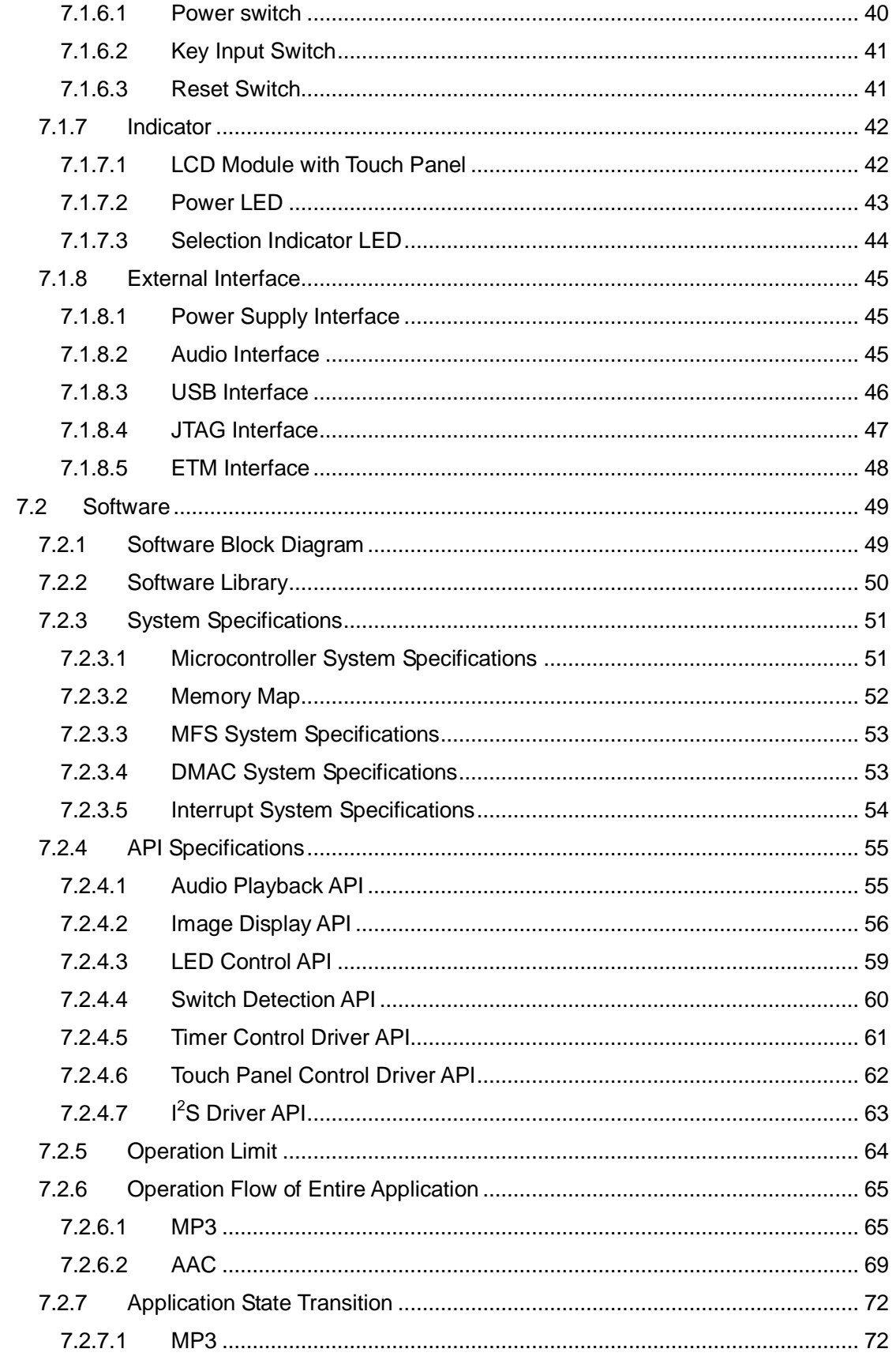

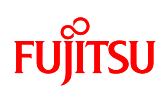

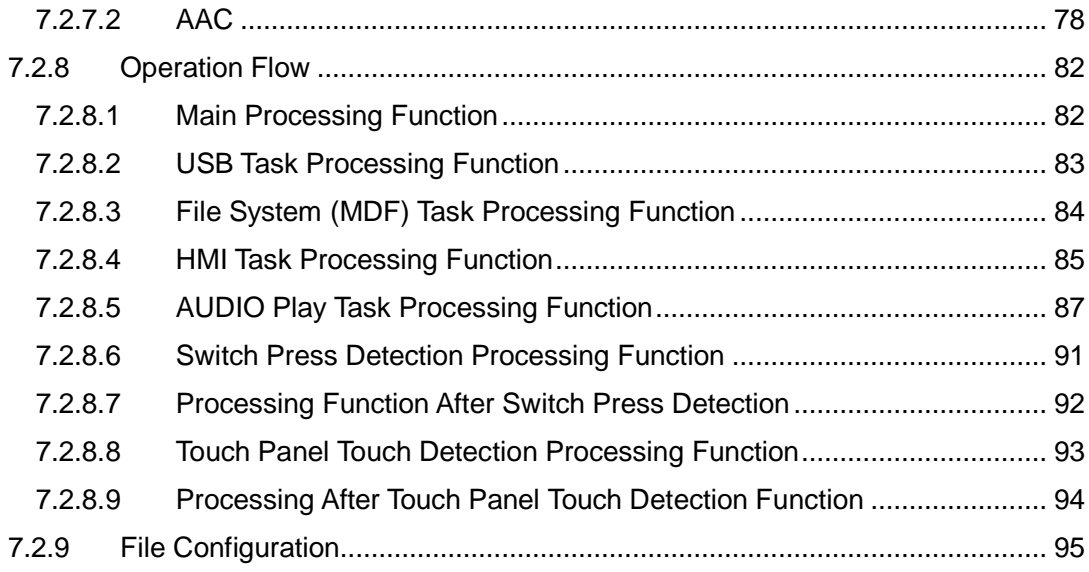

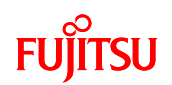

### <span id="page-6-0"></span>Target products

This application note is described about below products;

(TYPE0)

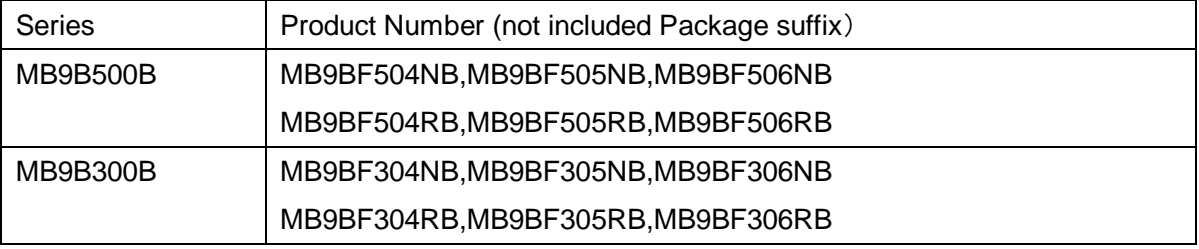

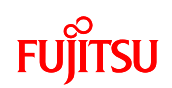

#### <span id="page-7-0"></span>1 INTRODUCTION

This user manual contains specifications and information on how to use the simple AV system board.

#### <span id="page-7-1"></span>2 OVERVIEW OF SIMPLE AV SYSTEM BOARD

The simple AV system board plays the following 2 types of music media files and performs 1 type of image output. Music media files are however not played simultaneously; The format of played music file is set in accordance with compile options.

① MP3/JPEG

JPEG files in a USB memory are imported by the file system, and the data decoded by the JPEG encoder/decoder are output and displayed on the LCD.

The MP3 file to be played is selected on the touch panel. It is then imported from the USB memory by the file system, and is played by outputting the data decoded by the MP3 decoder to the DAC. You can select and play MP3 files by switch operation as well.

② AAC

The AAC file to be played is selected by switch operation and the AAC file is imported from the USB memory by the file system. The imported AAC file is decoded by AAC decoder and the data is output to the DAC and played.

If playing an AAC file, image output to the LCD and touch panel control do not work.

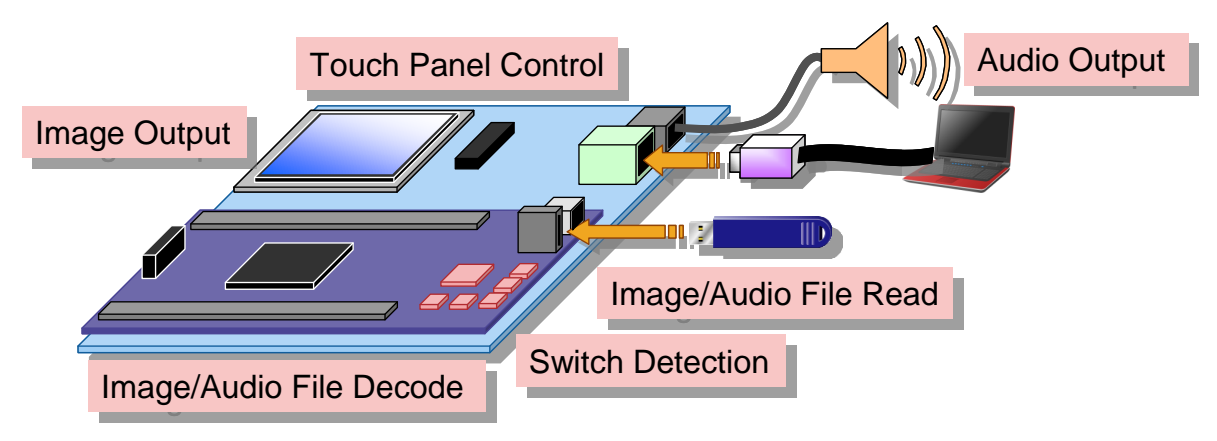

Figure 1 System Overview

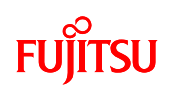

#### <span id="page-8-0"></span>3 PREPARATIONS

#### <span id="page-8-1"></span>3.1 System Items

A list of system items of the simple AV system board is given in [Table 1,](#page-8-2) a photograph the external appearance of the AV system board is shown in [Figure 2,](#page-8-3) a photograph the external appearance of ICE is shown in [Figure 3,](#page-9-0) a photograph of the external appearance of the USB memory is shown in [Figure 4](#page-9-1) and a photograph the external appearance of the USB cable is shown in [Figure 5.](#page-9-2)

<span id="page-8-2"></span>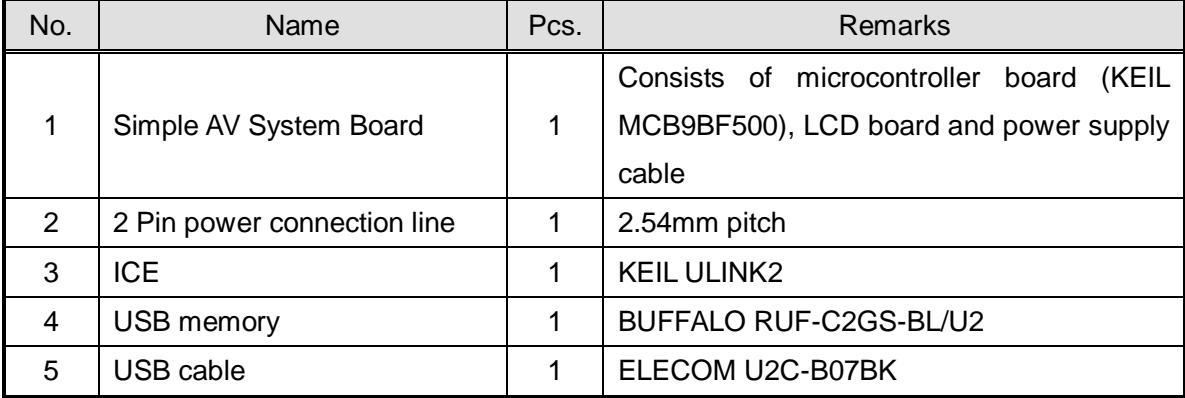

LCD Board

#### Table 1 List of System Items

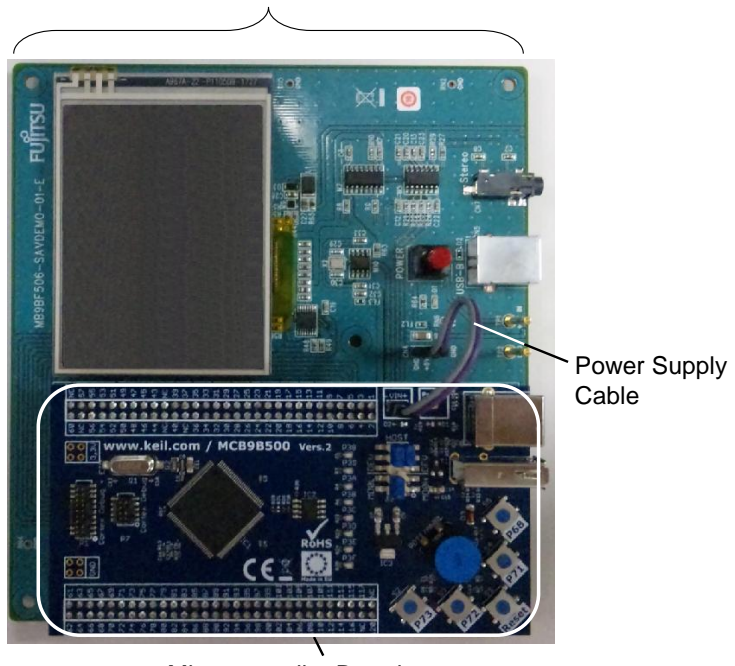

Microcontroller Board

<span id="page-8-3"></span>Figure 2 Simple AV System Board

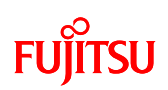

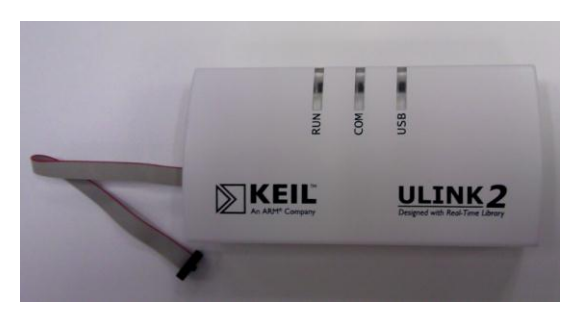

Figure 3 ICE

<span id="page-9-0"></span>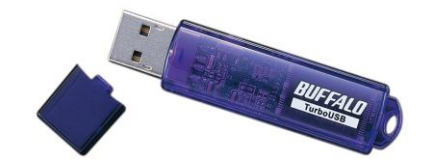

Figure 4 USB memory

<span id="page-9-2"></span><span id="page-9-1"></span>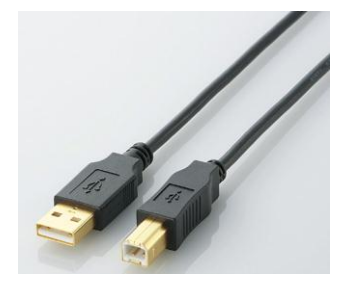

Figure 5 USB cable

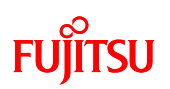

#### <span id="page-10-0"></span>3.2 Equipment Other than System Item Required

A list of equipment other than system items required is given in [Table 2,](#page-10-1) and equipment used as need is given in [Table 3.](#page-10-2)

#### Table 2 Equipment other than system items required

<span id="page-10-1"></span>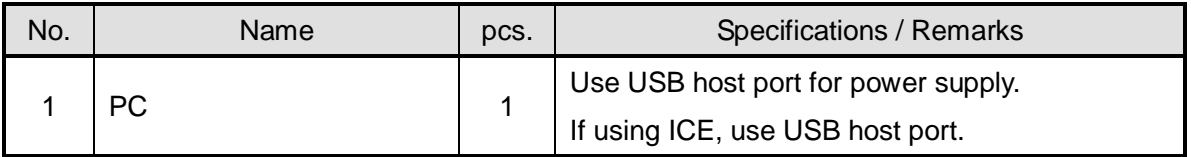

#### Table 3 List of Equipment Used as Needed

<span id="page-10-2"></span>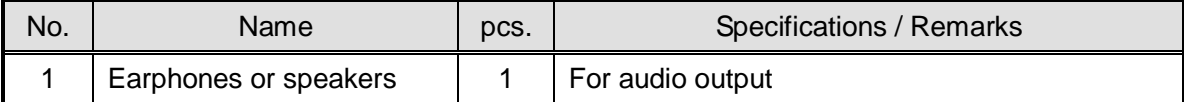

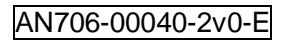

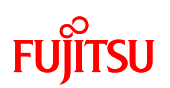

#### <span id="page-11-0"></span>3.3 Board Appearance

A photograph of the external appearance of the simple AV system board is shown in [Figure 6.](#page-11-1)

<span id="page-11-1"></span>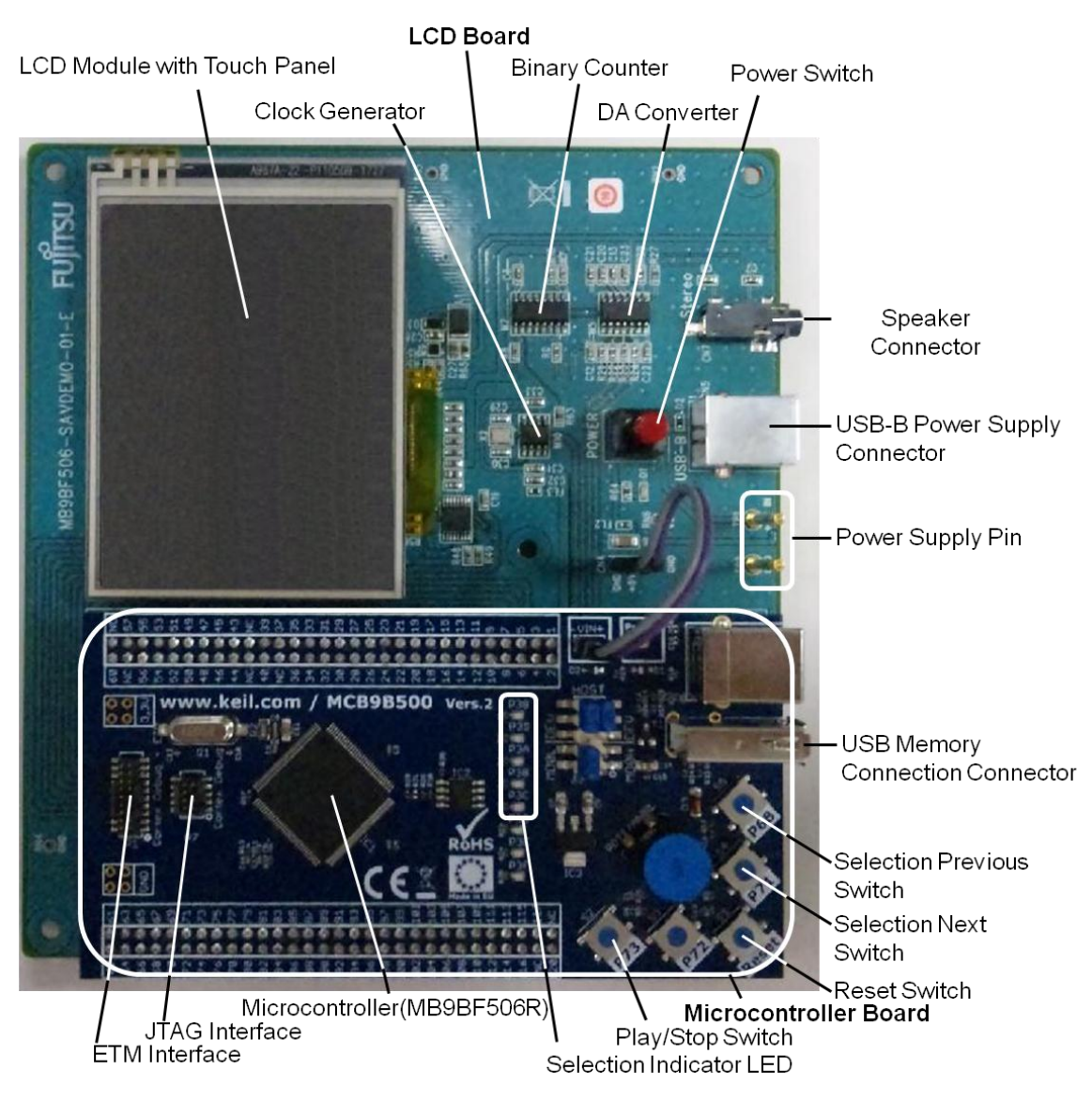

Figure 6 Photograph of External Appearance of Simple AV System Board

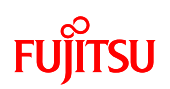

#### <span id="page-12-0"></span>3.4 Power Supply Method

USB bus power of the PC is used as the power supply for the simple AV system board.

Connect the Type A side of the USB cable (with Type A - Type B connector) to the USB port of the PC and connect the Type B side to the USB power supply connector of the simple AV system board.

Press down the power switch with the USB cable connected. The power supply switch is self-locking and stays depressed while the power is on. To turn the power off, press the power switch again.

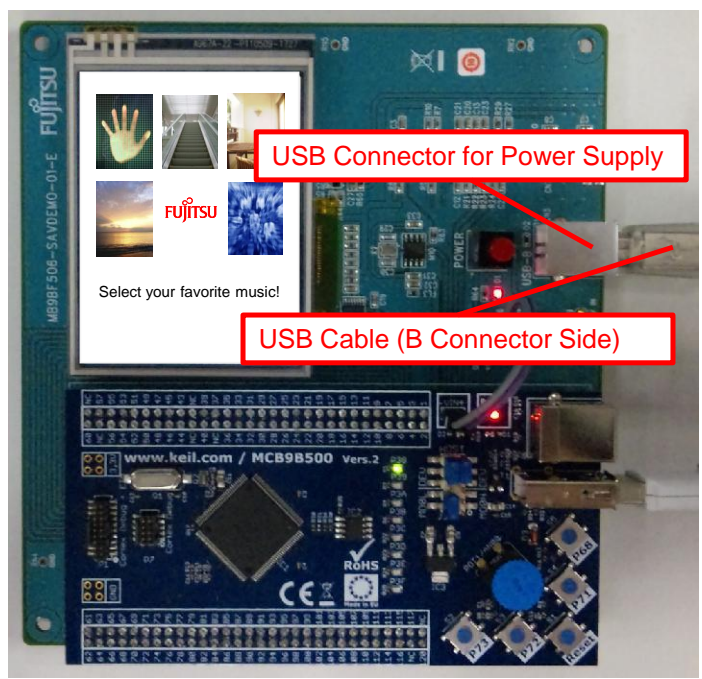

Figure 7 USB Cable Insertion Position for Power Supply

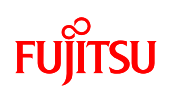

#### <span id="page-13-0"></span>4 PROGRAM EXECUTION METHOD

- <span id="page-13-1"></span>4.1 Program Execution Using Debugger
- <span id="page-13-2"></span>4.1.1 Activation of KEIL Integrated Development Environment

Double-clicking "AV\_demo.uvproj" inside the Project folder activates the KEIL integrated development environment and opens the simple AV system project.

(1) Designation of Compile Options (MP3 and AAC Switch)

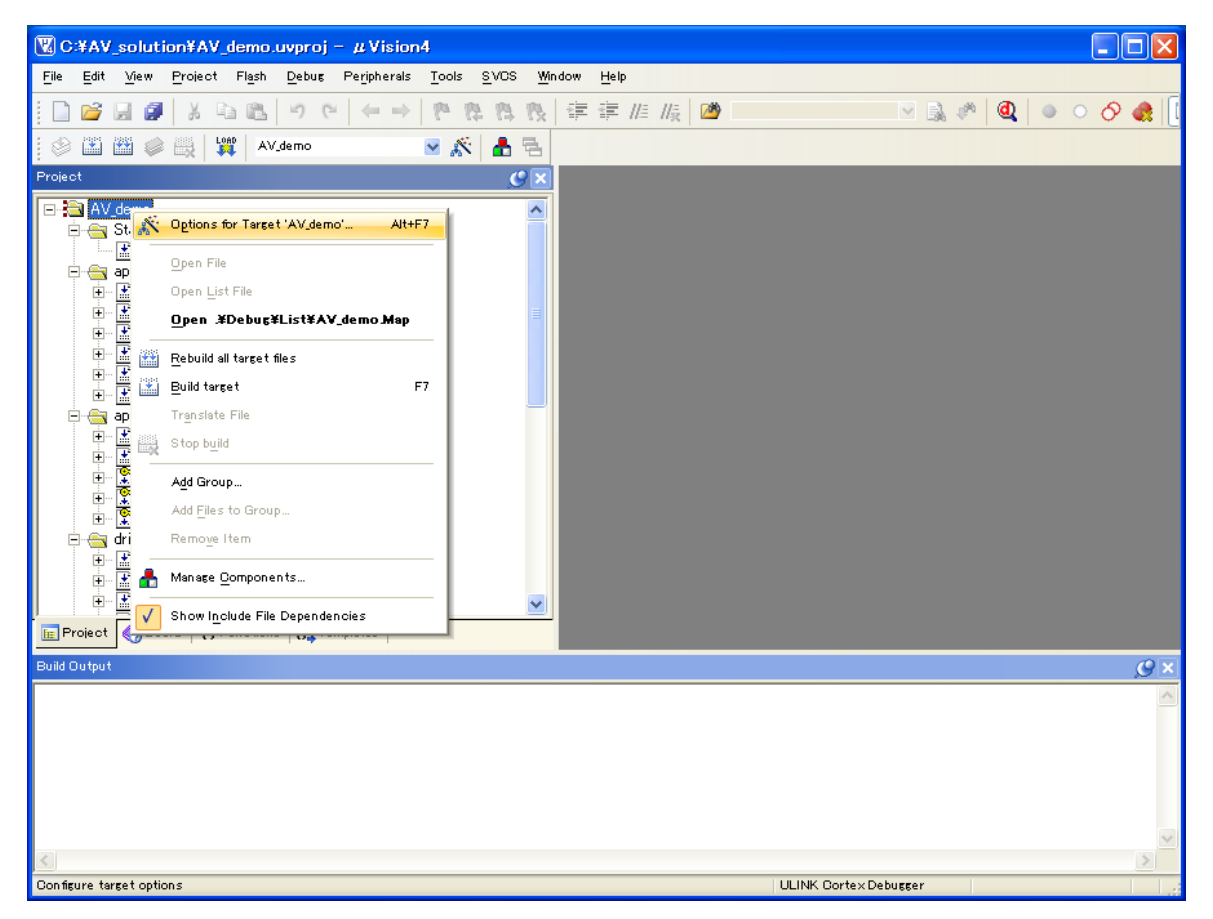

Figure 8 Designation Operations of Compile Options

<span id="page-13-3"></span>As shown in [Figure 8,](#page-13-3) right-clicking on "AV\_demo" of the project and then left-clicking "Options for Target "AV\_demo"…" opens the option settings screen.

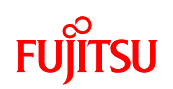

In the case of MP3, set "MUSIC\_MP3" for "Define" of the "C/C++" and "Asm" tabs of the option screen; in the case of AAC, set "MUSIC\_AAC". [\(Figure 9,](#page-14-0) [Figure 10\)](#page-14-1)

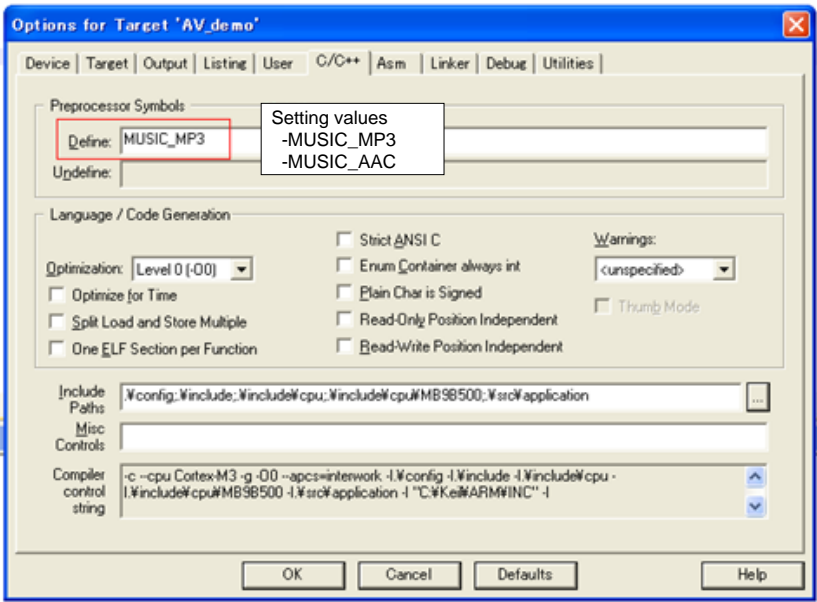

Figure 9 C/C++ Compile Options Designation Method

<span id="page-14-0"></span>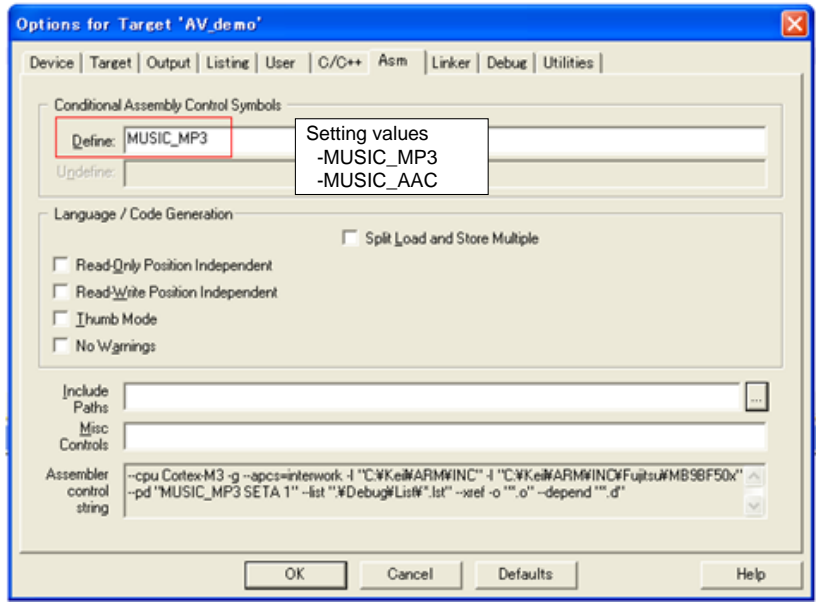

<span id="page-14-1"></span>Figure 10 ASM Compile Options Designation Method

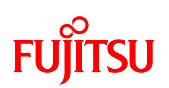

(2) Program Build

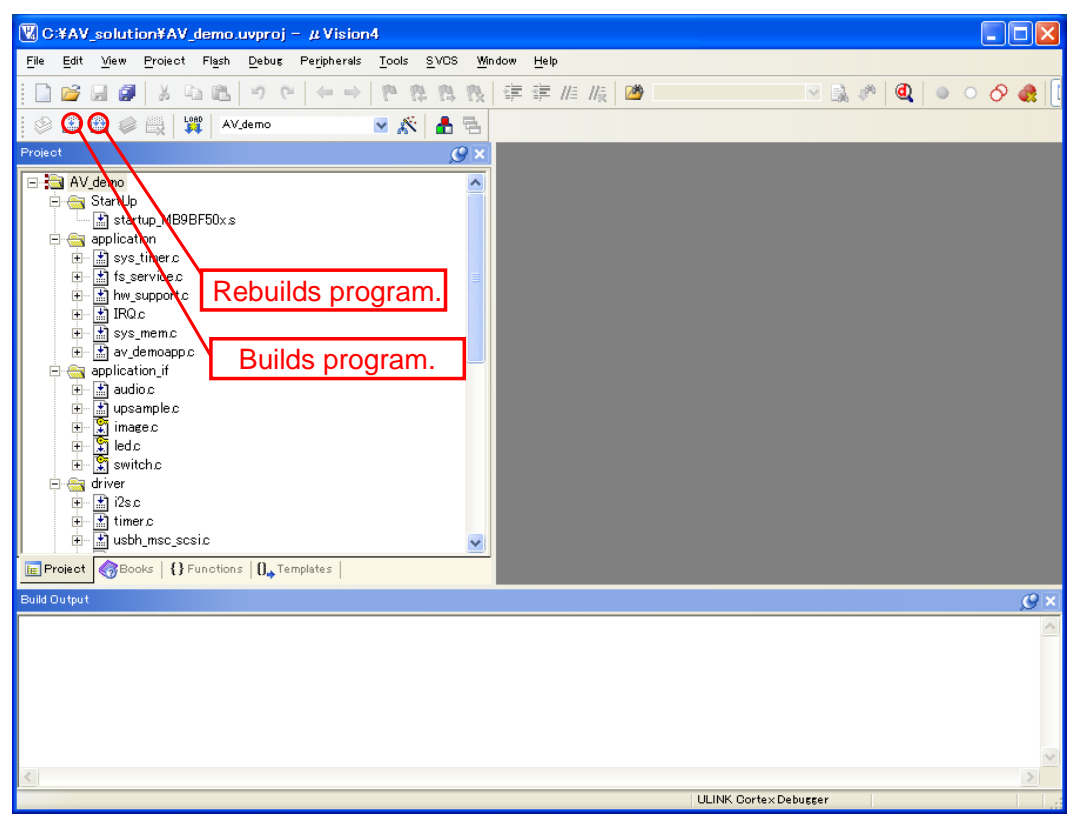

Figure 11 Simple AV System Build

<span id="page-15-0"></span>Click the location shown in [Figure 11](#page-15-0) to build or rebuild the program. After successfully building or rebuilding, the sample program can be exported to the microcontroller.

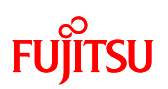

- <span id="page-16-0"></span>4.1.2 Start of Sample Program Export and Debug
- (1) ICE Connection

The equipment connection diagram for exporting the program to the microcontroller is shown in [Figure 12.](#page-16-1)

The PC and simple AV system board are connected via ICE.

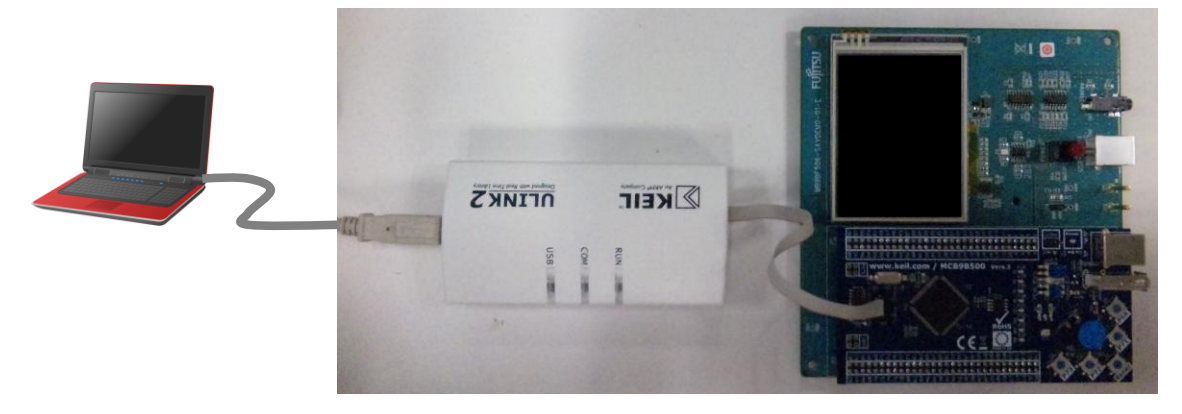

Figure 12 Equipment Connections for Exporting Program

<span id="page-16-1"></span>(2) Exporting the Program to the Microcontroller

Click the location shown in [Figure 13](#page-16-2) to export the program to the microcontroller.

<span id="page-16-2"></span>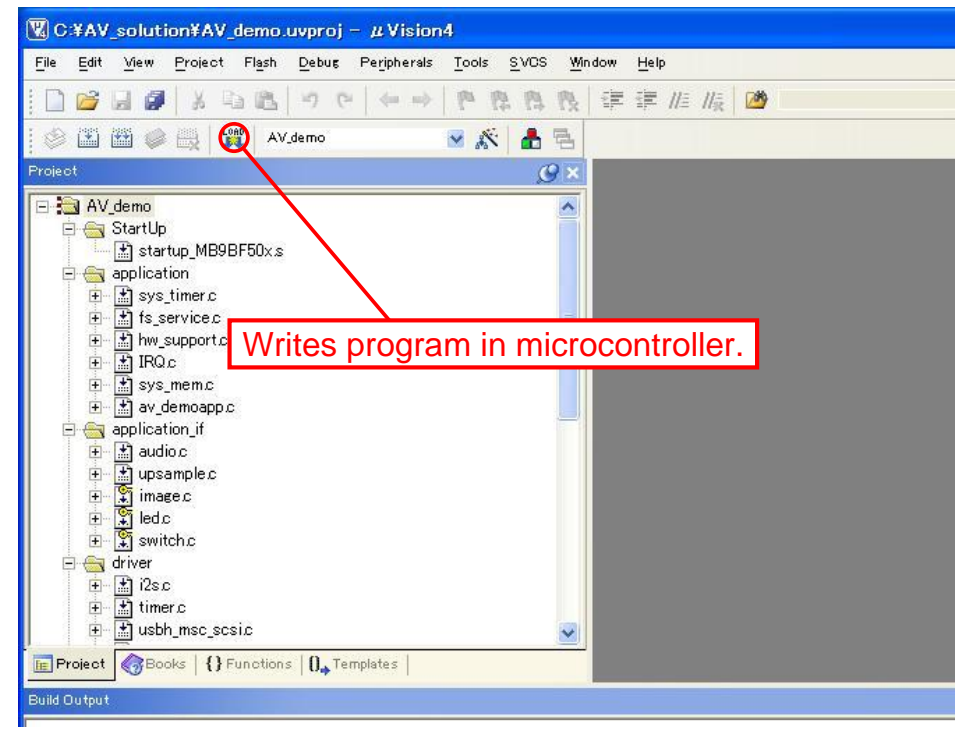

Figure 13 Exporting the Program to the Microcontroller

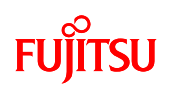

#### (3) Debug Activation

Click the location shown in [Figure 14](#page-17-0) and activate the debugger. Debugging can then be started.

<span id="page-17-0"></span>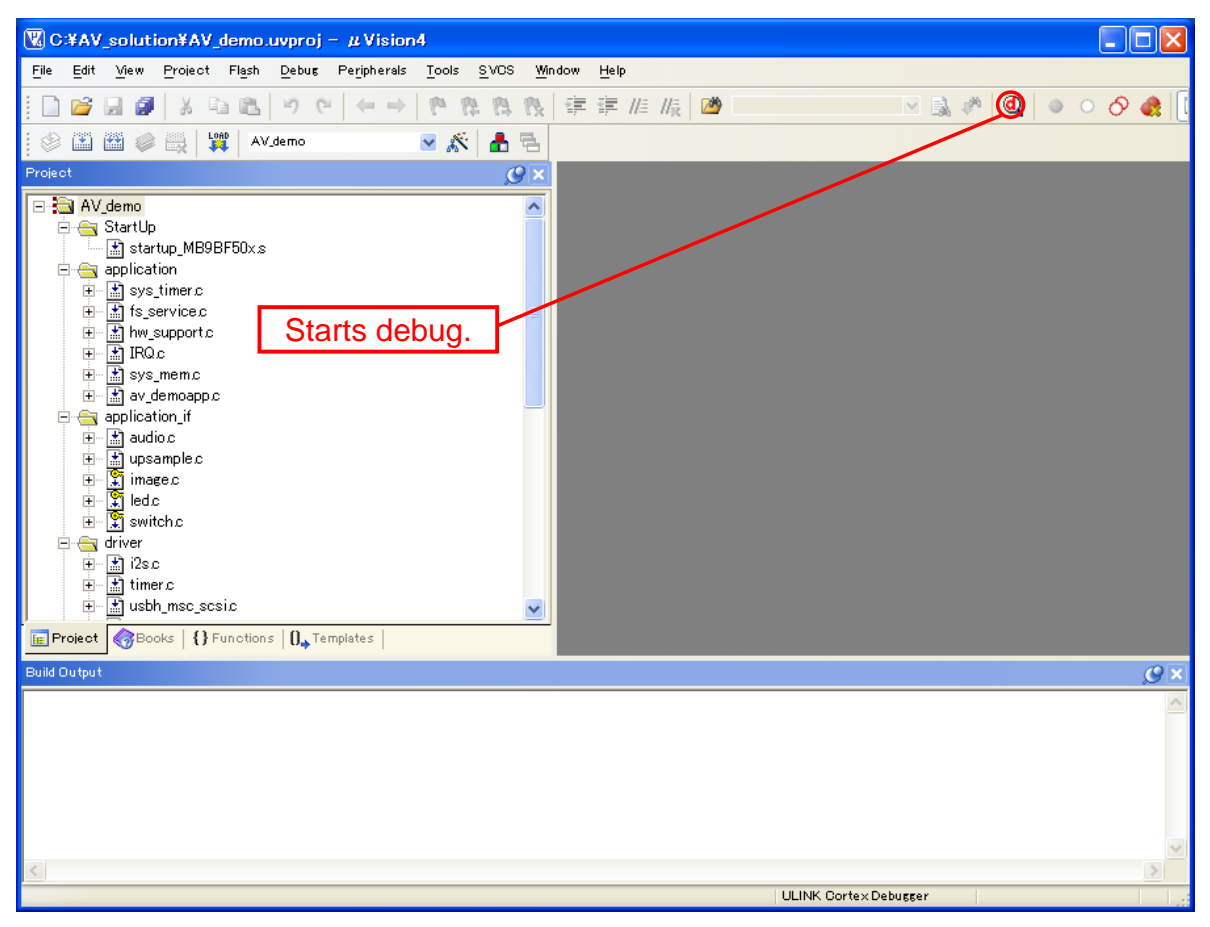

Figure 14 Operation of Debug Activation

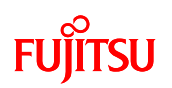

#### <span id="page-18-0"></span>4.1.3 Program Execution Using Debugger

When the debugger is activated, the screen appears as shown in [Figure 15.](#page-18-2) Press "Execute" to start executing the program.

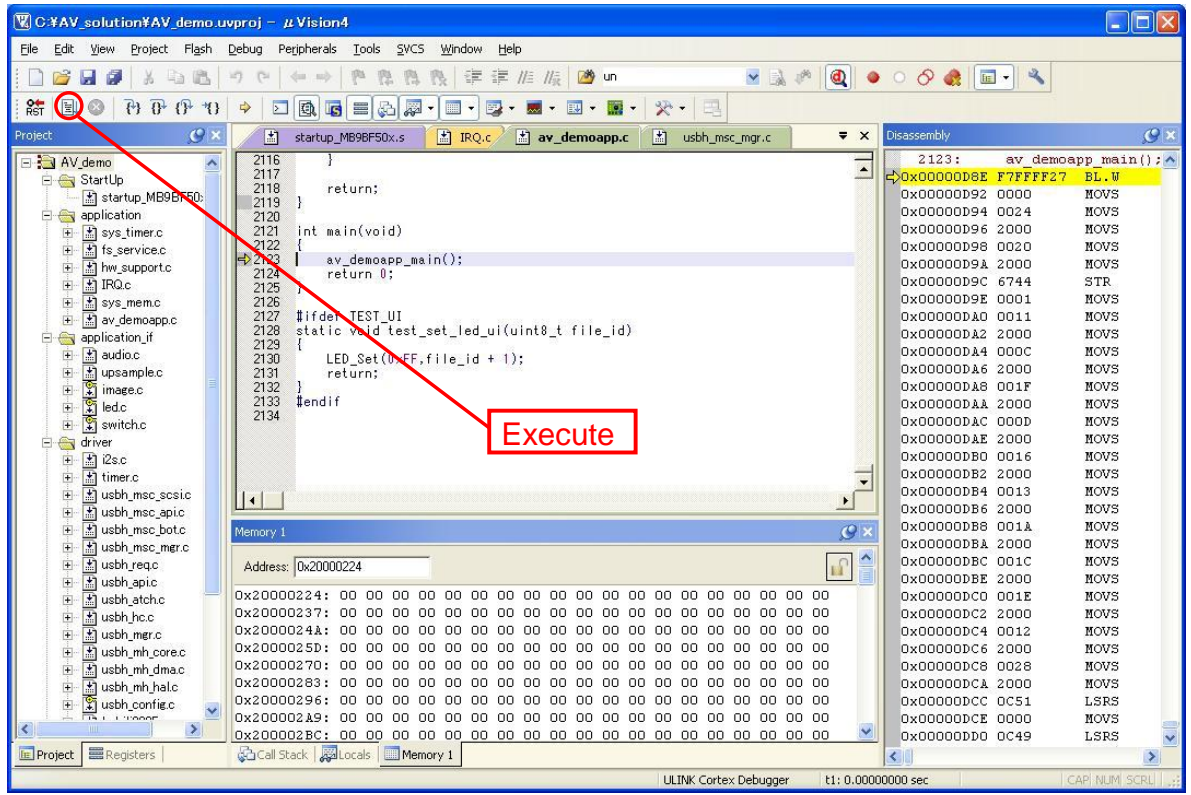

Figure 15 Screen When Debugger is Activated

<span id="page-18-2"></span>For other debugger operations, see help.

#### <span id="page-18-1"></span>4.2 Standalone Program Execution

When the program is exported and debugging is completed by the procedure given in ["4.1](#page-13-1) [Program Execution Using Debugger,](#page-13-1)" turn the board's power off with the power switch and remove ICE from the simple AV system board.

After doing so, the program is run by standalone by turning the power on with the power switch on the simple AV system board.

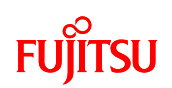

#### <span id="page-19-0"></span>5 SUPPORTED MEDIA

<span id="page-19-1"></span>5.1 Formats that can be Used for USB Memory

The USB memory formats that can be used by the file system are given in [Table 4.](#page-19-3) If using a file system (middleware), a separate contract is required.

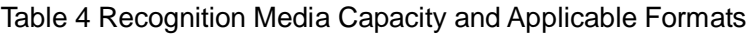

<span id="page-19-3"></span>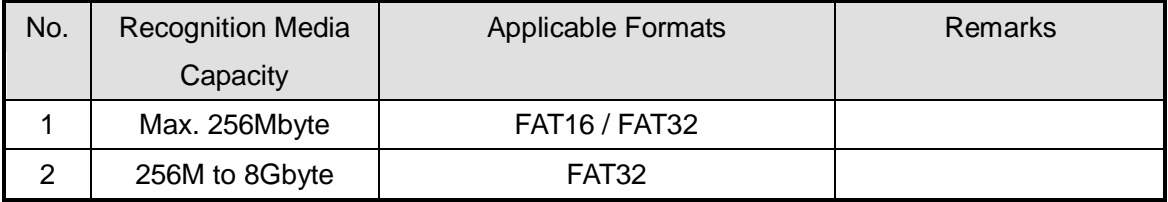

#### <span id="page-19-2"></span>5.2 Audio Data

The items of audio data for the software development environment offered as a sample are given in [Table 5.](#page-19-4) If using MP3/AAC file decoder (middleware), a contract is required.

<span id="page-19-4"></span>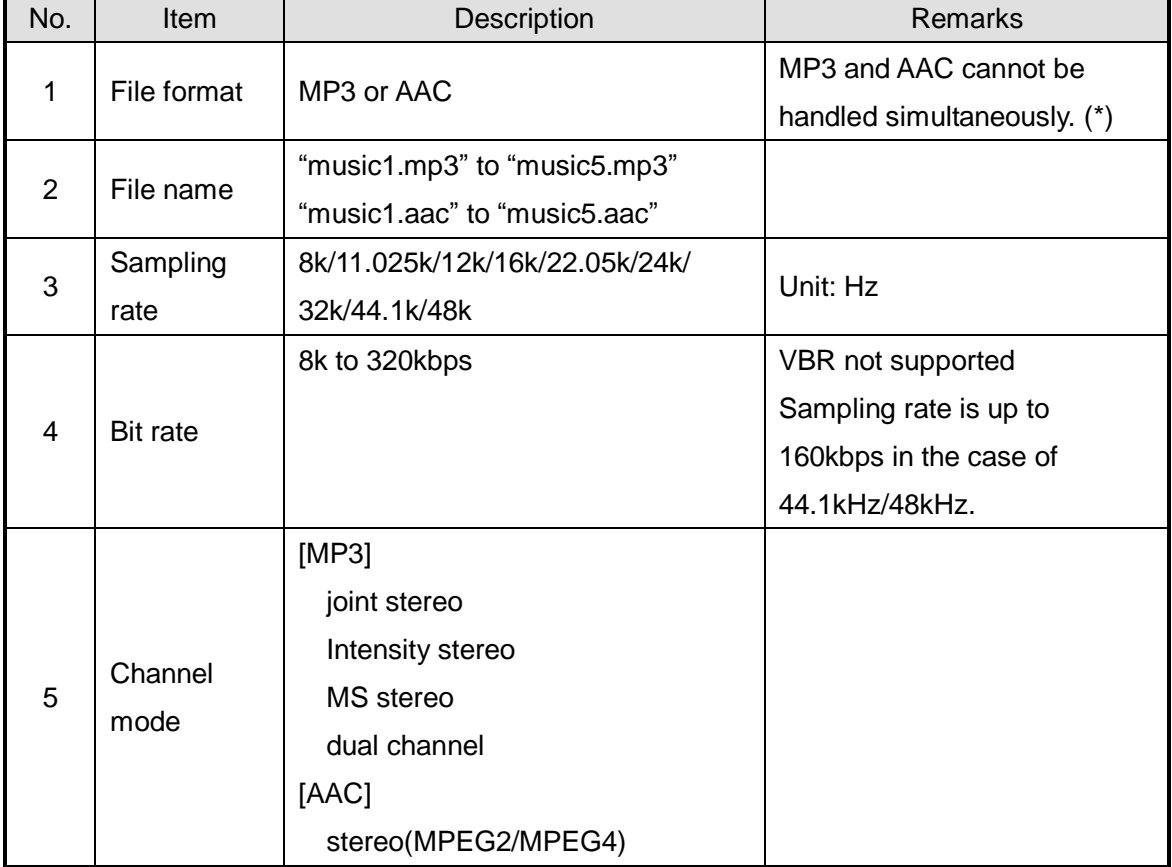

Table 5 Corresponding Audio Data

\* Cannot be assembled simultaneously due to restriction of microcontroller built-in RAM size.

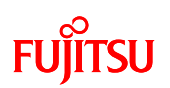

#### <span id="page-20-0"></span>5.3 Image Data

The items of image data supported by the sample program are given in [Table 6.](#page-20-1) If using a JPEG encoder/decoder (middleware), a contract is required.

<span id="page-20-1"></span>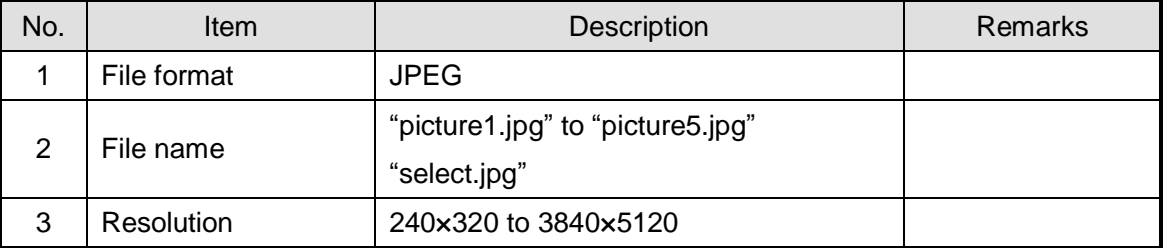

#### Table 6 Image Data Supported by the Sample Program

[Note] If AAC decoder can be assembled for audio data processing, the JPEG encoder/decoder cannot be assembled due to restriction of the microcontroller built-in RAM size.

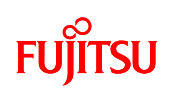

### <span id="page-21-0"></span>6 OPERATION METHOD

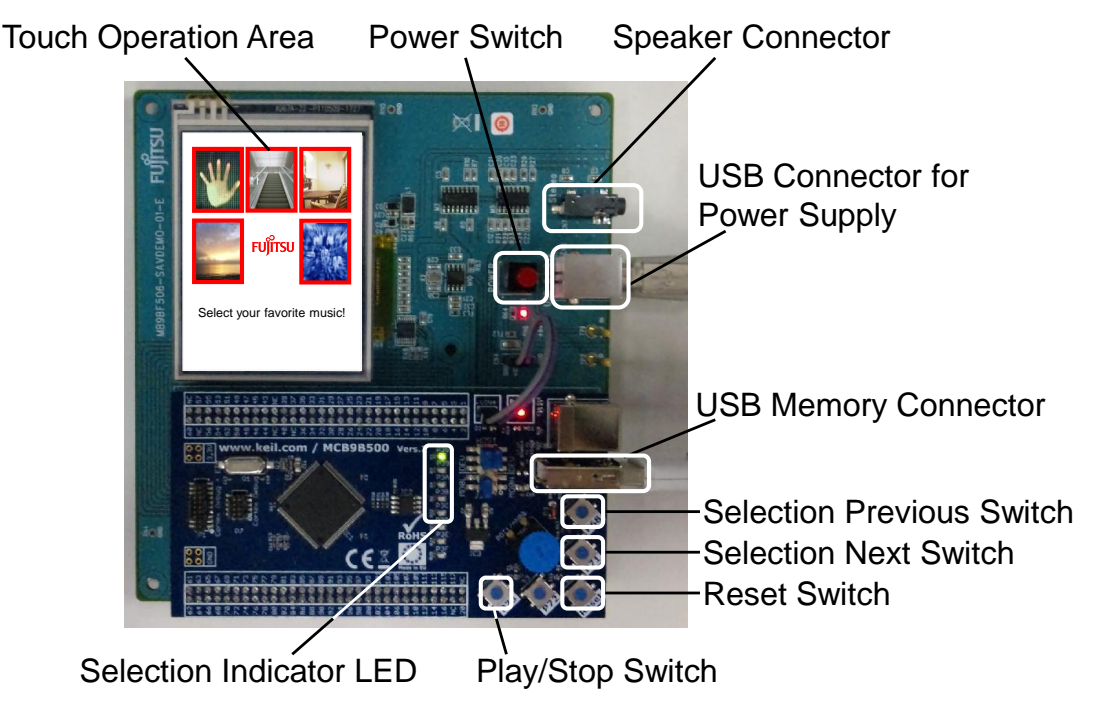

Figure 16 Operation Explanation Diagram

- <span id="page-21-1"></span>6.1 MP3 File Play
	- (1) From Preparation to Power On
		- ① Audio data (music1.mp3 to music5.mp3) and image data (picture1.jpg to picture5.jpg, select.jpg) are contained in the root directory of the USB memory.
		- ② Insert USB memory in USB memory connector of simple AV system board.
		- ③ Connect earphones or speakers to the speaker connector.
		- ④ Connect USB cable to the USB connector for power supply.
		- ⑤ Press down power switch (power on).

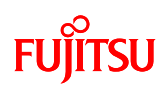

(2) Song Selection Operation

Pressing the song selection next switch selects audio file in the following order.

music1.mp3 =>  $m$ usic2.mp3 => ... => music5.mp3

If the next switch is pressed while music5.mp3 is selected, music5.mp3 is then selected.

Pressing the song selection previous switch selects audio file in the following order.

music5.mp3 =>  $music4.mp3$  => ... => music1.mp3

If the next switch is pressed while music1.mp3 is selected, music1.mp3 is then selected.

LED1 to LED5 correspond to music1.mp3 to music5.mp3; the lit LED indicated the file currently selected.

Songs can be selected while music is not played.

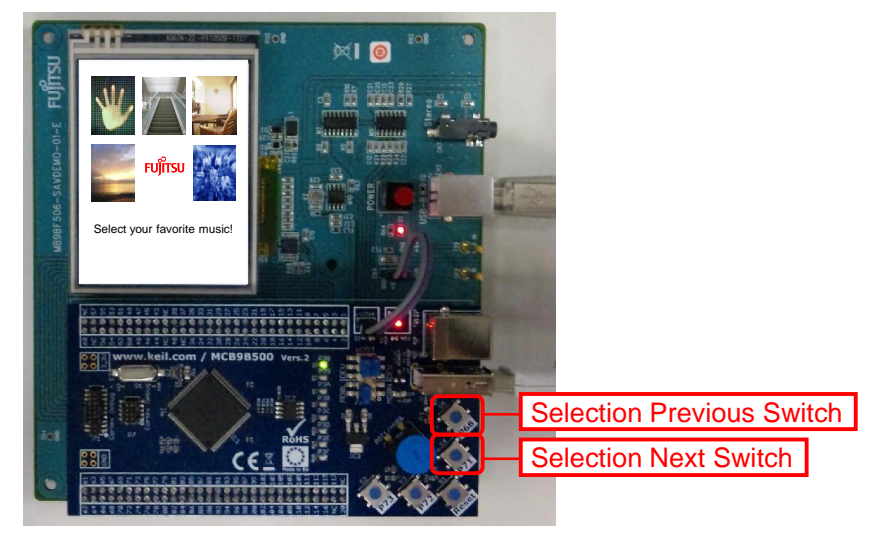

Figure 17 Song Selection by Previous/Next Switch

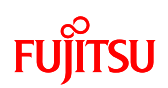

#### (3) Play Start Operation

While music is not yet played, the selected music can be played by the following operation.

① Press down the Play/Stop switch.

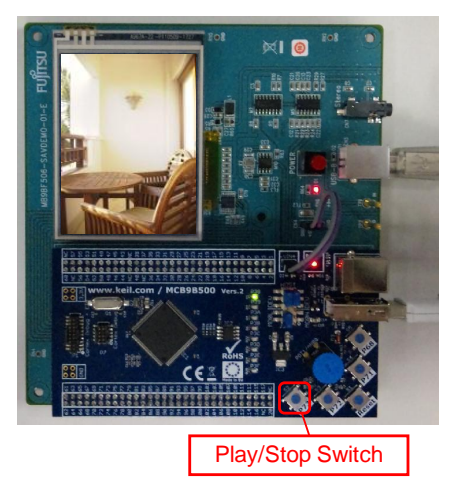

Figure 18 Play Start Operation by Play/Stop Switch

② Touch the thumbnail on the touch panel (LCD) (MP3).

(picture1.jpg to picture5.jpg corresponds to music1.mp3 to music5.mp3) Touch the touch operation area image with your finger.

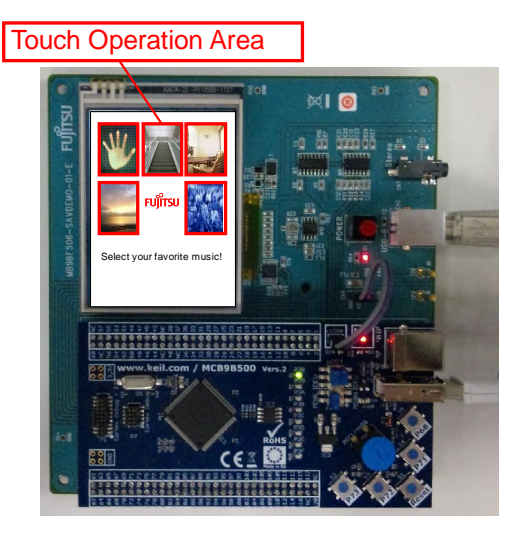

Figure 19 Play Start Operation by Touch Panel

The touched image is enlarged and the music linked with the image starts playing. (Example) If the touched image were picture3.jpg, music3.mp3 would be selected.

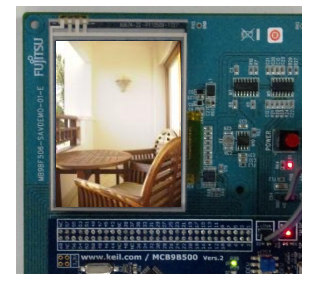

Figure 20 LCD Display While Playing

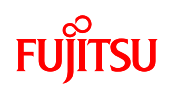

(4) Play Stop Operation

While music is playing, it can be stopped by the following operation.

① Press the Play/Stop switch.

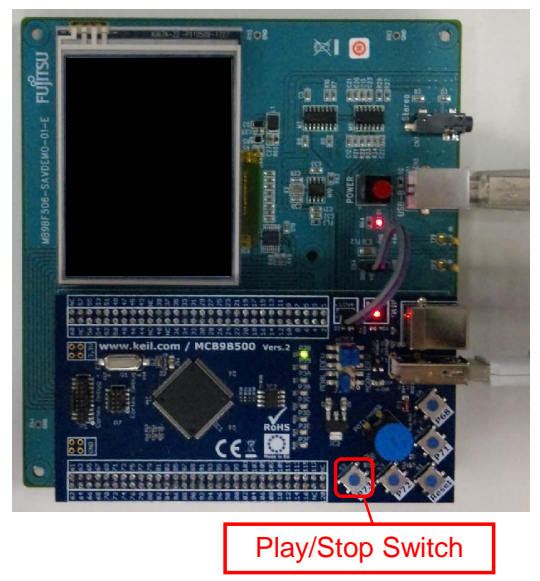

Figure 21 Play Stop Operation by Play/Stop Switch

② Touch the touch panel.

When you touch the enlarged image with your finger, the music stops playing.

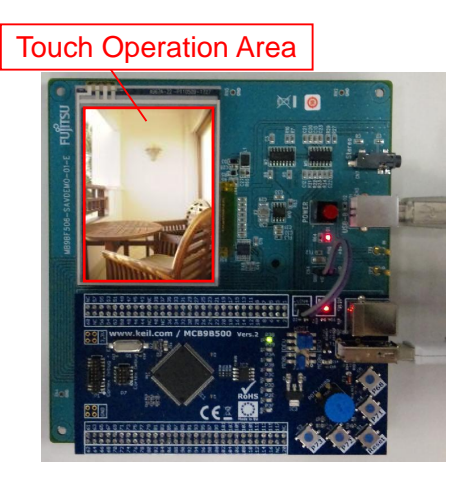

Figure 22 Play Stop Operation by Touch Panel

When music is stopped the image simultaneously switches the thumbnail display.

# **FUJITSU**

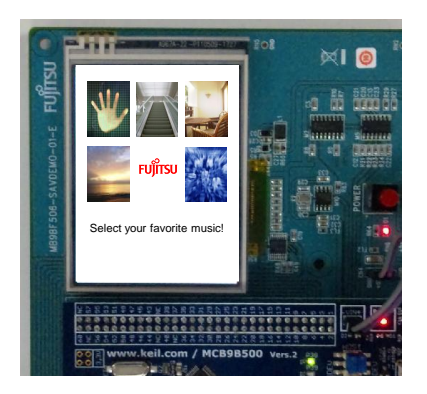

Figure 23 Thumbnail Display

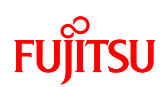

#### <span id="page-27-0"></span>6.2 AAC File Play

(1) From Preparation to Power On

Audio data (music1.aac to music5.aac) is contained in the root directory of the USB memory.

Insert USB memory in USB memory connector of simple AV system board.

Connect earphones or speakers to the speaker connector.

Connect USB cable to the USB connector for power supply.

Press power switch (power on).

(2) Song Selection Operation

Pressing the song selection next button selects audio file in the following order.

```
music1.aac => music2.aac => ... => music5.aac
```
If the next switch is pressed while music5.aac is selected, music5.aac is then selected.

Pressing the song selection previous switch selects audio file in the following order.

music5.aac => music4.aac => ... => music1.aac

If the next switch is pressed while music1.aac is selected, music1.aac is then selected.

LED1 to LED5 correspond to music1.aac to music5.aac; the lit LED indicated the file currently selected.

Songs cannot be selected while music is being played. Stop playing to select.

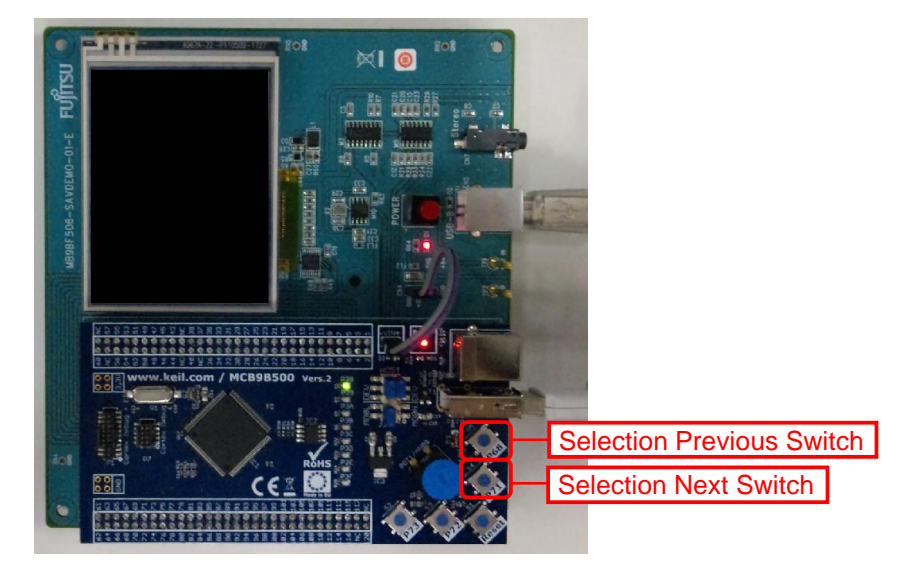

Figure 24 Song Selection by Previous/Next Switch

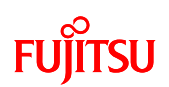

(3) Play Start Operation

While music is being played, the selected music can be played by the following operation.

・ Press down the Play/Stop switch.

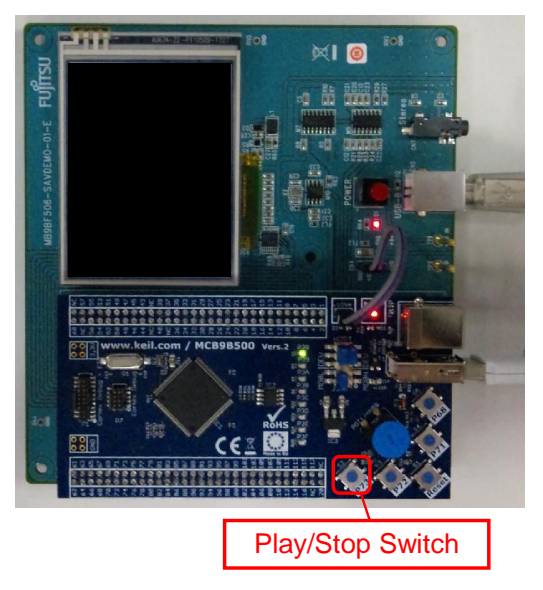

Figure 25 Play Start Operation by Play/Stop Switch

(4) Play Stop Operation

While music is playing, it can be stopped by the following operation.

・ Press the Play/Stop switch.

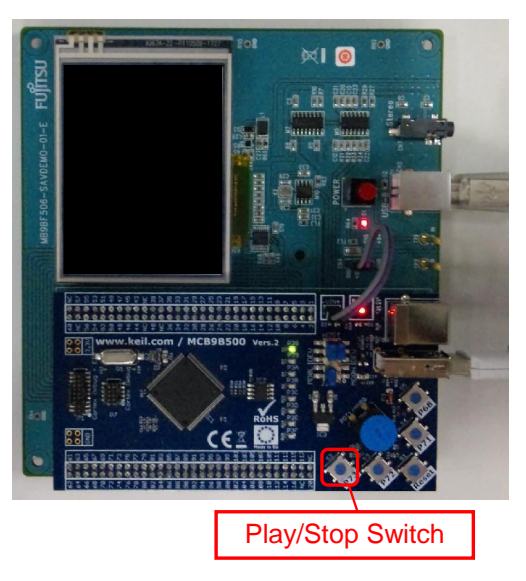

Figure 26 Play Stop Operation by Play/Stop Switch

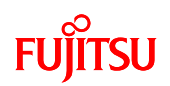

#### <span id="page-29-0"></span>7 SPECIFICATIONS

- <span id="page-29-1"></span>7.1 Hardware
- <span id="page-29-2"></span>7.1.1 General Specifications

<span id="page-29-3"></span>General specifications of the simple AV system board are given in [Table 7.](#page-29-3)

Table 7 General Specifications

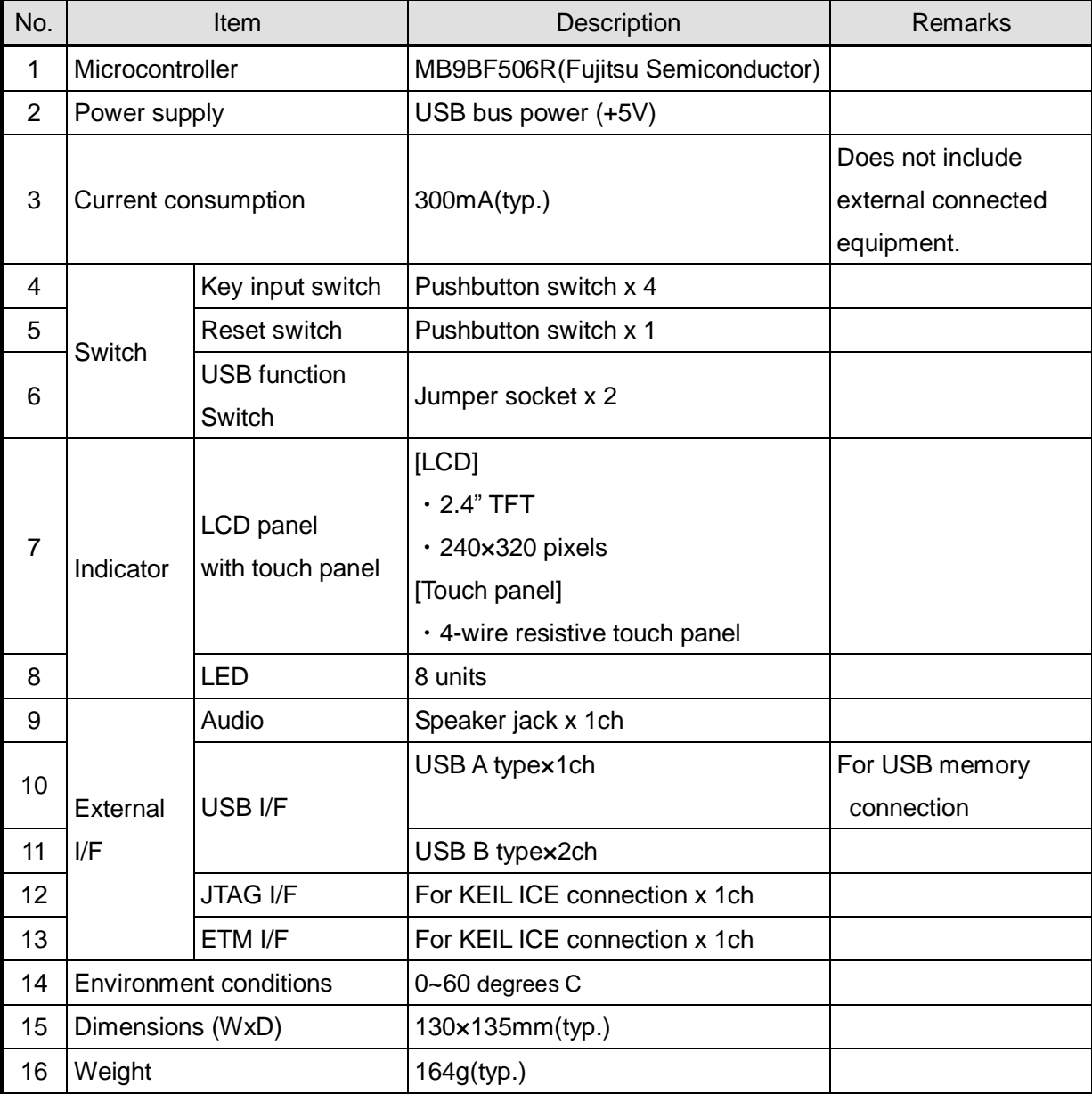

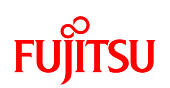

#### <span id="page-30-0"></span>7.1.2 Hardware Block Diagram

The hardware block diagram is shown in [Figure 27.](#page-30-1)

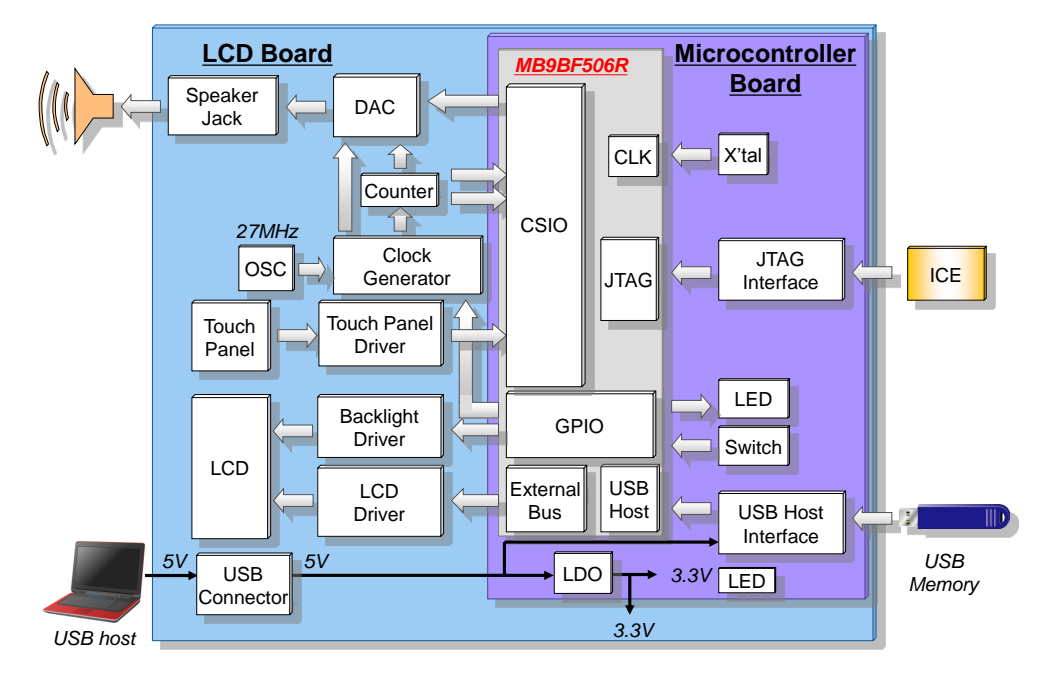

<span id="page-30-1"></span>Figure 27 Hardware Block Diagram

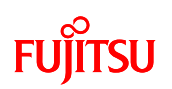

#### <span id="page-31-0"></span>7.1.3 Main Components

<span id="page-31-1"></span>A list of main components is given in [Figure 8.](#page-31-1)

#### Figure 8 Main Components of Simple AV System Board

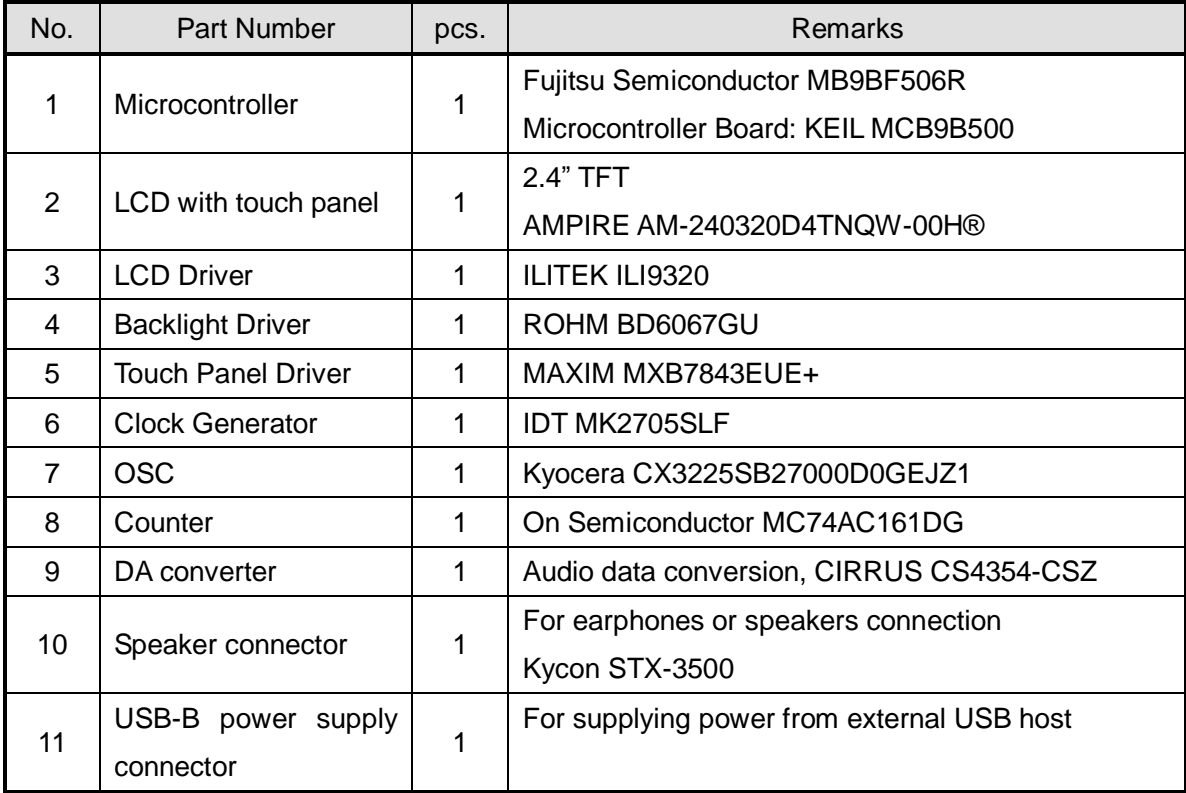

(\*)Refer to the following URL for the schematics of the microcontroller board.

<http://www.keil.com/mcb9b500/mcb9bf500-schematics.pdf>

The above URLs may be changed without notice.

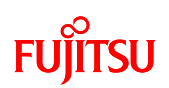

#### <span id="page-32-0"></span>7.1.4 Microcontroller

7.1.4.1 Pin Connection

<span id="page-32-1"></span>A photograph of the external appearance of the microcontroller is shown in [Figure 28](#page-32-2) and a list of pin connections is given in [Table 9.](#page-32-3)

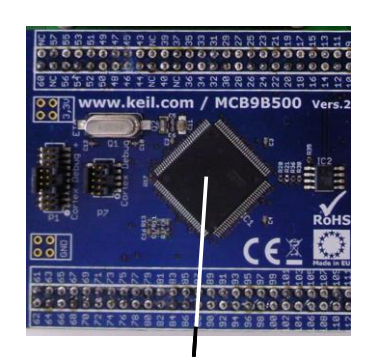

Microcontroller(MB9BF506R)

<span id="page-32-2"></span>Figure 28 Photograph of Microcontroller External Appearance

<span id="page-32-3"></span>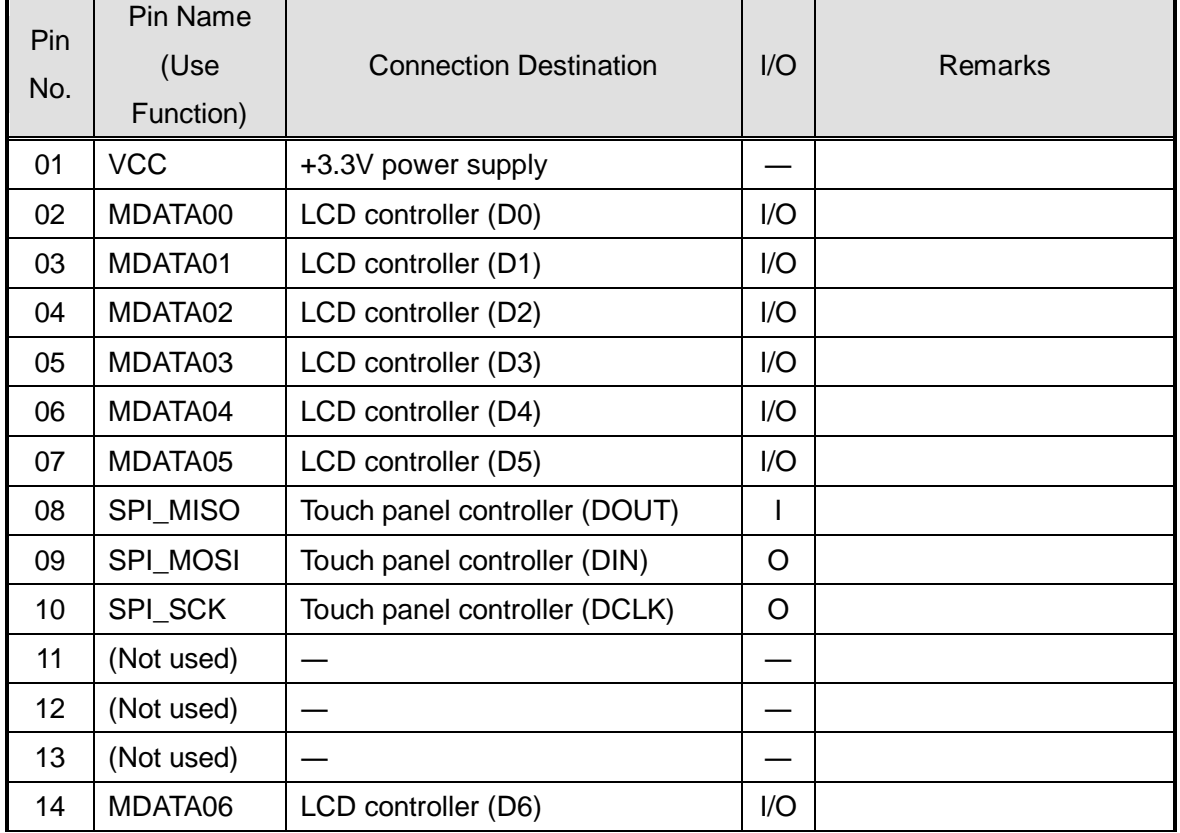

#### Table 9 List of Microcontroller Pin Connections

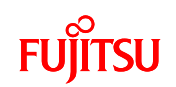

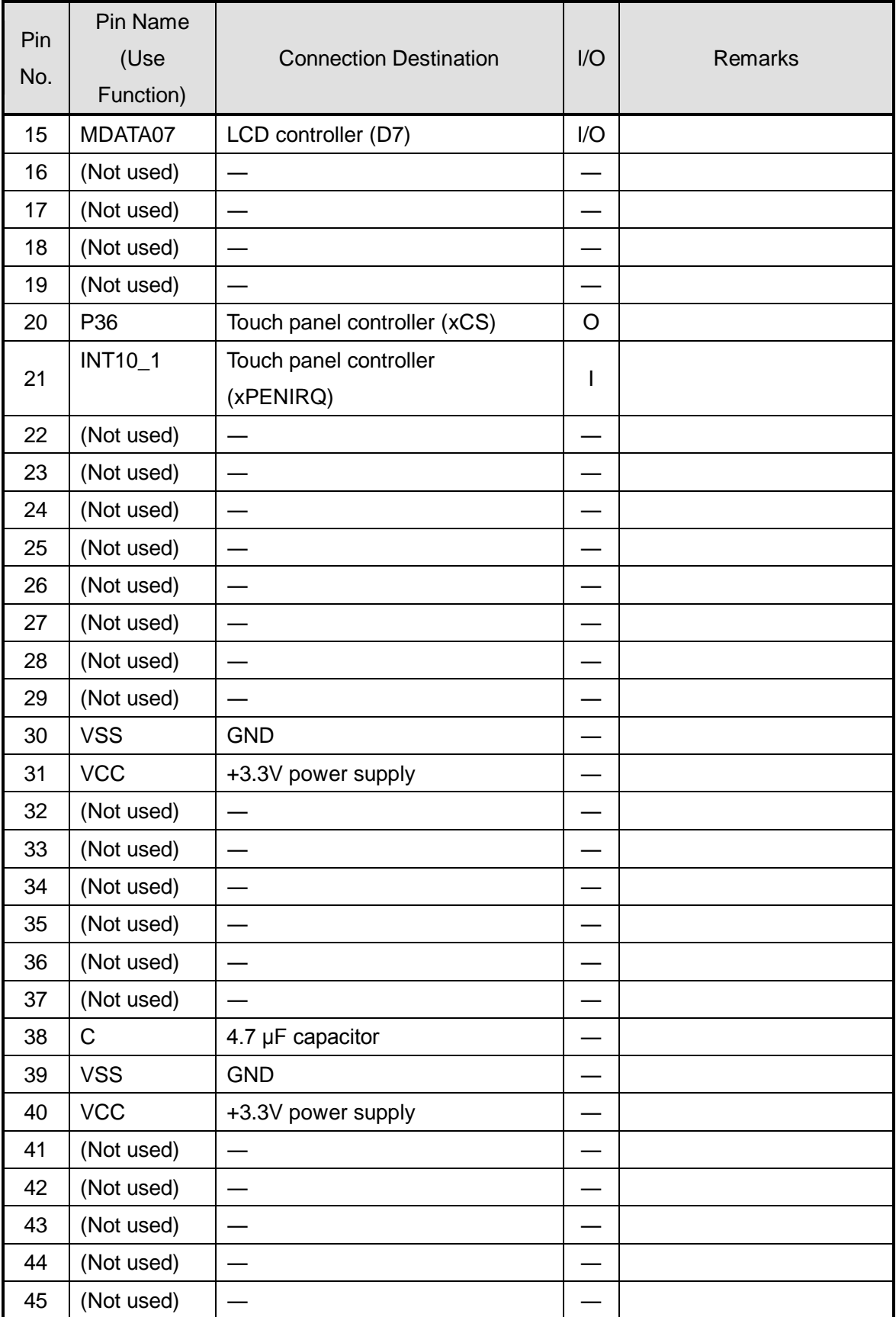

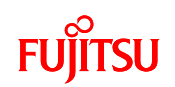

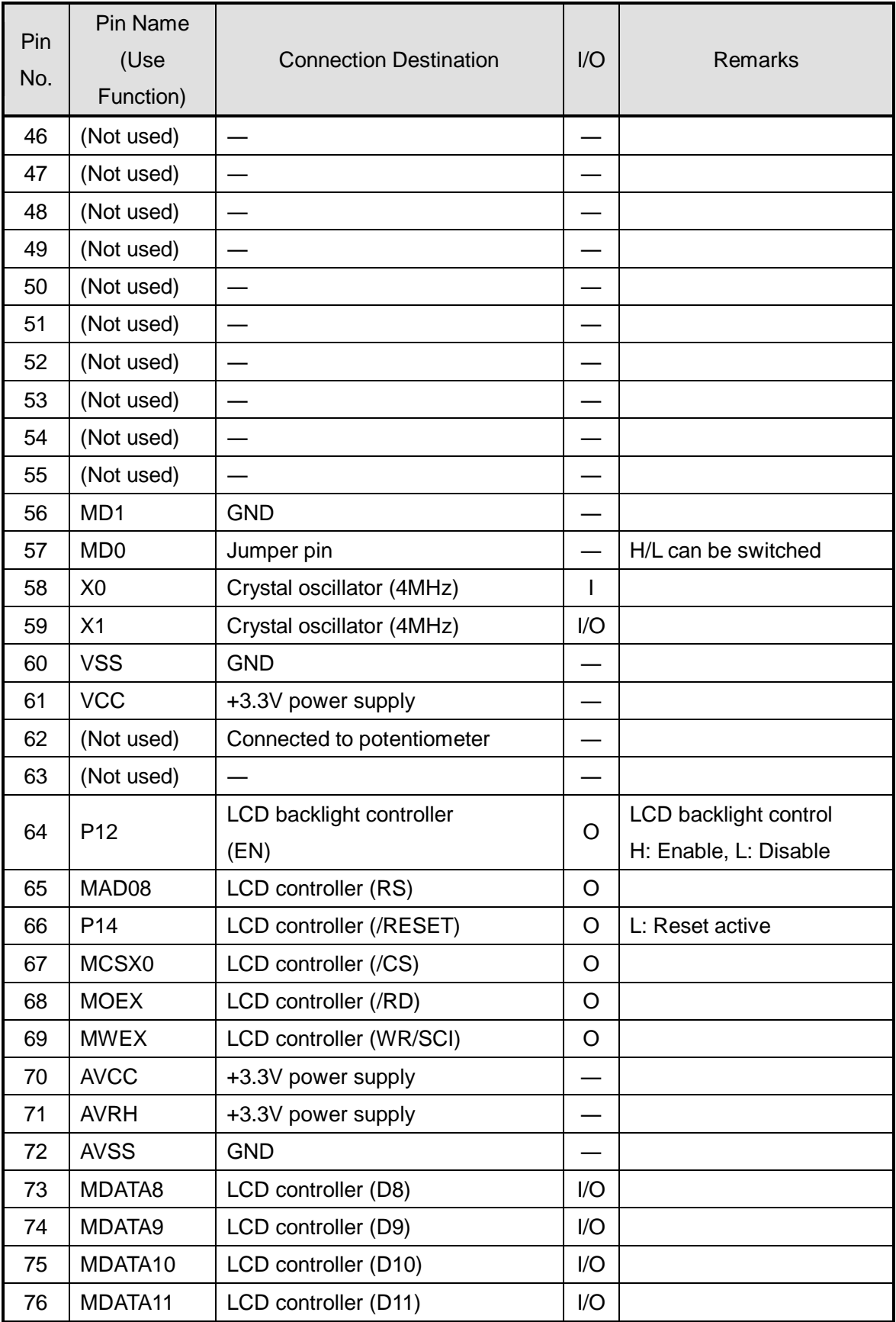

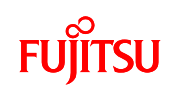

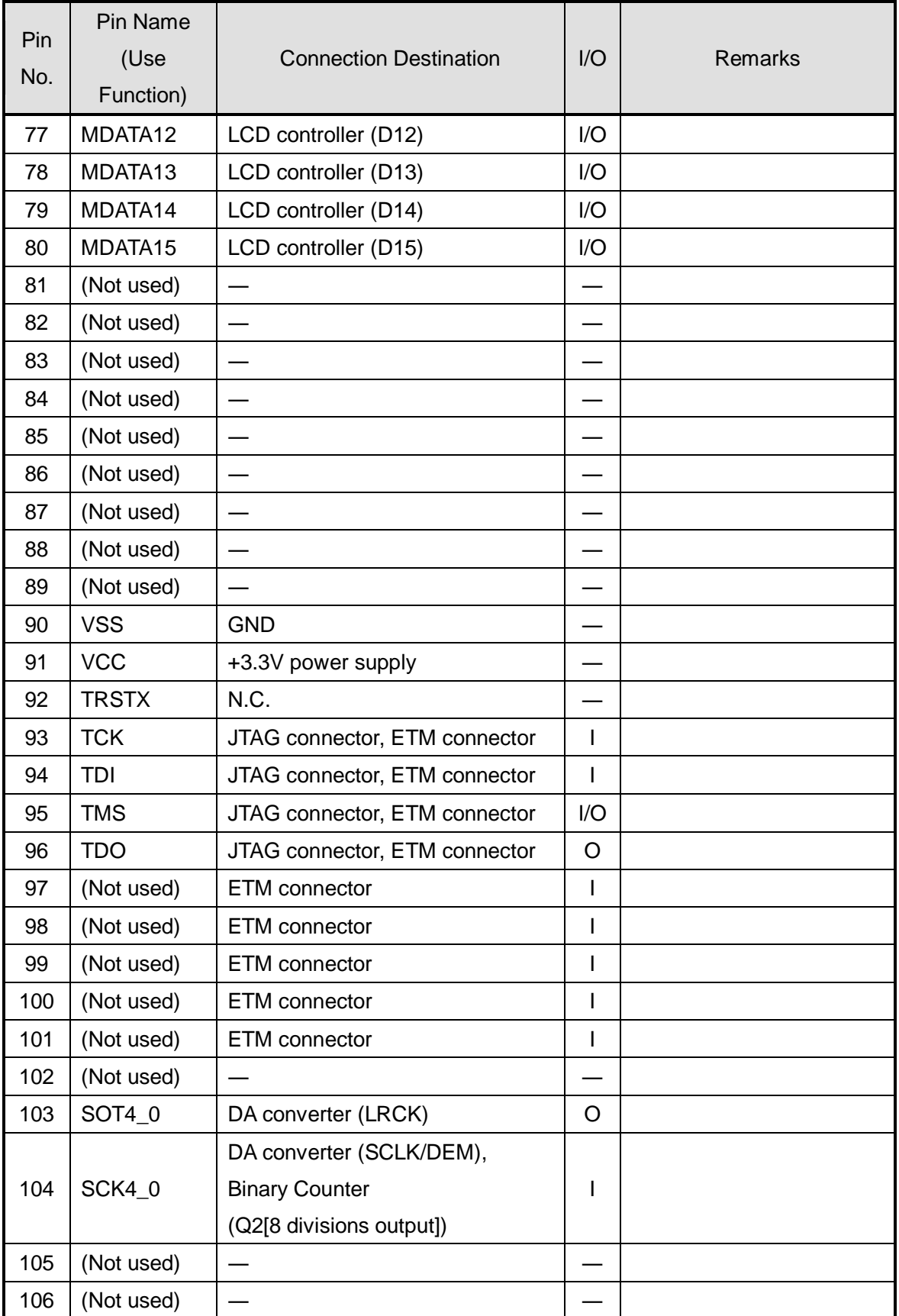
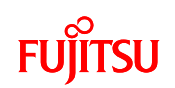

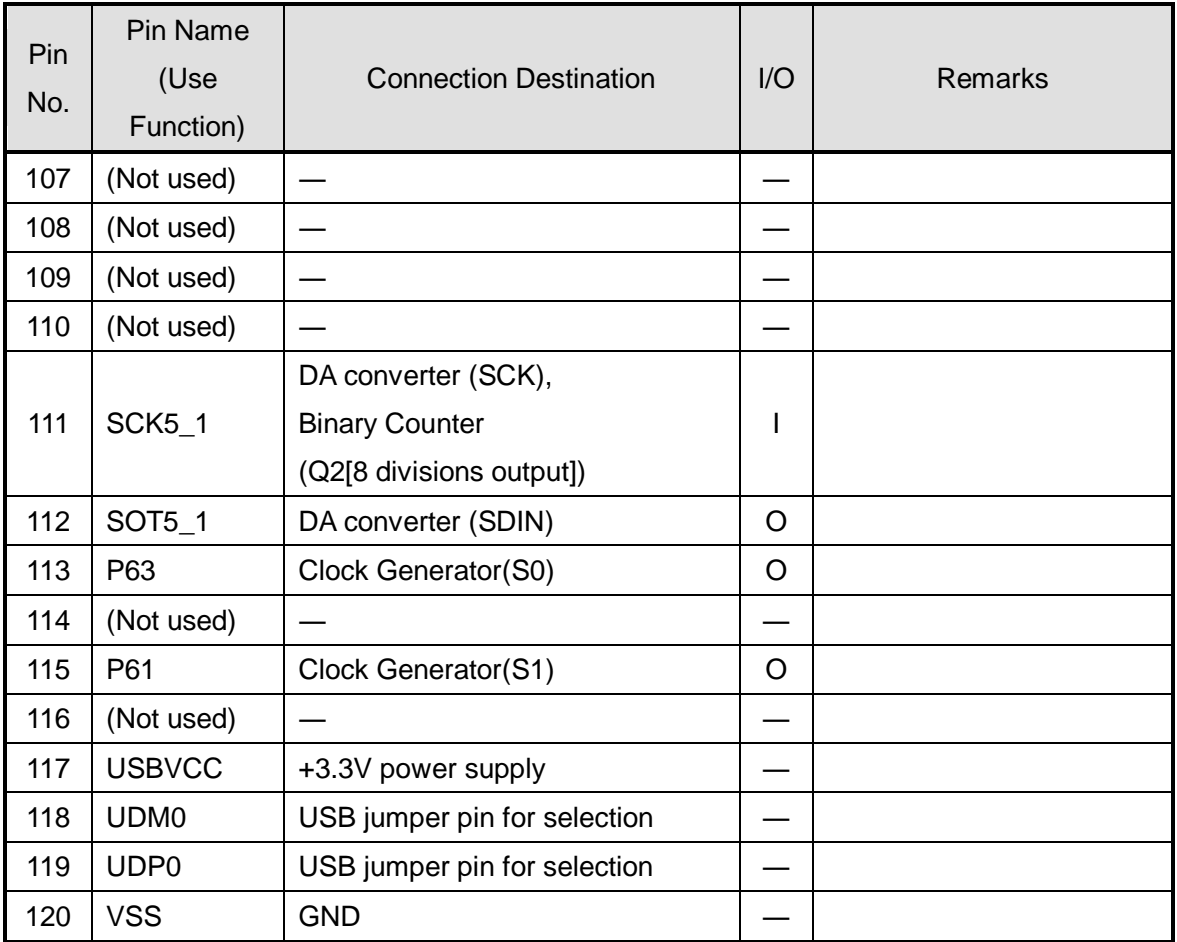

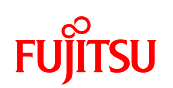

### 7.1.4.2 Microcontroller Mode Switch and Function Switch

The microcontroller has the following two modes, which can be switched by external jumper socket.

(1) Serial writer mode

(2) User mode

This section contains an overview of the two modes and a description of the setting method.

## (1) Serial writer mode

[Overview]

Built-in flash serial programming of the microcontroller mounted on the microcontroller board can be carried out.

For details, see the "Flash Programming Manual" of the microcontroller.

## [Setting Method]

Insert the jumper for switching modes of the microcontroller in the silk notation "MD0H" side.

The Operating Mode off the microcontroller is decided after releasing power on reset,

low-voltage detection reset and INITX pin input reset.

When selecting this mode, set to USB function by switching to USB function function of the microcontroller.

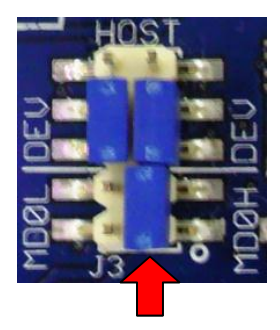

Figure 29 Method of Setting Software Writing Mode

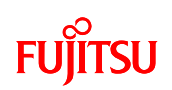

## (2) User Mode

#### [Overview]

Mode that activates the internal ROM (flash) of the microcontroller mounted in the microcontroller. Operation starts when the CPU obtains reset vector from the flash memory. Setting the MD0 pin of the microcontroller to "L" level switches to this mode.

#### [Setting Method]

Insert the jumper for switching modes of the microcontroller in the silk notation "MD0L" side. The Operating Mode off the microcontroller is decided after releasing power on reset, low-voltage detection reset and INITX pin input reset. When selecting this mode, set to USB function by switching USB host function of the microcontroller.

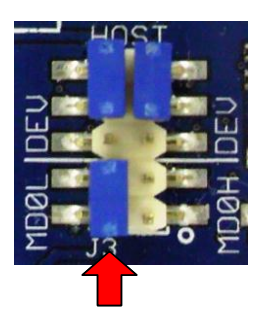

Figure 30 Normal Mode Setting Method

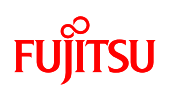

## 7.1.4.3 USB Interface Function Switching

The microcontroller has the following two USB interface functions, which can be switched by external jumper socket.

(1) USB Host Interface Function

(2) USB Function Interface Function

This section contains an overview of the two interface functions and a description of the setting method.

(1) USB Host Interface Function (Set when User Mode is Selected)

[Overview]

The USB interface of the microcontroller is used as the host.

[Setting Method]

Insert the jumper for switching modes of the microcontroller in the silk notation "HOST" side.

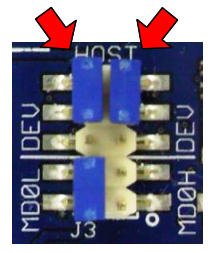

Figure 31 USB Host Function Setting Method

(2) USB Function Interface Function (Set when Serial Writer Mode is Selected) [Overview]

The USB interface of the microcontroller is used as the function.

[Setting Method]

Insert the jumper for switching modes of the microcontroller in the silk notation "DEV" side.

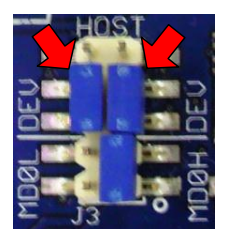

Figure 32 USB Function Function Setting Method

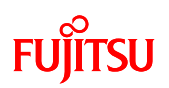

## 7.1.5 DA Converter

The LCD board is equipped with a DA converter for  $I^2S$  conversion. The external appearance and connection diagram of the DA converter are shown in [Figure 33.](#page-40-0)

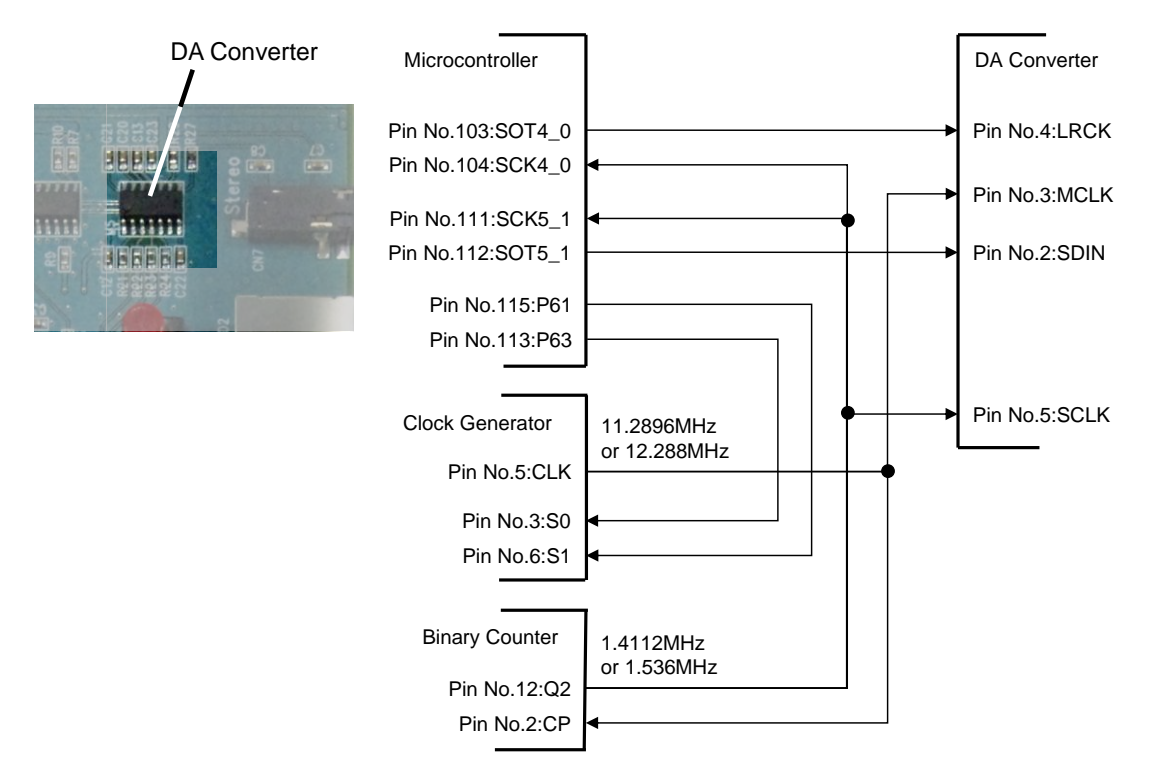

Figure 33 DA Converter External Appearance and Connection Diagram

#### <span id="page-40-0"></span>7.1.6 Switches

7.1.6.1 Power switch

The LCD board is equipped with a power switch. The external appearance of the power switch is shown in [Figure 34.](#page-40-1)

<span id="page-40-1"></span>For power supply method, see section [3.4.](#page-12-0)

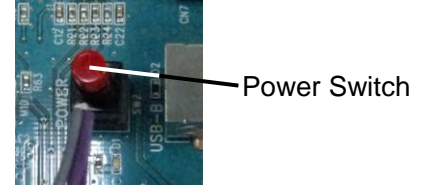

Figure 34 Power Switch External Appearance

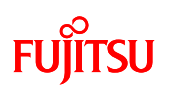

### 7.1.6.2 Key Input Switch

The LCD board is equipped with a power switch. The external appearance and connection diagram of the key input switch are shown in [Figure 35.](#page-41-0)

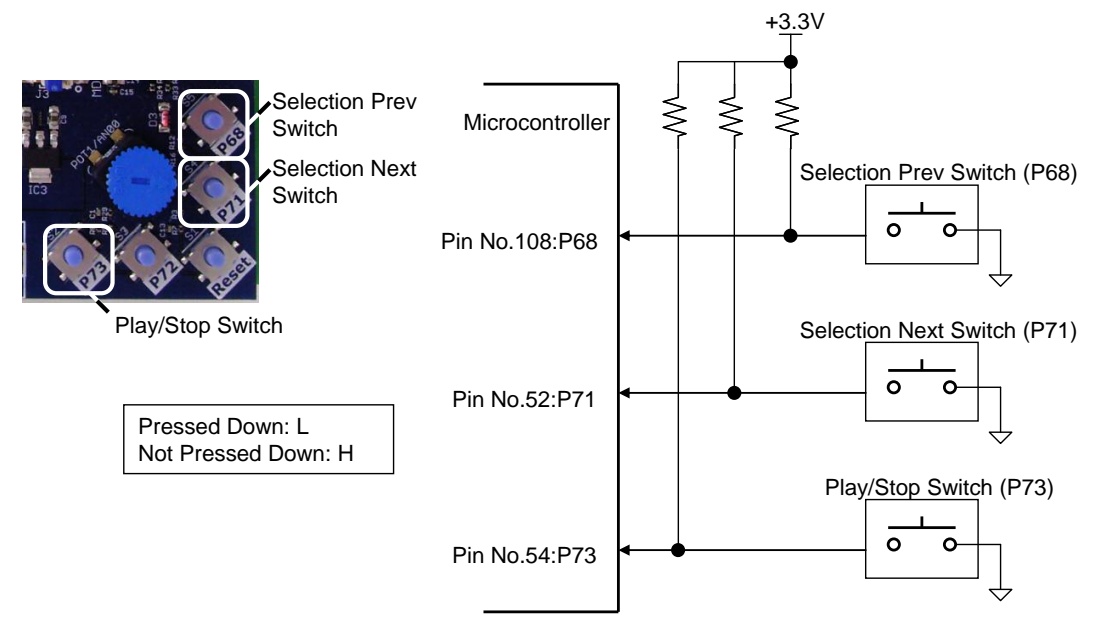

<span id="page-41-0"></span>Figure 35 Key Input Switch External Appearance and Connection Diagram

## 7.1.6.3 Reset Switch

The microcontroller board is equipped with a reset switch. The external appearance and connection diagram of the reset switch are shown in [Figure 36.](#page-41-1)

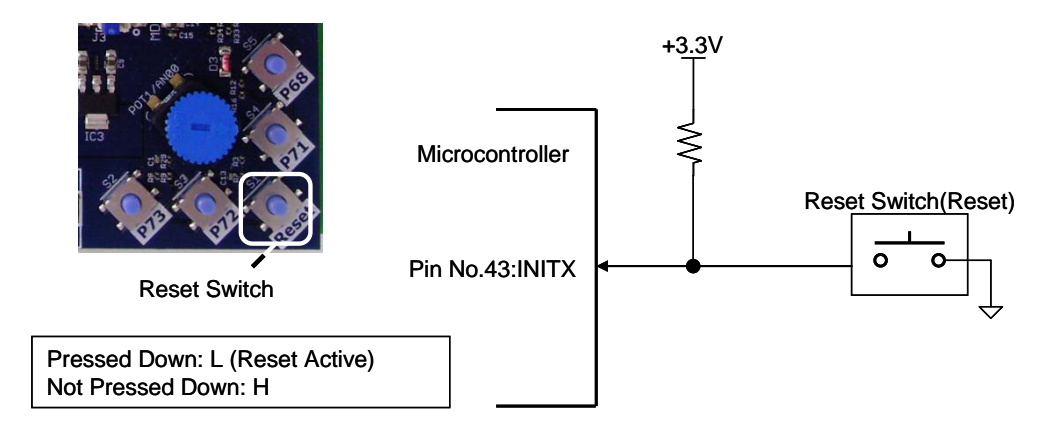

<span id="page-41-1"></span>Figure 36 Reset Switch External Appearance and Connection Diagram

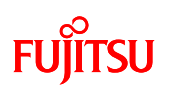

#### 7.1.7 Indicator

7.1.7.1 LCD Module with Touch Panel

The LCD board is equipped with an LCD module with touch panel. The external appearance of the LCD module with touch panel is shown in [Figure 37](#page-42-0) and the specifications of the LCD module with touch panel are given in [Figure 10.](#page-42-1) For connection of microcontroller and LCD module with touch panel, see [Table 9.](#page-32-0)

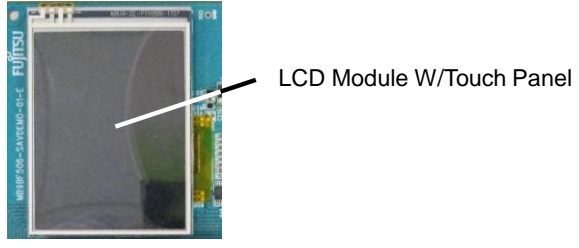

Figure 37 External Appearance of LCD Module with Touch Panel

<span id="page-42-1"></span><span id="page-42-0"></span>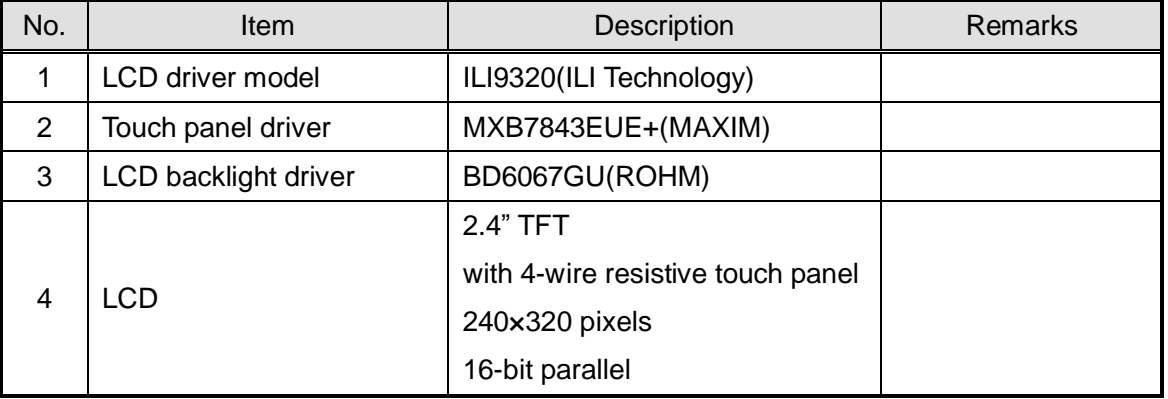

#### Figure 10 Specifications of LCD Module with Touch Panel

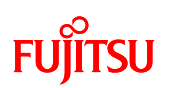

### 7.1.7.2 Power LED

The microcontroller board is equipped with a power LED that indicates power supply status. The external appearance of the power LED is shown in [Figure 38](#page-43-0) and the specifications are given in [Table 11.](#page-43-1)

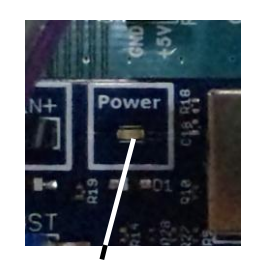

Power LED

### Figure 38 Power LED external appearance

#### Table 11 Power LED Specifications

<span id="page-43-1"></span><span id="page-43-0"></span>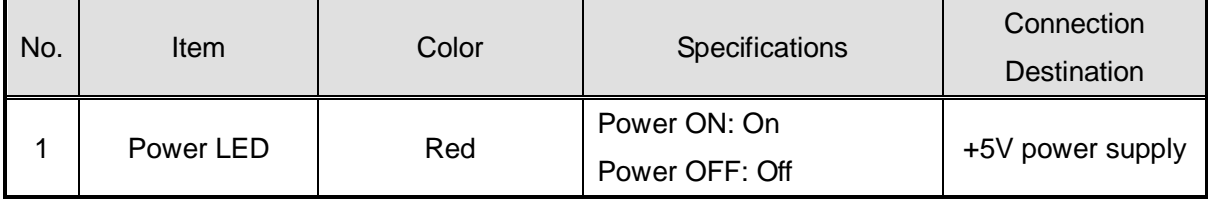

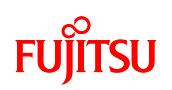

### 7.1.7.3 Selection Indicator LED

The microcontroller board is equipped with a selection indicator LED that indicates selection status. The external appearance and connection diagram of the selection indicator LED are shown i[n Figure 39](#page-44-0) and the selection indicator LED specifications are given in [Table](#page-44-1)  [12.](#page-44-1)

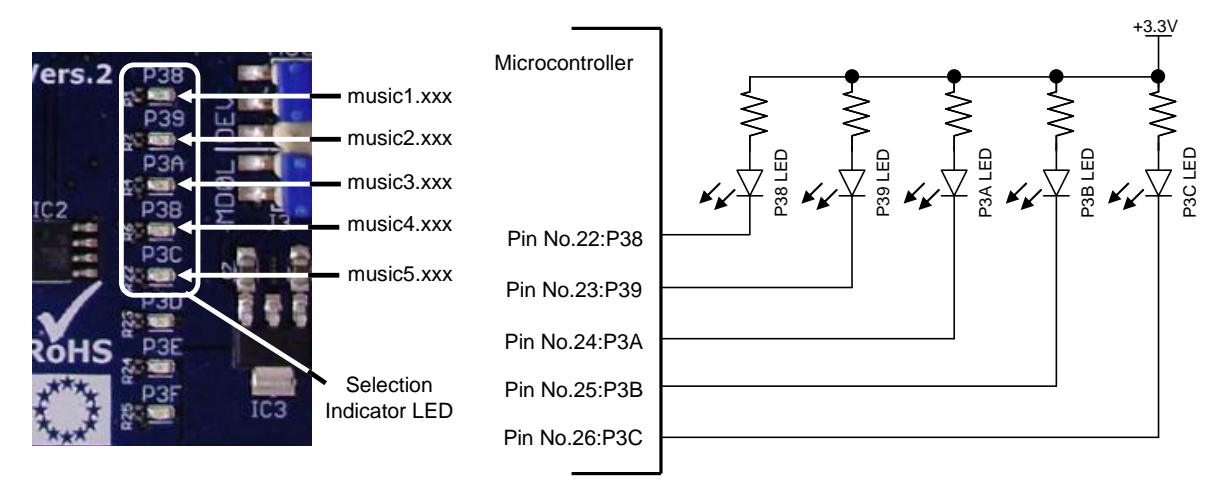

<span id="page-44-0"></span>Figure 39 Selection Indicator LED External Appearance and Connection Diagram

<span id="page-44-1"></span>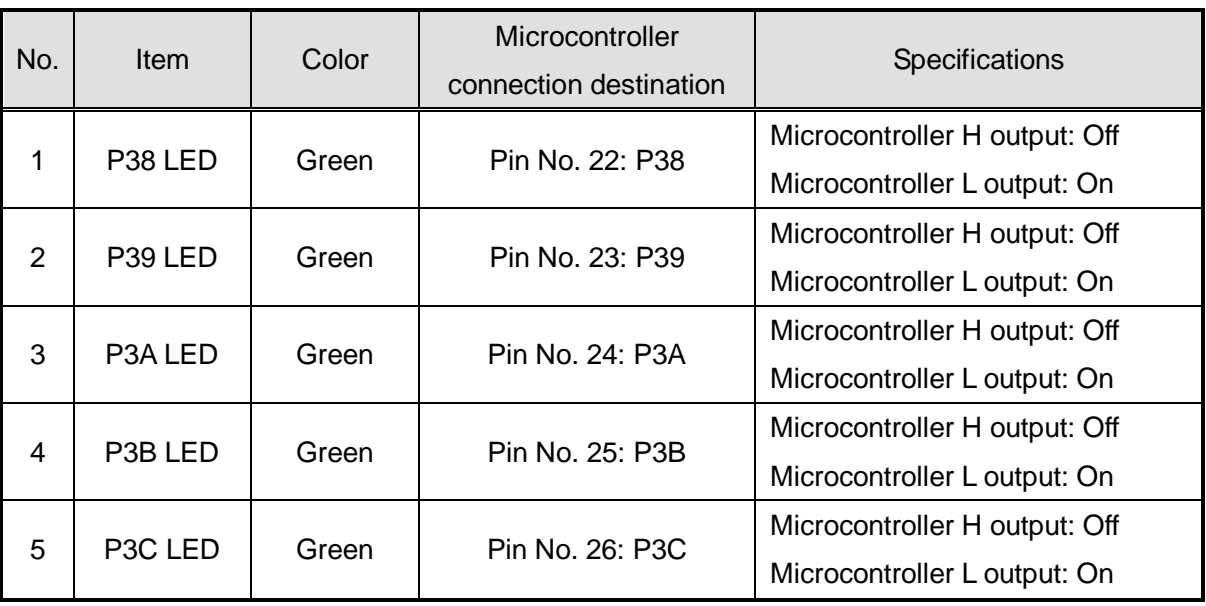

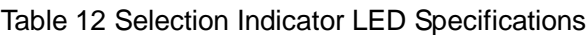

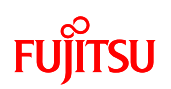

### 7.1.8 External Interface

7.1.8.1 Power Supply Interface

The LCD board is equipped with a USB connector that functions as a power supply interface.

Power is supplied by connecting the USB cable to the USB connector for power supply. The external appearance of the USB connector for power supply is shown in [Figure 40.](#page-45-0)

The USB connector for power supply uses a conventional USB-B Type connector, but the USB signal line is not connected. Only VBUS and GND are connected.

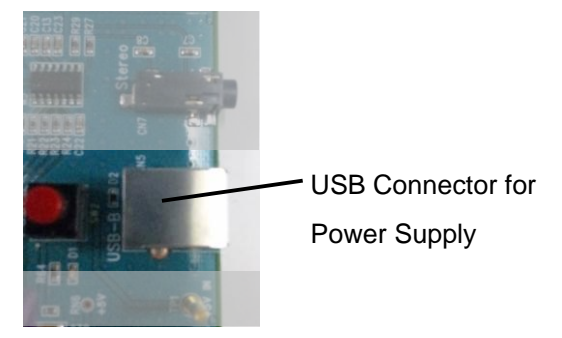

Figure 40 USB Connector for Power Supply

## <span id="page-45-0"></span>7.1.8.2 Audio Interface

The LCD board is equipped with a speaker connector that functions as an audio interface. The external appearance and connection diagram of the speaker connector are shown in [Figure 41.](#page-45-1)

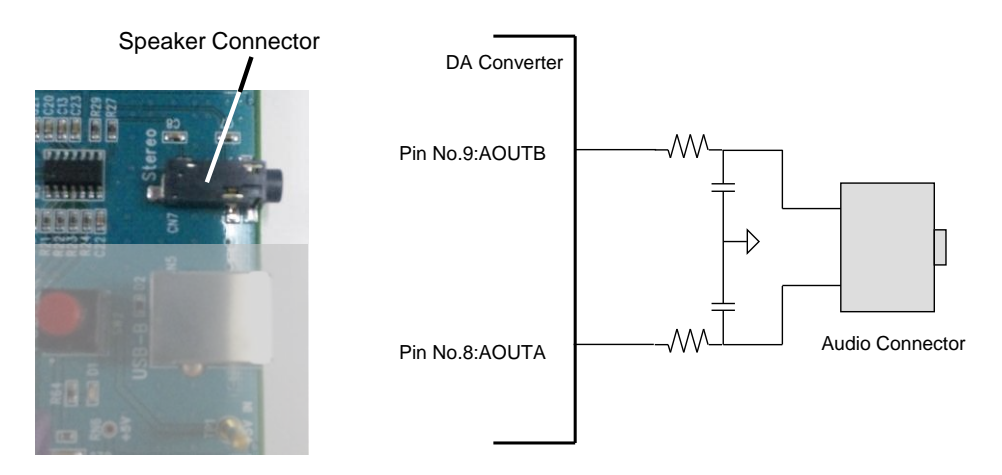

<span id="page-45-1"></span>Figure 41 Speaker Connector External Appearance and Connection Diagram

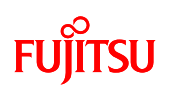

### 7.1.8.3 USB Interface

The microcontroller board is equipped with a USB memory connector that functions as a USB interface.

The external appearance of the USB memory connector is shown in [Figure 42](#page-46-0) and the USB memory connector specifications are given in [Table 13.](#page-46-1)

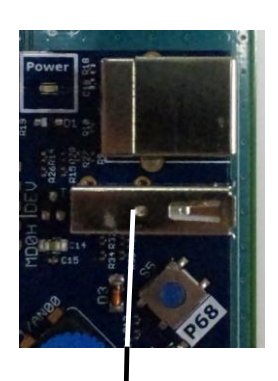

USB Memory Connector

#### Figure 42 USB Memory Connector External Appearance

<span id="page-46-1"></span><span id="page-46-0"></span>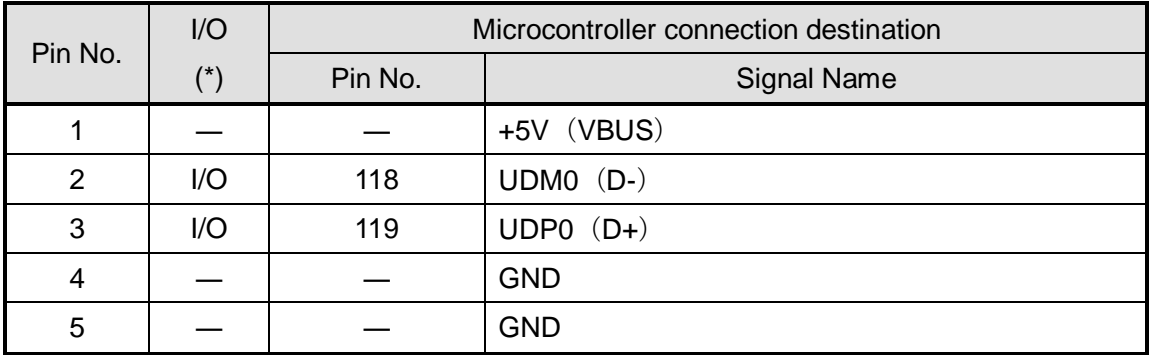

#### Table 13 USB Memory Connector Specifications

\* I/O as seen from the microcontroller.

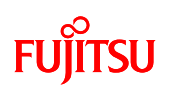

#### 7.1.8.4 JTAG Interface

The microcontroller board is equipped with a JTAG interface connector for software debugging by JTAG interface.

The external appearance of the JTAG interface connector is shown in [Figure 43](#page-47-0) and the pin assignment is given in [Table 14.](#page-47-1)

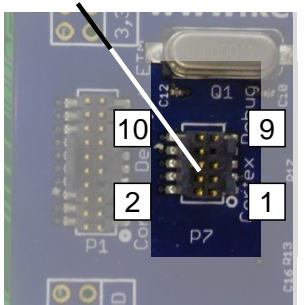

JTAG Interface Connector

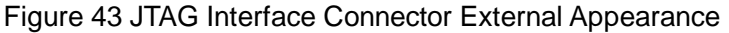

<span id="page-47-1"></span><span id="page-47-0"></span>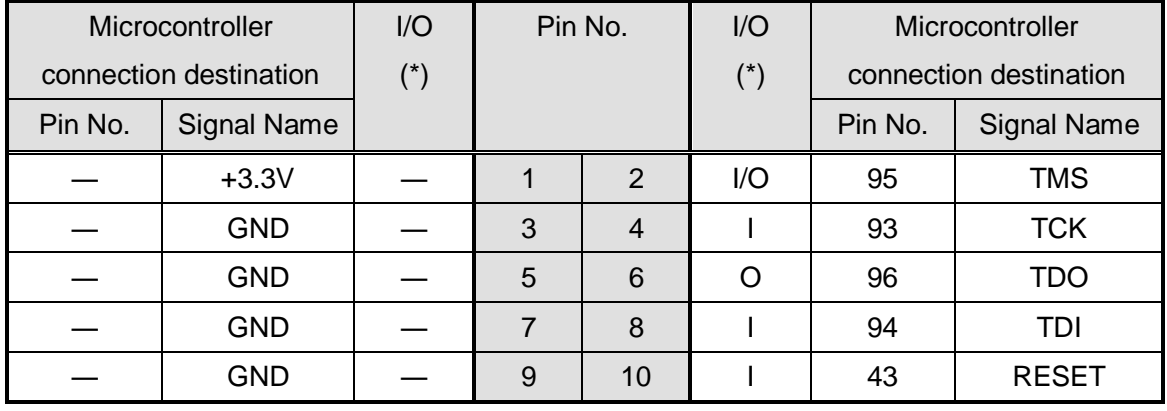

Table 14 JTAG Interface Connector Pin Assignment

\* I/O as seen from the microcontroller.

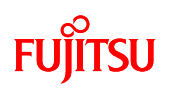

#### 7.1.8.5 ETM Interface

The microcontroller board is equipped with an ETM interface connector for software debugging by ETM interface.

The external appearance of the ETM interface connector is shown in [Figure 44](#page-48-0) and the pin assignment is given in [Table 15.](#page-48-1)

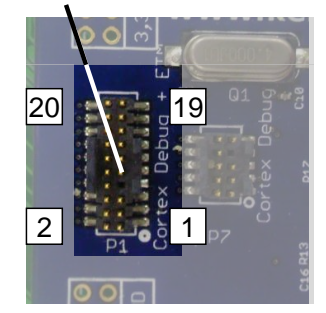

ETM Interface Connector

Figure 44 ETM Interface Connector External Appearance

<span id="page-48-1"></span><span id="page-48-0"></span>

| Microcontroller connection |                    | I/O   | Pin No.        |                | I/O      | Microcontroller connection |                    |
|----------------------------|--------------------|-------|----------------|----------------|----------|----------------------------|--------------------|
| destination                |                    | $(*)$ |                |                | $(*)$    |                            | destination        |
| Pin No.                    | <b>Signal Name</b> |       |                |                |          | Pin No.                    | <b>Signal Name</b> |
|                            | $+3.3V$            |       | $\mathbf 1$    | 2              | 1/O      | 95                         | <b>TMS</b>         |
|                            | <b>GND</b>         |       | 3              | $\overline{4}$ |          | 93                         | <b>TCK</b>         |
|                            | <b>GND</b>         |       | 5              | 6              | O        | 96                         | <b>TDO</b>         |
|                            | <b>GND</b>         |       | $\overline{7}$ | 8              |          | 94                         | TDI                |
|                            | <b>GND</b>         |       | 9              | 10             |          | 43                         | <b>RESET</b>       |
|                            | <b>GND</b>         |       | 11             | 12             | O        | 101                        | <b>TRACECLK</b>    |
|                            | <b>GND</b>         |       | 13             | 14             | O        | 97                         | TRACEDATA0         |
|                            | <b>GND</b>         |       | 15             | 16             | O        | 98                         | <b>TRACEDATA1</b>  |
|                            | <b>GND</b>         |       | 17             | 18             | $\Omega$ | 99                         | <b>TRACEDATA2</b>  |
|                            | <b>GND</b>         |       | 19             | 20             | $\Omega$ | 100                        | <b>TRACEDATA3</b>  |

Table 15 ETM Interface Connector Pin Assignment

\* I/O as seen from the microcontroller.

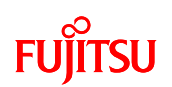

#### 7.2 Software

7.2.1 Software Block Diagram

The software block diagram is shown in [Figure 45.](#page-49-0)

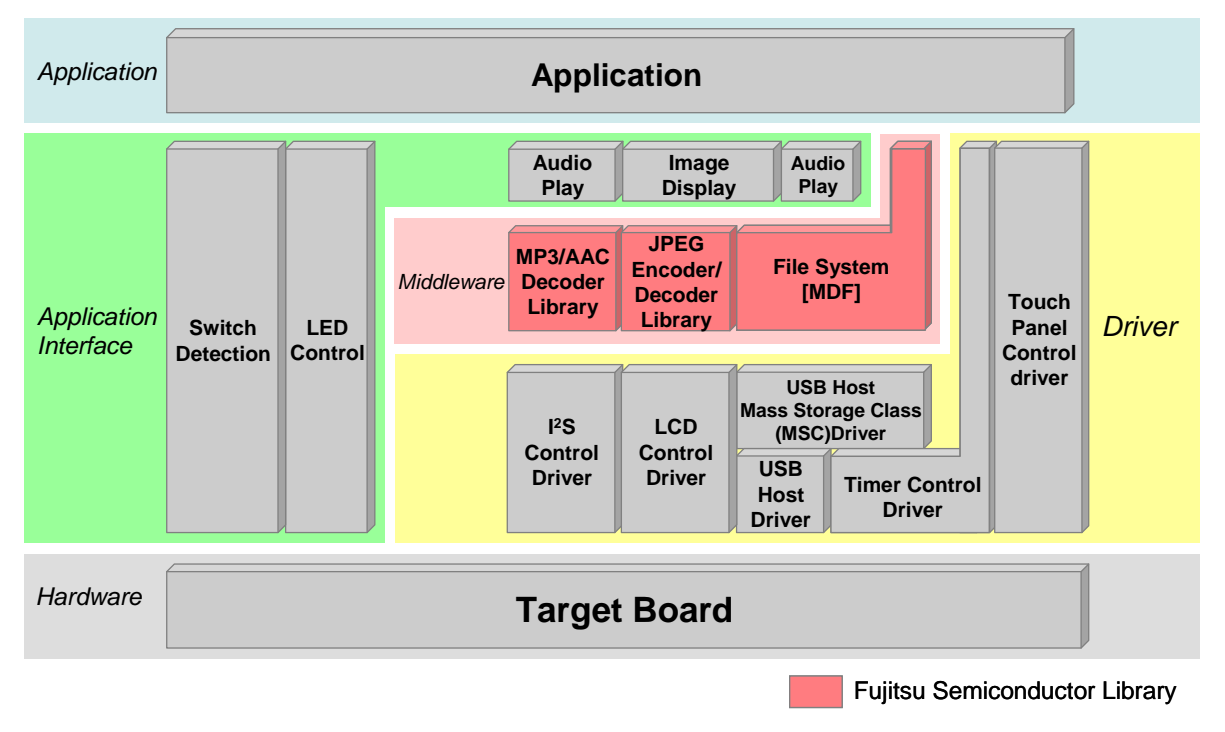

<span id="page-49-0"></span>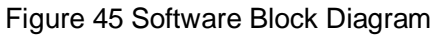

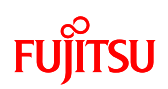

## 7.2.2 Software Library

- (1) File System
	- ◆ Name

Multi Device File Access Library V03L01 (object for small MCU, Evaluation)

◆ Overview

File system library for embedded system (abbreviated as MDF).

Used when you want to handle data a directory created by target devices by PC. Facilitates data transfer between PC and devices because multi device data can be managed by the same file and directory format used by the PC.

- (2) MP3 Decoder
	- ◆ Name

MP3 Decoder Library for FM3 V01 Evaluation

◆ Overview

MP3 audio decoder library for embedded system.

Decodes MPEG Audio Layer III (MP3) bit stream data and outputs PCM format bit stream data.

- (3) AAC Decoder
	- ◆ Name

MPEG-4/2 AAC LC Decoder Library (2ch) for FM3 V01 Evaluation

◆ Overview

AAC audio decoder library for embedded system.

Decodes MPEG-4 and MPEG-2 AAC bit stream data and outputs PCM format bit stream data.

- (4) JPEG Encoder/Decoder
	- ◆ Name

JPEG Baseline Process Encoder/Decoder Library for FM3 V01 Evaluation

◆ Overview

Image encoder/decoder library for embedded system.

Encodes and decodes image data based on the baseline process of ITU-T T.8 and ISO/IEC 10918-1 standards, which are the still image compression standards. Decode function only is used for the simple AV system board.

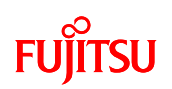

## 7.2.3 System Specifications

7.2.3.1 Microcontroller System Specifications

<span id="page-51-0"></span>Microcontroller system specifications are given in [Table 16.](#page-51-0)

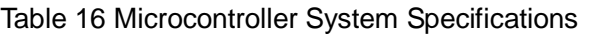

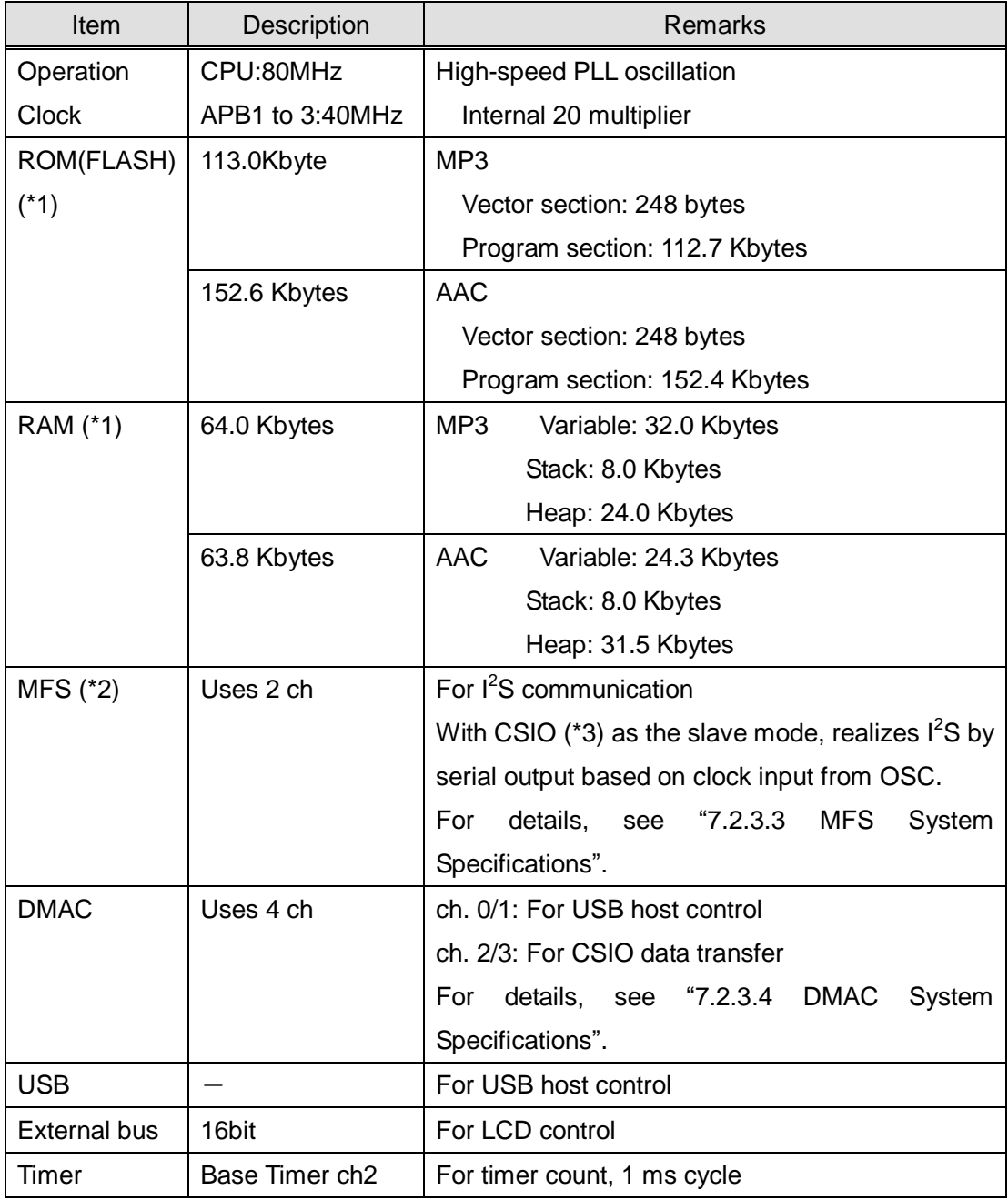

(\*1) For details, see ["7.2.3.2](#page-52-0) [Memory Map"](#page-52-0).

(\*2) Multi Function Serial (MFS) Interface

(\*3) Clock sync Serial I/O (CSIO) interface

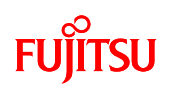

## <span id="page-52-0"></span>7.2.3.2 Memory Map

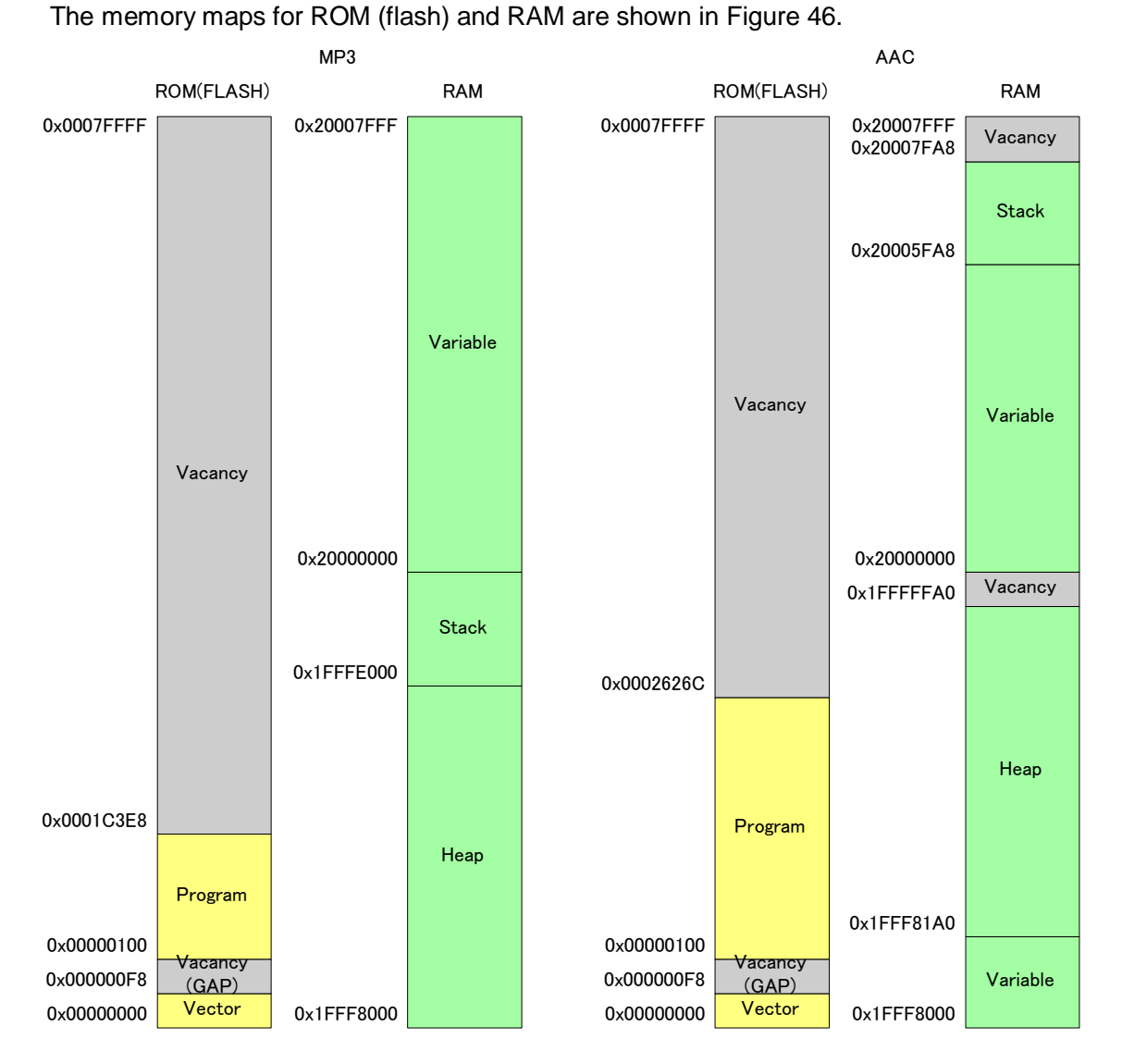

<span id="page-52-1"></span>Figure 46 Memory Map

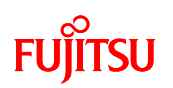

### <span id="page-53-0"></span>7.2.3.3 MFS System Specifications

MFS system specifications are given in [Table 17.](#page-53-2)

<span id="page-53-2"></span>

| Channel No. | Function  | <b>Baud rate</b>      | Remarks                       |
|-------------|-----------|-----------------------|-------------------------------|
| 0           |           |                       | (Not used)                    |
|             |           |                       | (Not used)                    |
| 2           |           |                       | (Not used)                    |
| 3           |           |                       | (Not used)                    |
| 4           | $I^2S(*)$ | 1411200/1536000       | LR channel data output to DAC |
|             |           | $(\dot{\phantom{a}})$ |                               |
| 5           | $I^2S(*)$ | 1411200/1536000       | Audio data output to DAC      |
|             |           | $(\dot{\phantom{a}})$ |                               |
| 6           |           |                       | (Not used)                    |
|             |           |                       | (Not used)                    |

Table 17 MFS System Specifications

(\*) Used as CSIO in slave mode for both channel 4 and 5

Clock uses 8 divisions of 11.2896MHz or 12.288MHz.

 Because PCM data of 1 sample output to DAC is 16-bit Stereos (2ch), it is played at the sample rate of 44.1kHz or 48kHz by

- 141120/ 16(bit) / 2ch =44100
- $-1536000 / 16$  (bit) / 2 ch = 48000.

<span id="page-53-1"></span>7.2.3.4 DMAC System Specifications

DMAC system specifications are given in [Table 18.](#page-53-3)

<span id="page-53-3"></span>

| Channel No. | Application                           | Remarks                            |
|-------------|---------------------------------------|------------------------------------|
|             | For data transmission to USB          |                                    |
|             | For data transmission from USB        |                                    |
| 2           | For $I^2S$ (ch5) output data transfer | Used for interrupt                 |
| 3           | For $I^2S$ (ch4) output data transfer | Set simultaneously with DMAC ch. 2 |

Table 18 DMAC System Specifications

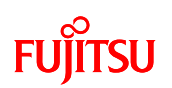

### 7.2.3.5 Interrupt System Specifications

Interrupt system specifications are given in [Table 19.](#page-54-0)

<span id="page-54-0"></span>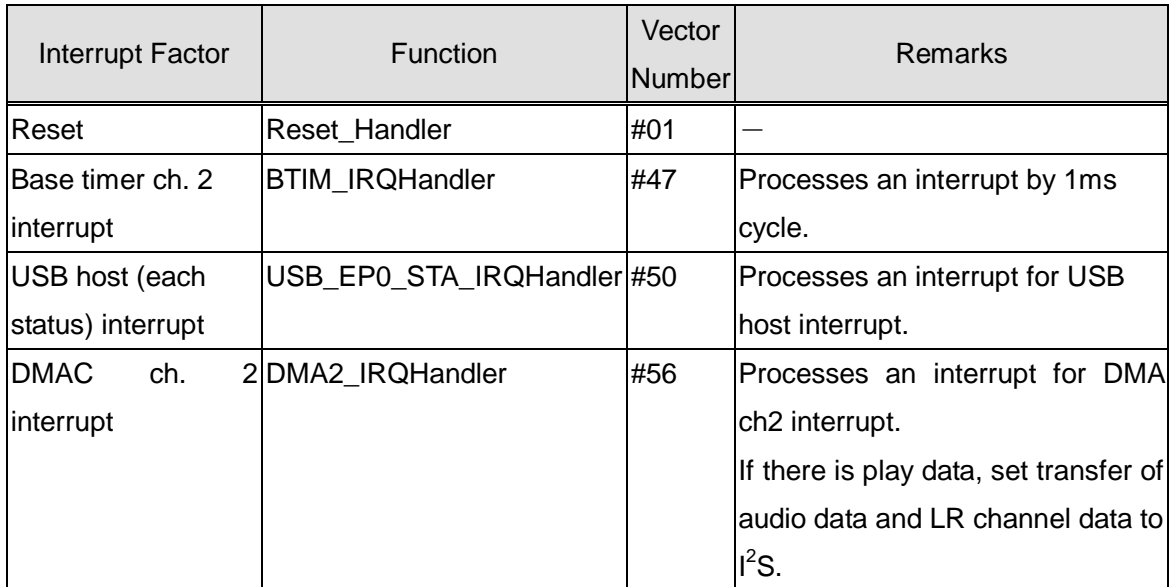

### Table 19 Interrupt System Specifications

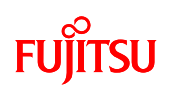

value

## 7.2.4 API Specifications

This chapter gives I<sup>2</sup>S driver API used for audio playback processing in addition to API used for application layer. I<sup>2</sup>S driver API is also described in the application notes for simple AV system solution. For more information, see the notes.

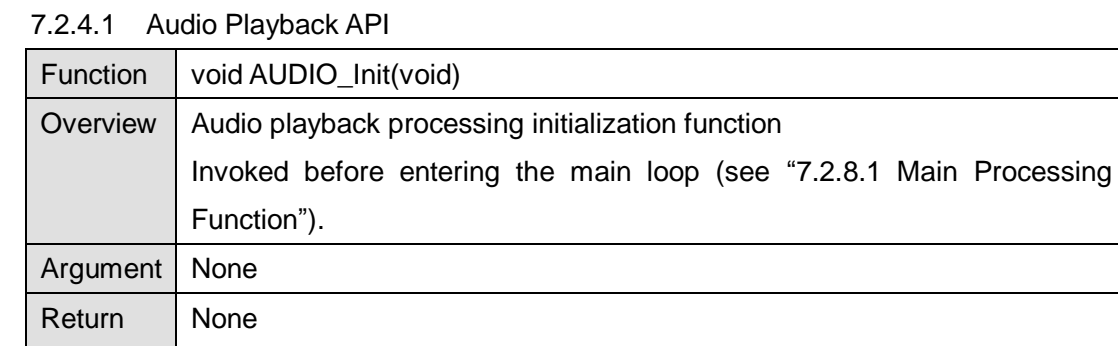

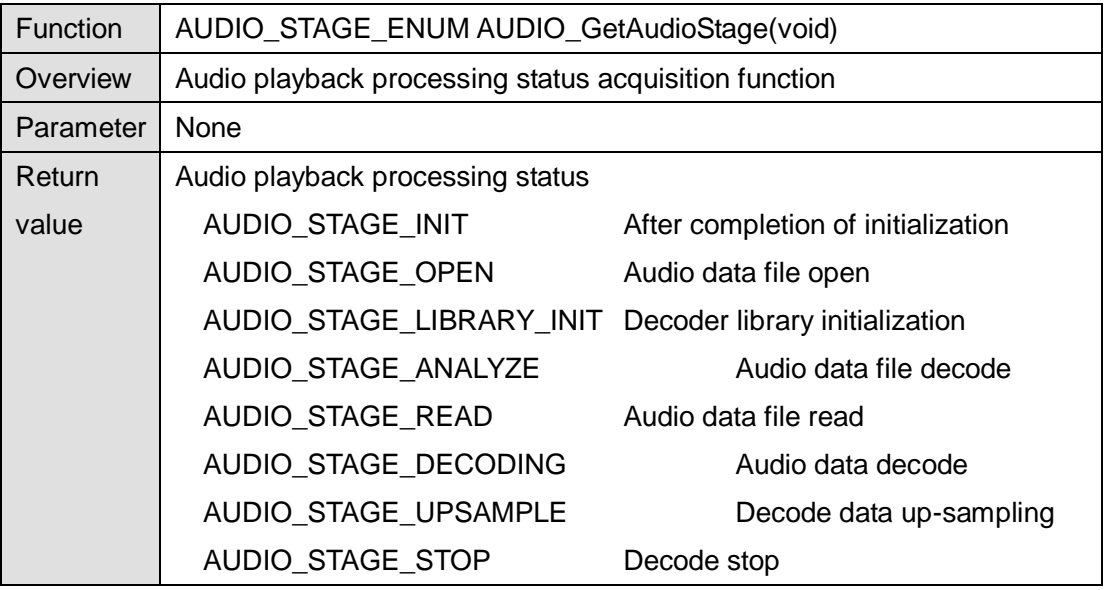

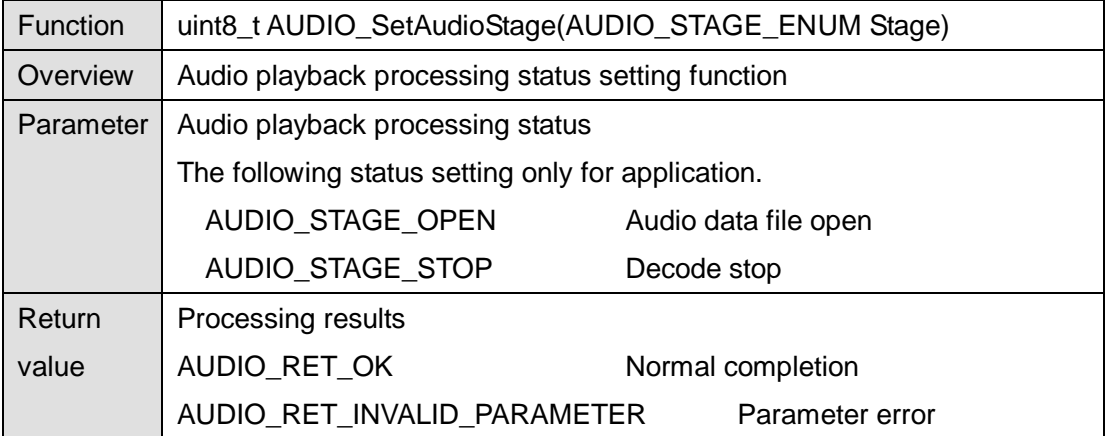

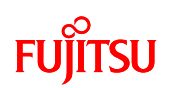

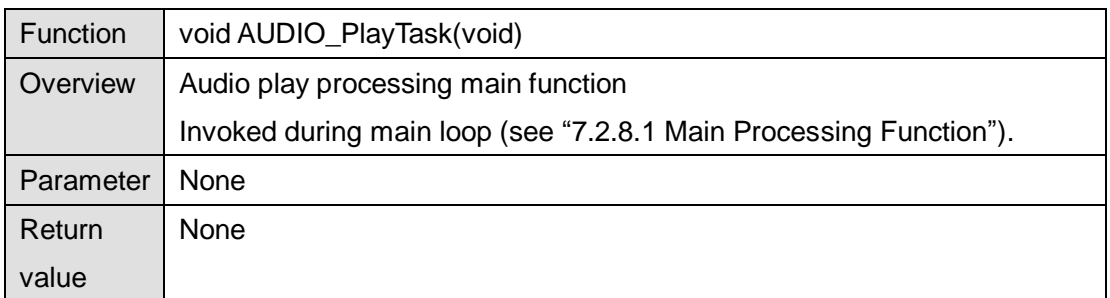

# 7.2.4.2 Image Display API

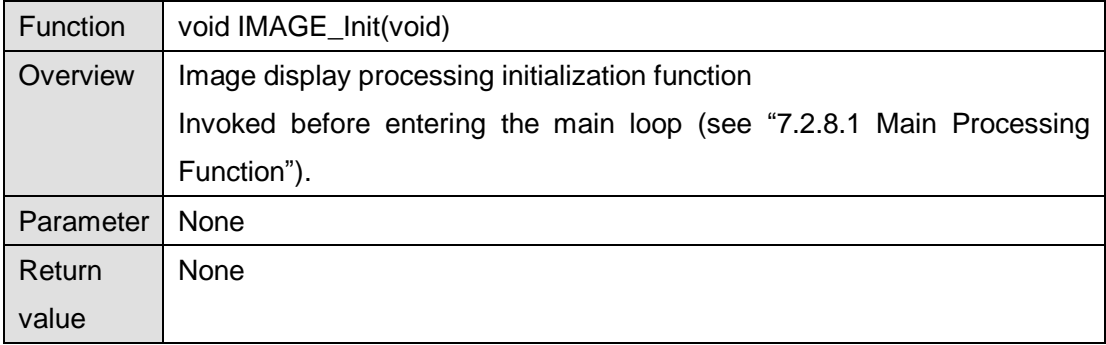

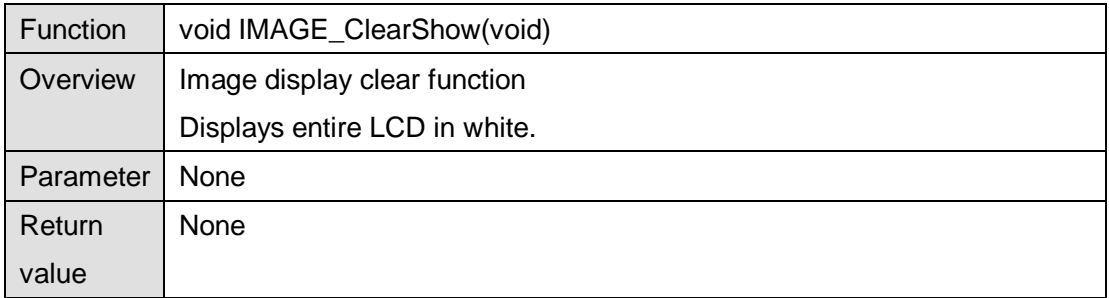

L,

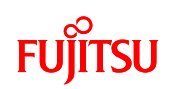

┱

 $\blacksquare$ 

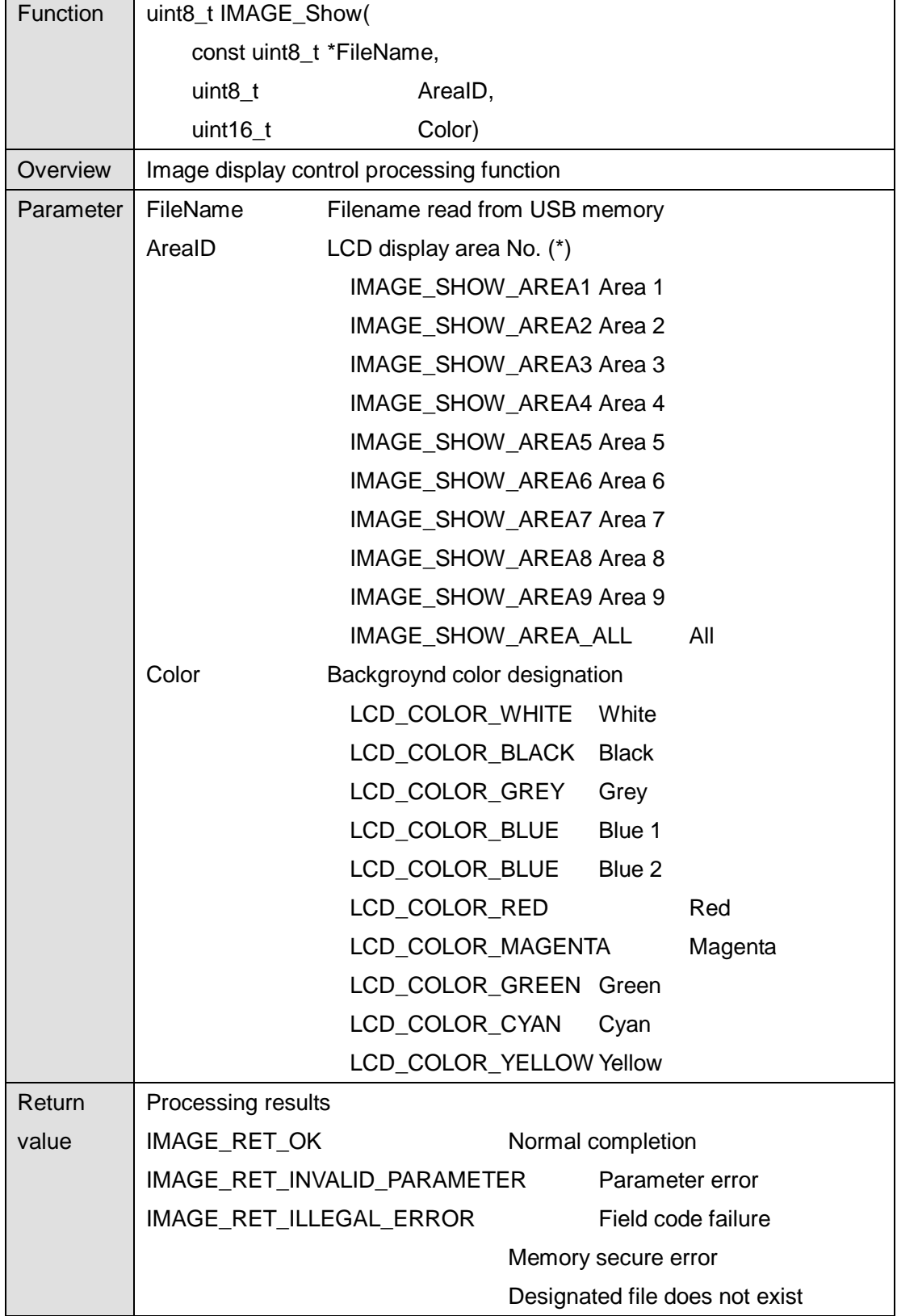

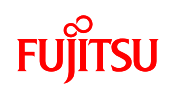

(\*) LCD display area corresponds as follows.

| Area1 | Area <sub>2</sub> | Area3             |
|-------|-------------------|-------------------|
| Area4 | Area <sub>5</sub> | Area <sub>6</sub> |
| Area7 | Area8             | Area <sub>9</sub> |

<span id="page-58-0"></span>Figure 47 LCD Display Area

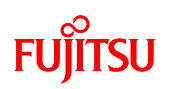

### 7.2.4.3 LED Control API

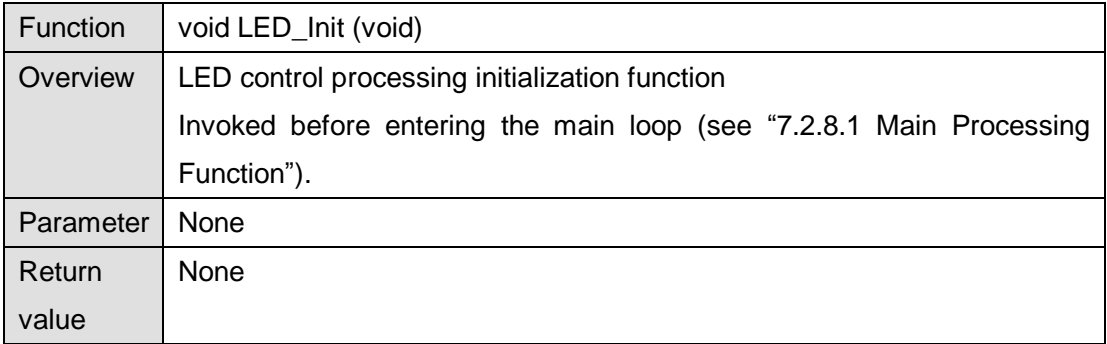

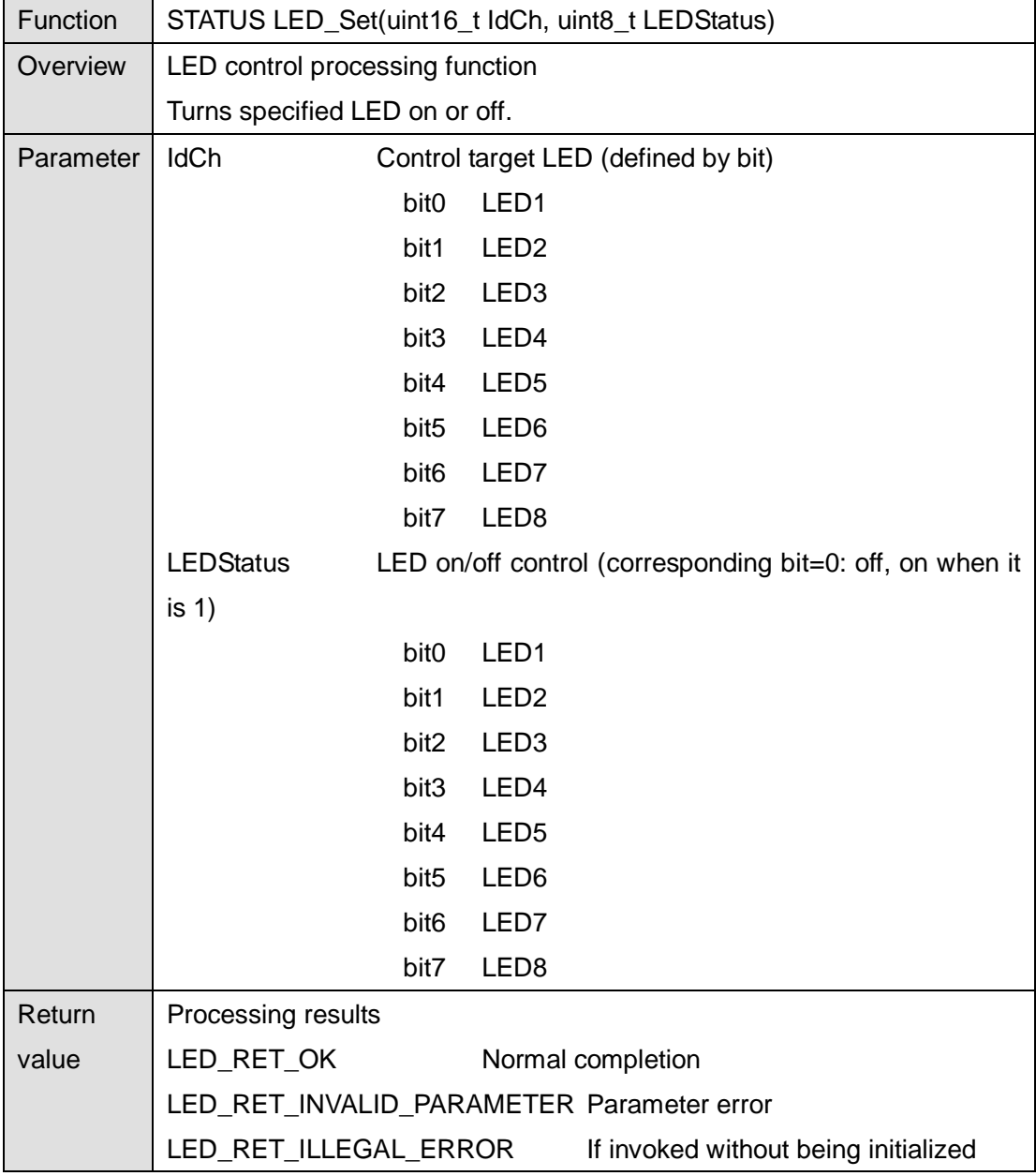

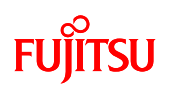

#### 7.2.4.4 Switch Detection API

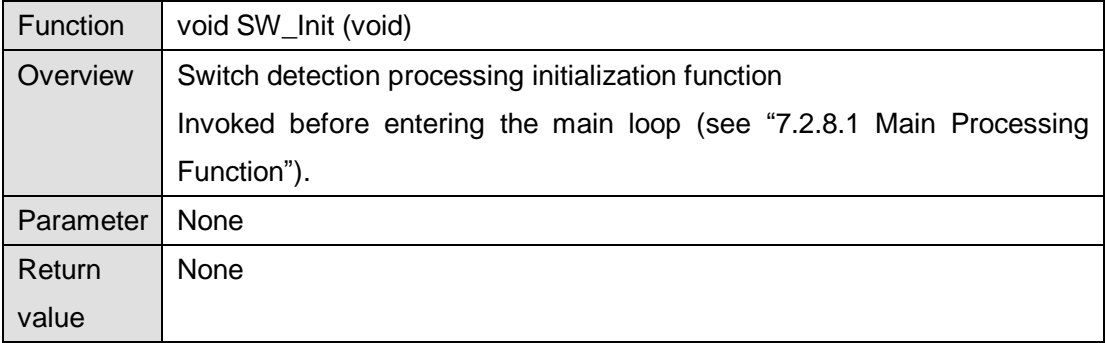

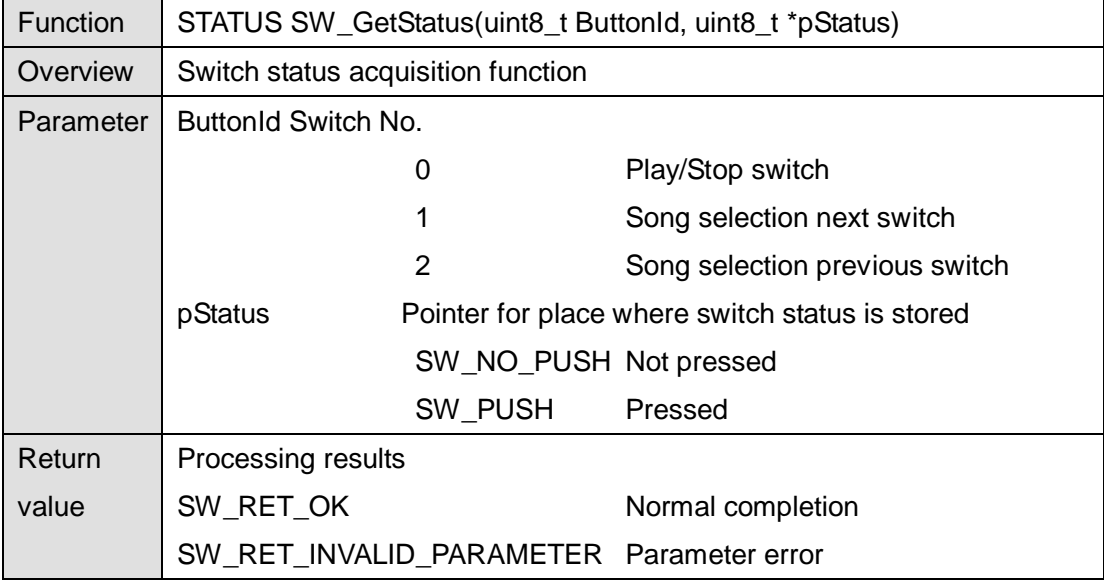

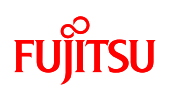

### 7.2.4.5 Timer Control Driver API

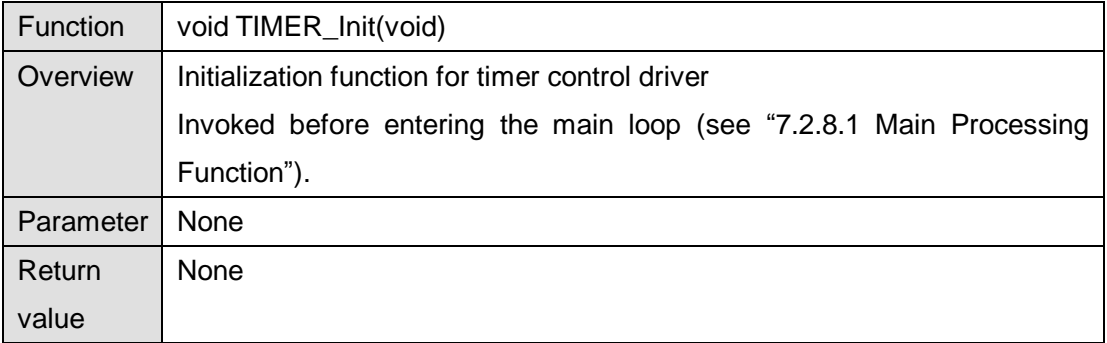

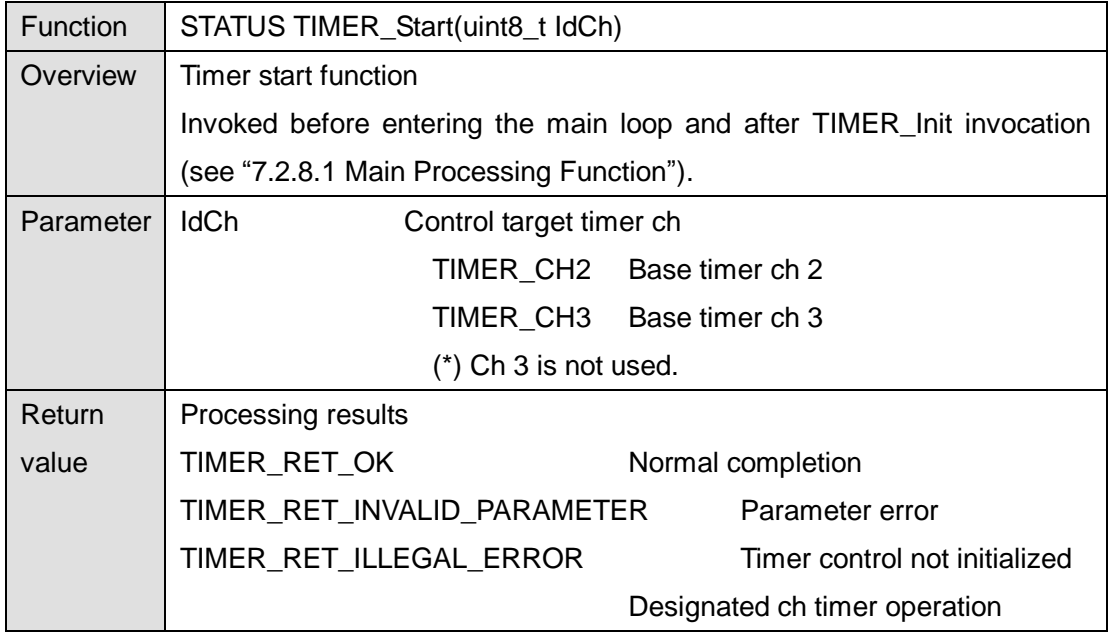

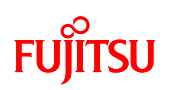

7.2.4.6 Touch Panel Control Driver API

| Function  | STATUS TOUCH_Init(void)                                             |                   |  |
|-----------|---------------------------------------------------------------------|-------------------|--|
| Overview  | Initialization function for touch panel control driver              |                   |  |
|           | Invoked before entering the main loop (see "7.2.8.1 Main Processing |                   |  |
|           | Function").                                                         |                   |  |
| Parameter | None                                                                |                   |  |
| Return    | Processing results                                                  |                   |  |
| value     | TOUCH RET OK                                                        | Normal completion |  |
|           |                                                                     |                   |  |

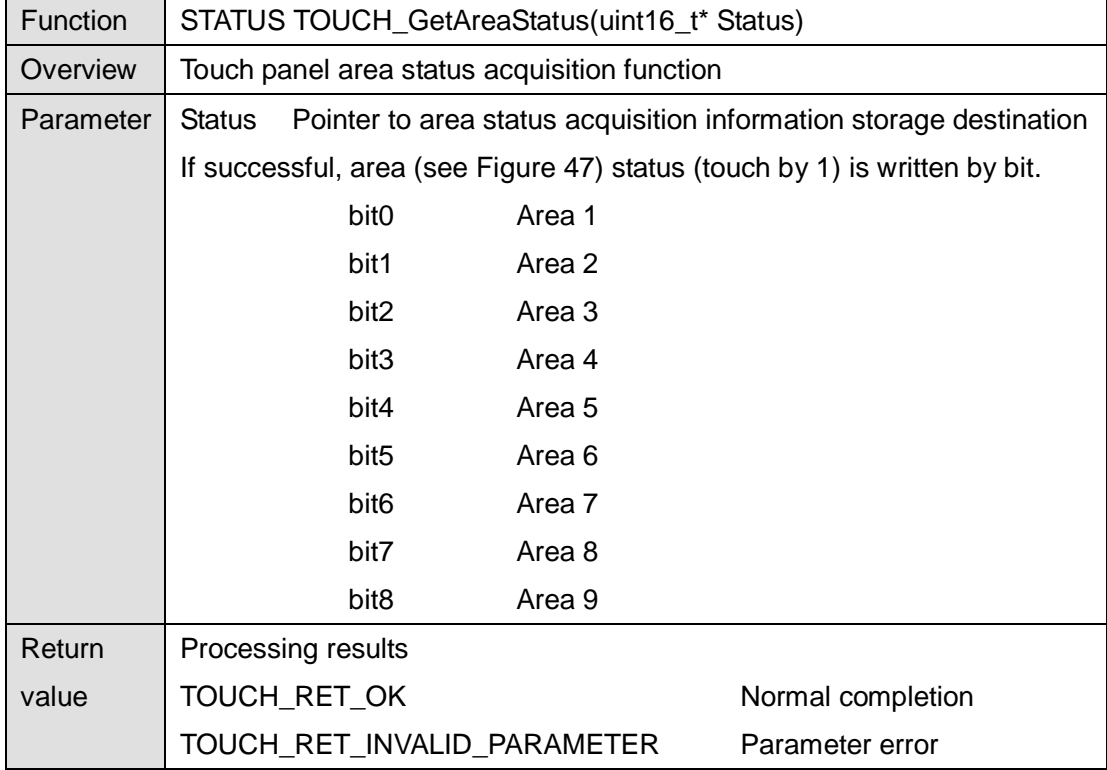

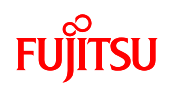

# 7.2.4.7 I<sup>2</sup>S Driver API

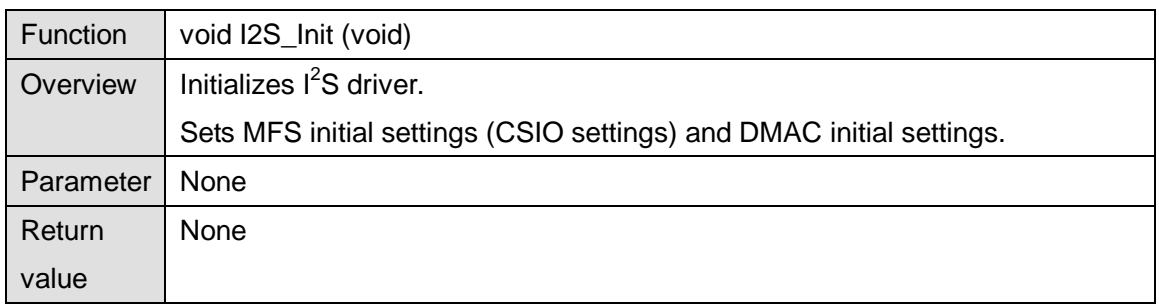

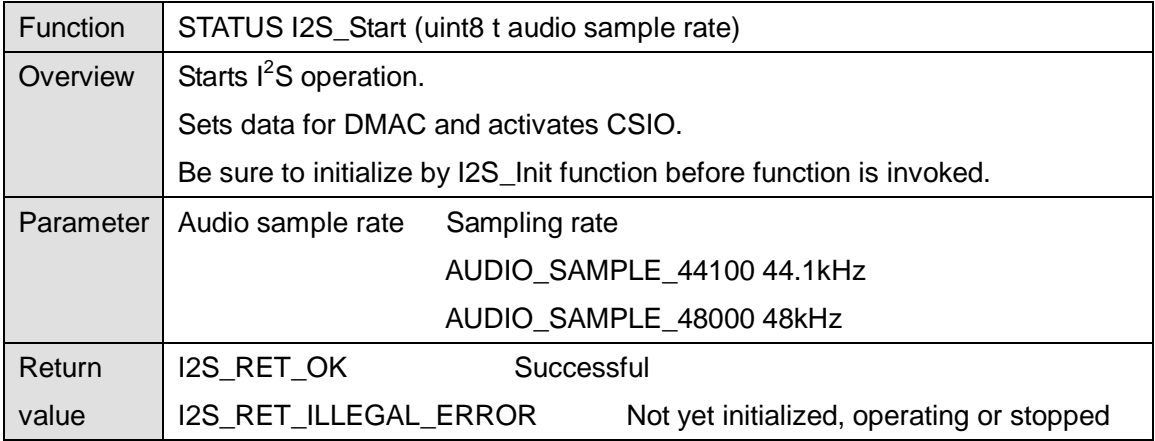

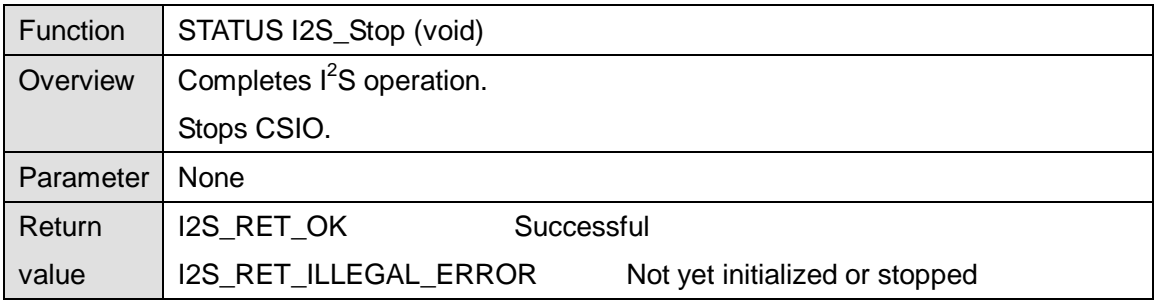

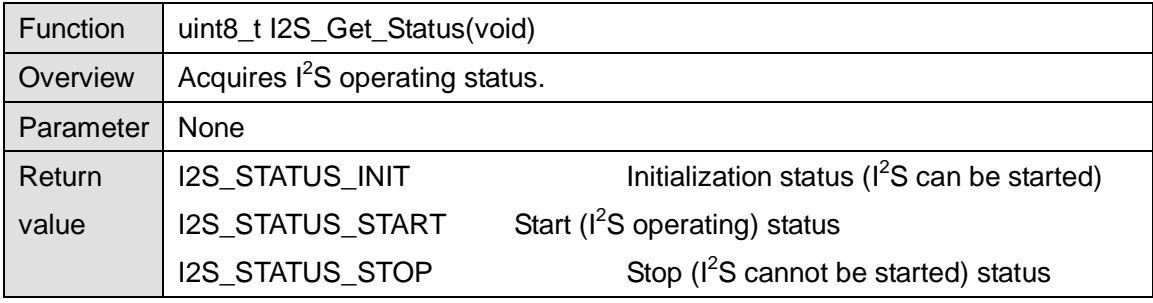

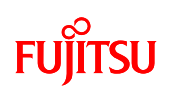

## 7.2.5 Operation Limit

The following limitations apply to operation of the sample program used by the simple AV system.

## ◆Concerning assembly of MP3 and AAC decoder

The MP3 and AAC decoders cannot conduct processing simultaneously because the built-in RAM size is insufficient.

## ◆Concerning JPEG file processing for AAC decoder assembly

If an AAC decoder is assembled, JPEG file decode processing cannot be conducted because the built-in RAM size is insufficient.

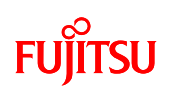

7.2.6 Operation Flow of Entire Application

7.2.6.1 MP3

- (1) The application operation flow with audio data playback stopped is as follows.
	- ① USB MSC device connection/disconnection judgment is executed in the main loop.
	- ② If a USB memory is connected, after reading the JPEG files from the USB memory and displaying the images for selection, switch pressing detection and touch panel detection are conducted.
	- ③ If the play/stop switch is detected to be pressed down, or if not detected, but an area of the touch panel is detected to have been touched, the JPEG files corresponding to the selected MP3 file are read from the USB memory and displayed for playback. If the selection previous switch or selection next switch are detected to have been pressed down, MP3 file selection is shifted and LED control is executed.
	- ④ The MP3 selected from the USB memory is then opened.
	- ⑤ The MP3 file header is read, MP3 file header analysis processing is conducted and operation shifts to audio data playback in progress status.

This operation is shown in [Figure 48.](#page-66-0)

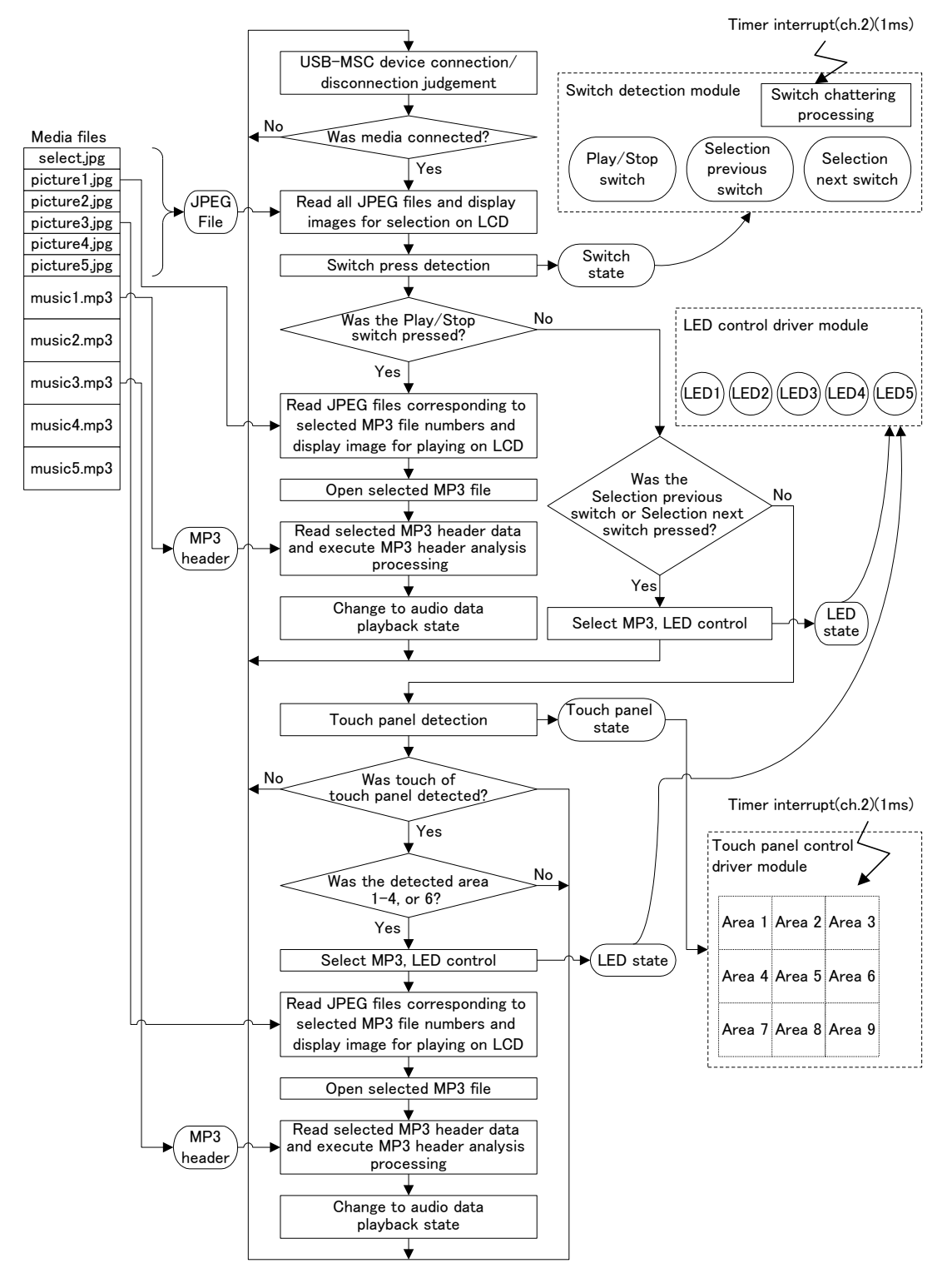

<span id="page-66-0"></span>Figure 48 Application Operation Flow (Audio Playback Stopped Status, Case of MP3)

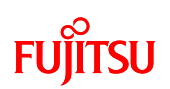

- (2) The application operation flow with audio data playback in progress is as follows.
	- ① USB MSC device connection/disconnection judgment is executed in the main loop.
	- ② If the USB memory has been removed, stop playback, close the opened MP3 file, quit the file system and operation shifts to initialization status.
	- ③ If the USB memory is connected, play/stop switch press down detection and touch panel touch detection are executed.
	- ④ If the play/stop switch is detected to have been pressed down, or if not detected, but an area of the touch panel is detected to have been touched, playback is stopped, the MPA file is closed, all JPEF filed are read from the USB memory, that images for selection are displayed and operation shifts to audio data playback stopped status.
	- ⑤ Verify vacancy of input buffer.
	- ⑥ If there is sufficient vacancy, the MP3 file is read from the USB memory and copied in the input buffer.
	- ⑦ One frame of the input buffer is decoded and stored in the RAW buffer.
	- ⑧ When 1 frame had been decoded, the RAW buffer is up-sampled and buried in the output buffer.
	- $\circled{9}$  With DMA ch2 interrupt, data is sent from the output buffer to  $1^2$ S in sequence.

This operation is shown in [Figure 49.](#page-68-0)

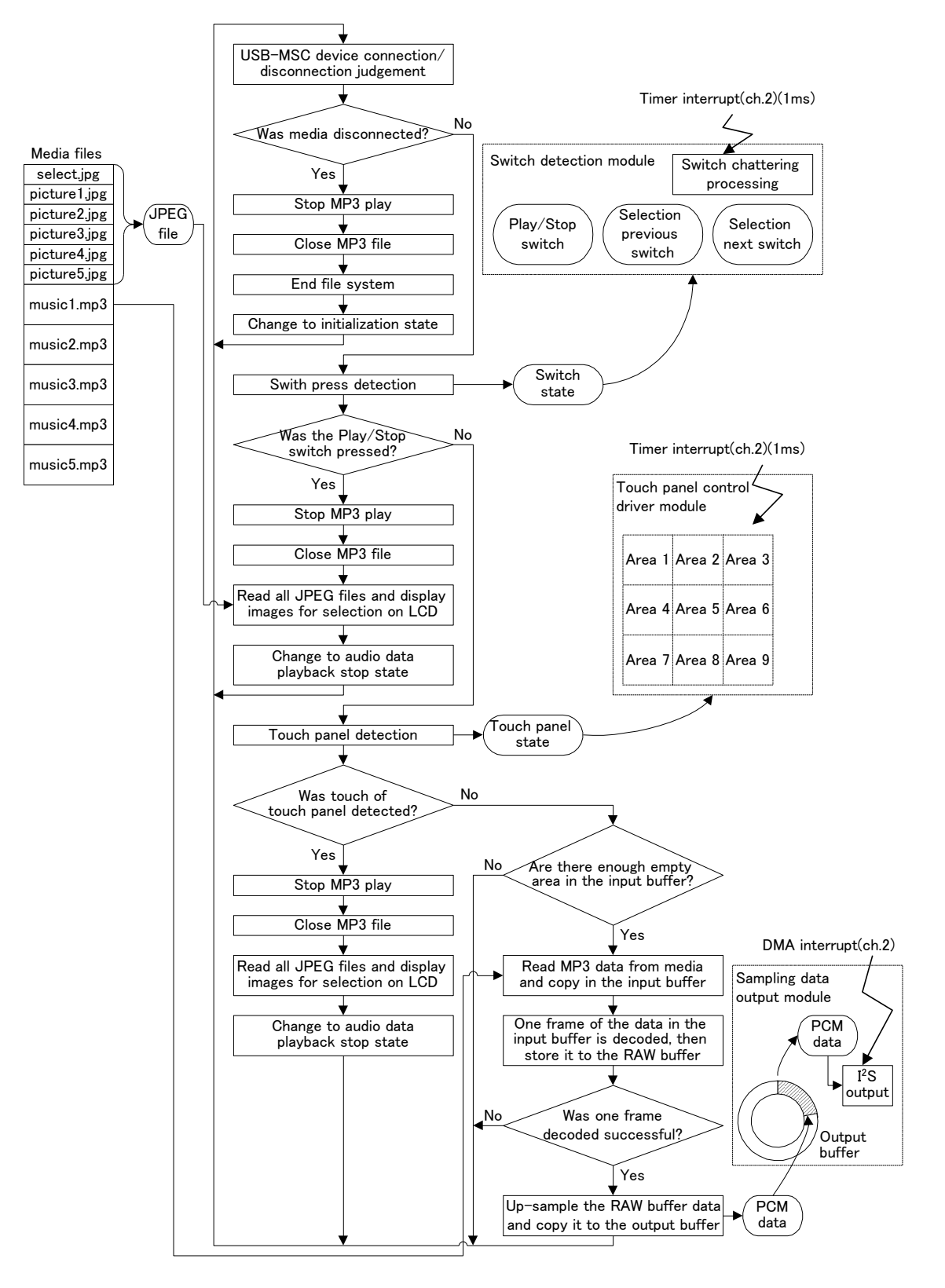

<span id="page-68-0"></span>Figure 49 Application Operation Flow (Audio Playback Status, Case of MP3)

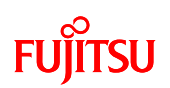

#### 7.2.6.2 AAC

- (1) The application operation flow with audio data playback stopped is as follows.
	- ① USB MSC device connection/disconnection judgment is executed in the main loop.
	- ② If the USB memory is connected, switch press-down detection is executed.
	- ③ If the play/stop switch is detected to have been pressed down, the AAC file selected from the USB memory is opened. If the selection previous switch or selection next switch are detected to have been pressed down, AAC selection is shifted and LED control is executed.
	- ④ The AAC file header is read, AA file header analysis processing is conducted and operation shifts to audio data playback status.

This operation is shown in [Figure 50.](#page-69-0)

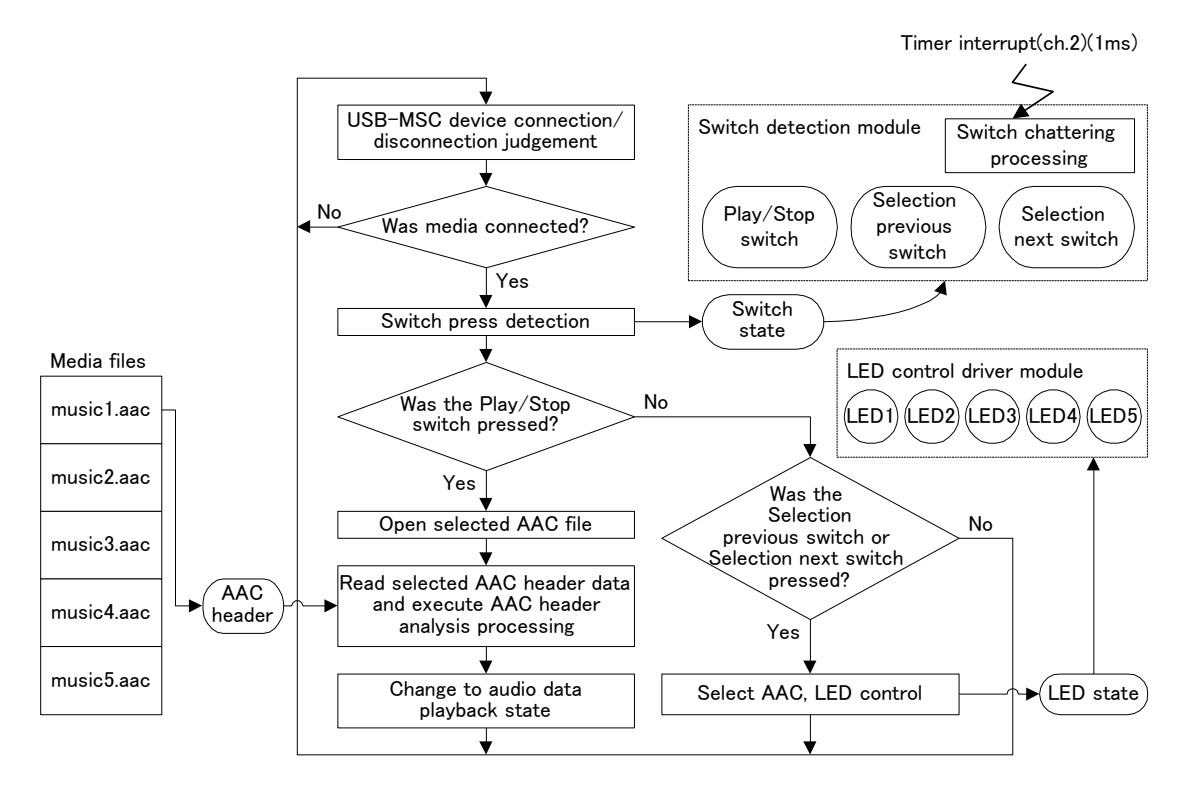

<span id="page-69-0"></span>Figure 50 Application Operation Flow (Audio Playback Stopped Status, Case of AAC)

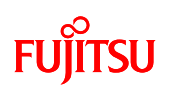

- (2) The application operation flow with audio data playback in progress is as follows.
	- ① USB MSC device connection/disconnection judgment is executed in the main loop.
	- ② If the USB memory has been removed, stop playback, close the opened AAC file, quit the file system and operation shifts to initialization status.
	- ③ If the USB memory is connected, play/stop button press-down detection is executed.
	- ④ If the play/stop button is detected to have been pressed down, playback stops, the AAC file is closed, and operation shifts to audio data playback stop status.
	- ⑤ Verify vacancy of input buffer.
	- ⑥ If there is sufficient vacancy, the AAC file is read from the USB memory and copied in the input buffer.
	- ⑦ One elementary stream of the input buffer is decoded and stored in the RAW buffer.
	- ⑧ When 1 elementary stream had been decoded, the RAW buffer is up-sampled and buried in the output buffer.
	- $\circled{9}$  With DMA ch2 interrupt, data is sent from the output buffer to  $1^2$ S in sequence.

This operation is shown in [Figure 51.](#page-71-0)

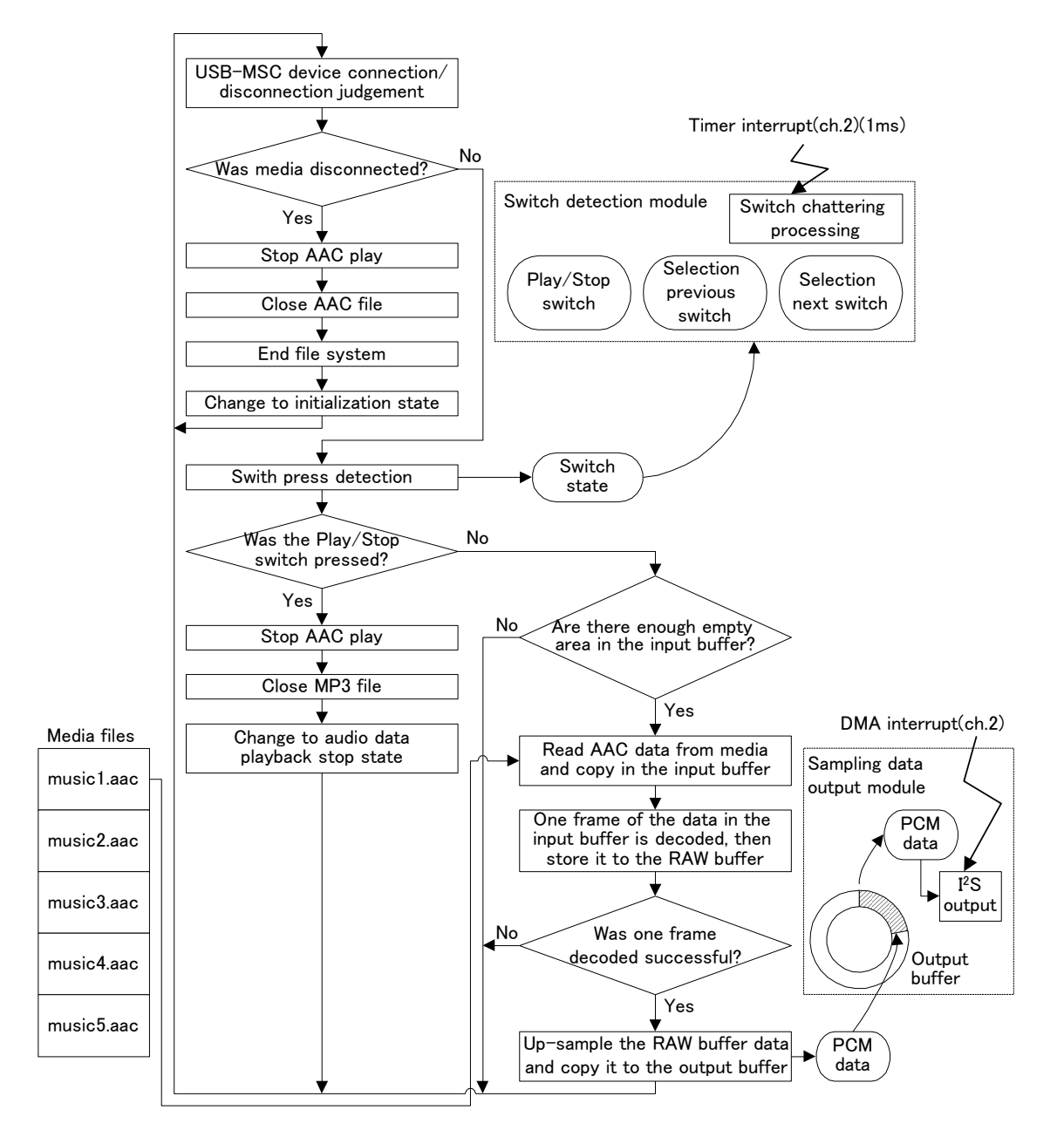

<span id="page-71-0"></span>Figure 51 Application Operation Flow (Audio Playback Status, Case of AAC)
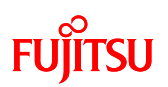

#### 7.2.7 Application State Transition

7.2.7.1 MP3

In the case of MP3, the simple AV system consists of the six states shown in [Figure 52.](#page-72-0)

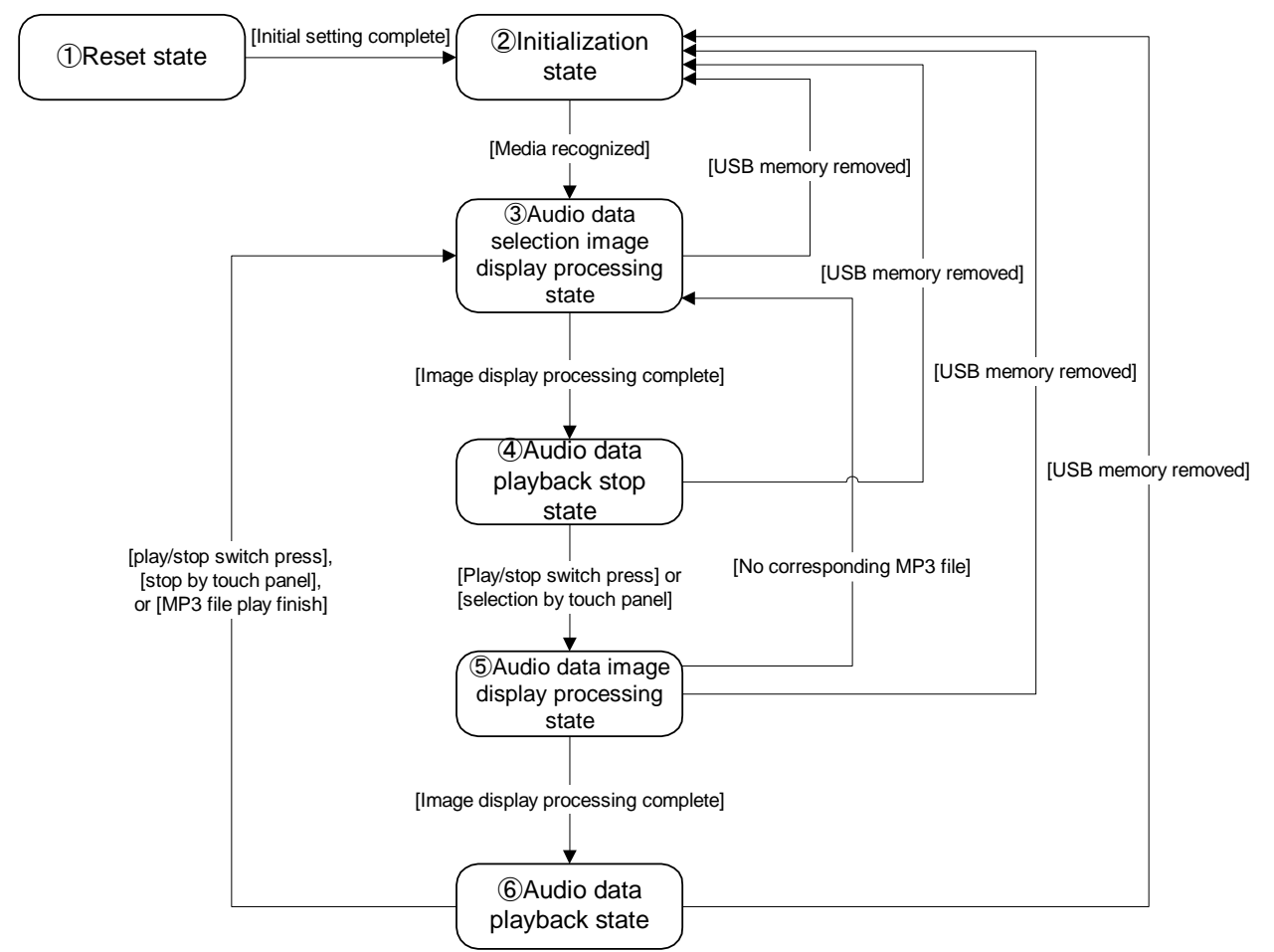

Figure 52 State Transition (MP3)

<span id="page-72-0"></span>① Reset State

The simple AV system is in reset state immediately after the power has been turned on.

In the reset state, internal initialization is executed.

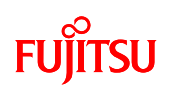

#### ② Initialization State

When software internal initialization processing is completed and recognition media (USB memory) is inserted, the simple AV system is in initialization state until the media is recognized.

#### [Individual State]

Play/stop switch, selection previous switch, selection next switch

Does not function even if pressed down.

LCD Touch Panel

Does not function even if touched.

LED

All LEDs go off.

## LCD

Total screen displayed in white.

USB

State where USB connection connector has not been inserted. When a USB memory has been inserted into the USB memory connector, after being recognized, the system shifts to audio data selection image display processing state.

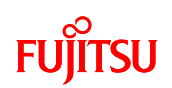

③ Audio Data Selection Image Display Processing State

After the USB memory is recognized, the system is in audio data selection image display processing state.

Image files are read from the USB memory and images for selecting audio data are displayed on the LCD. After display processing, the system shifts to audio data playback stop state.

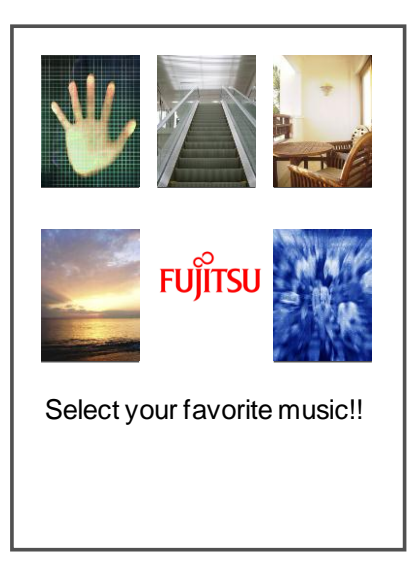

Figure 53 Audio Data Selection Image Display

<span id="page-74-0"></span>[Individual State]

Play/stop switch, selection previous switch, selection next switch

Does not function even if pressed down.

LCD Touch Panel

Does not function even if touched.

LED

LED1 lights.

LCD

Image display is as shown in [Figure 53.](#page-74-0)

USB

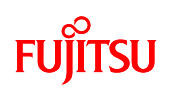

# ④ Audio Data Playback Stop State

After display processing is completed for the LCD in audio data selection image display processing state, the system is in audio data playback stop state.

## [Individual State]

Play/Stop switch

With the play/stop switched pressed down, the system shifts to audio data image display processing state.

Selection previous switch, selection next switch

LED 1 to 5 shift lit.

## LCD Touch Panel

When the audio data images shown in [Figure 53](#page-74-0) are touched, the system shifts to audio data image display processing state.

## LED

Playback target LED lights. LED 1 lights when USB memory recognition processing is complete.

#### LCD

Image display is as shown in [Figure 53.](#page-74-0)

## USB

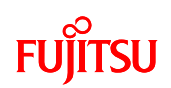

## ⑤ Audio Data Image Display Processing State

When the play/stop switch is pressed down in audio data playback stop state or is selection is made from the touch panel, the system is in audio data image display processing state. Image files are read from the USB memory, and audio data images are displayed on the LCD.

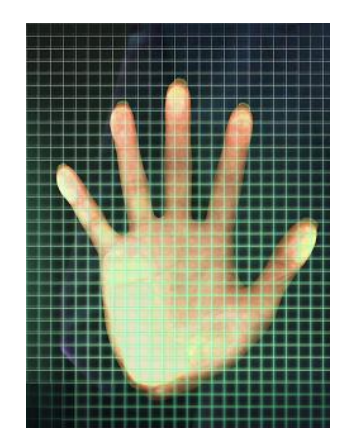

Figure 54 Audio Data Image Display

<span id="page-76-0"></span>If the target JPEG file does not exist the entire LCD is displayed in magenta. After display processing is completed for the LCD, if the target MP3 file exists, the system shifts to audio data playback state, If the target MP3 file does not exist, the system shifts to audio data selection image display processing state.

#### [Individual State]

Play/stop switch, selection previous switch, selection next switch

Does not function even if pressed down.

LCD Touch Panel

Does not function even if touched.

LED

Playback target LED lights.

LCD

Image display is as shown in [Figure 54.](#page-76-0)

USB

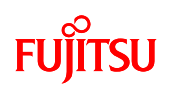

## ⑥ Audio Data Playback State

After display processing is completed for the LCD in audio data image display processing state, if the target MP3 file exists, the system is in audio data playback stop state.

#### [Individual State]

Play/Stop switch

Playback is stopped by pressing down the play/stop, and the system shifts to audio data selection image display processing state.

Selection previous switch, selection next switch

Does not function even if pressed down.

LCD Touch Panel

If the touch panel is touched, playback stops and the system shifts to audio data selection image display processing state.

LED

The LED of the target audio data lights.

LCD

Image display is as shown in [Figure 54.](#page-76-0)

#### USB

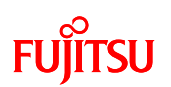

# 7.2.7.2 AAC

In the case of AAC, the simple AV system consists of the four states shown in [Figure 55.](#page-78-0)

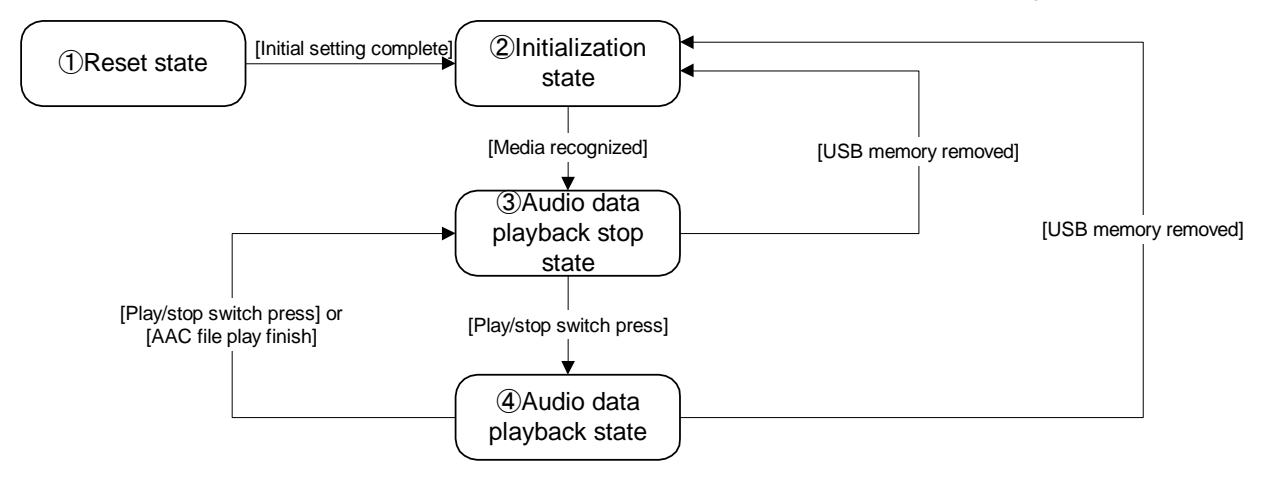

Figure 55 State Transition (AAC)

<span id="page-78-0"></span>① Reset State

The simple AV system is in reset state immediately after the power has been turned on.

In the reset state, internal initialization is executed.

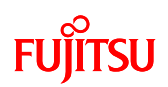

#### ② Initialization State

When software internal initialization processing is completed and recognition media (USB memory) is inserted, the simple AV system is in initialization state until the media is recognized.

#### [Individual State]

Play/stop switch, selection previous switch, selection next switch

Does not function even if pressed down.

LCD Touch Panel

Does not function even if touched.

LED

All LEDs go off.

## LCD

All LEDs go off.

USB

State where USB connection connector has not been inserted. When a USB memory has been inserted into the USB memory connector, after being recognized, the system shifts to audio data playback stop state.

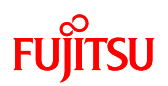

# ③ Audio Data Playback Stop State

After the USB memory is recognized, the system is in audio data playback stop state.

## [Individual State]

Play/Stop switch

With the play/stop switch pressed down, if the target AAC file exists, the system is in audio data playback state.

Selection previous switch, selection next switch

LED 1 to 5 shift lit.

LCD Touch Panel

Does not function even if touched.

#### LED

Playback target LED lights. LED 1 lights when USB memory recognition processing is complete.

LCD

All LEDs go off.

## USB

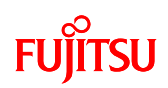

## ④ Audio Data Playback State

If the play/stop button is pressed down in the audio data playback state, if the target AAC file exists, the system is in audio data playback state.

# [Individual State]

Play/Stop switch

Playback is stopped by pressing down the play/stop, and the system shifts to audio data playback stop state.

Selection previous switch, selection next switch

Does not function even if pressed down.

LCD Touch Panel

Does not function even if touched.

LED

The LED of the target audio data lights.

LCD

All LEDs go off.

# USB

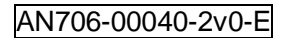

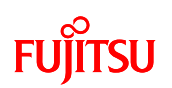

# 7.2.8 Operation Flow

The meanings of the function call points in the flowchart are shown in [Figure 56.](#page-82-0)

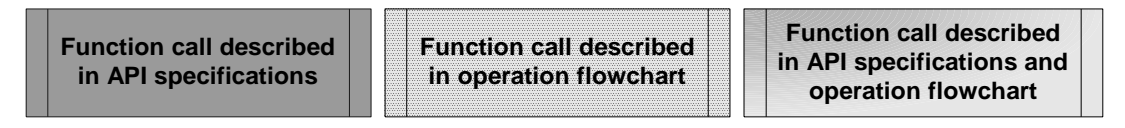

Figure 56 Meanings of function call points

# <span id="page-82-0"></span>7.2.8.1 Main Processing Function

The flowchart of the main processing function (main) is shown in [Figure 57.](#page-82-1)

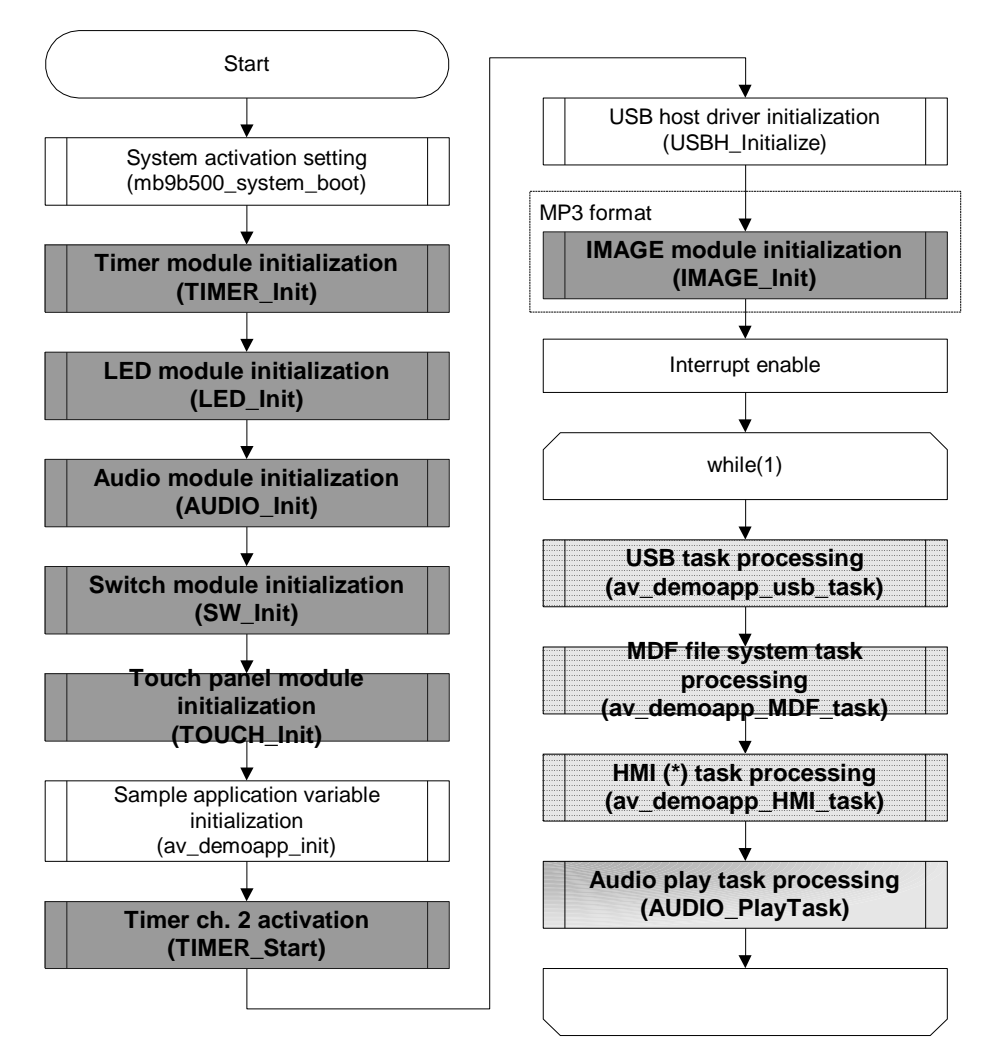

Figure 57 Main Processing Function Flow

<span id="page-82-1"></span>(\*) Human Machine Interface

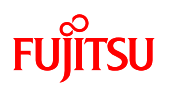

#### 7.2.8.2 USB Task Processing Function

After detecting USB device connection/disconnection, the processing shown in [Figure 58](#page-83-0) is executed.

(av\_demoapp\_usb\_task)

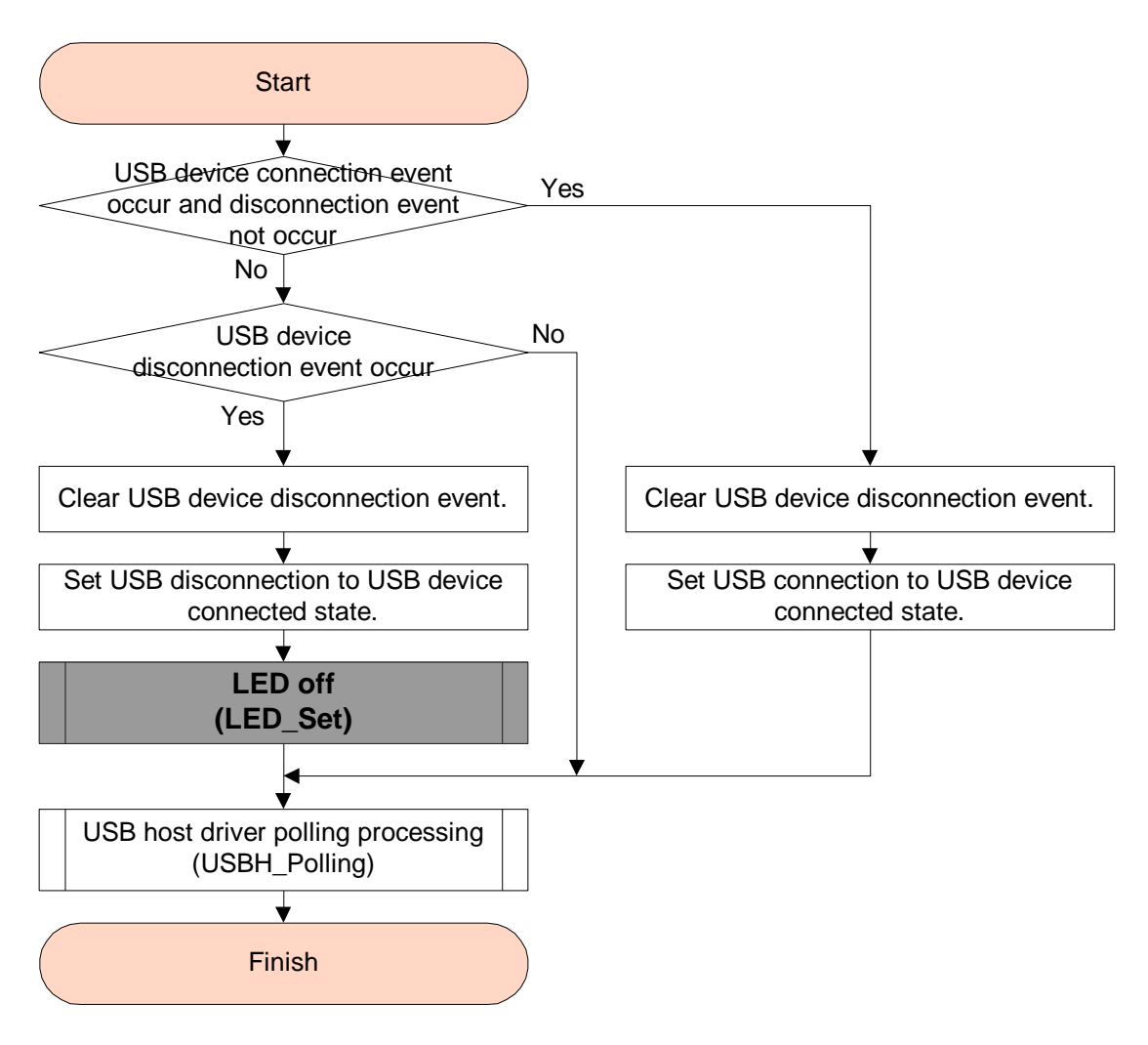

<span id="page-83-0"></span>Figure 58 USB Task Processing Function Flow

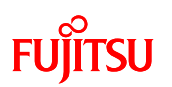

# 7.2.8.3 File System (MDF) Task Processing Function

File System (MDF) processing is executed. (av\_demoapp\_MDF\_task)

After reading MBR (\*1) and PBR (\*2) data, the number of blocks for each sector is calculated.

When the MDF file system is initialized, media read and write processing is registered.

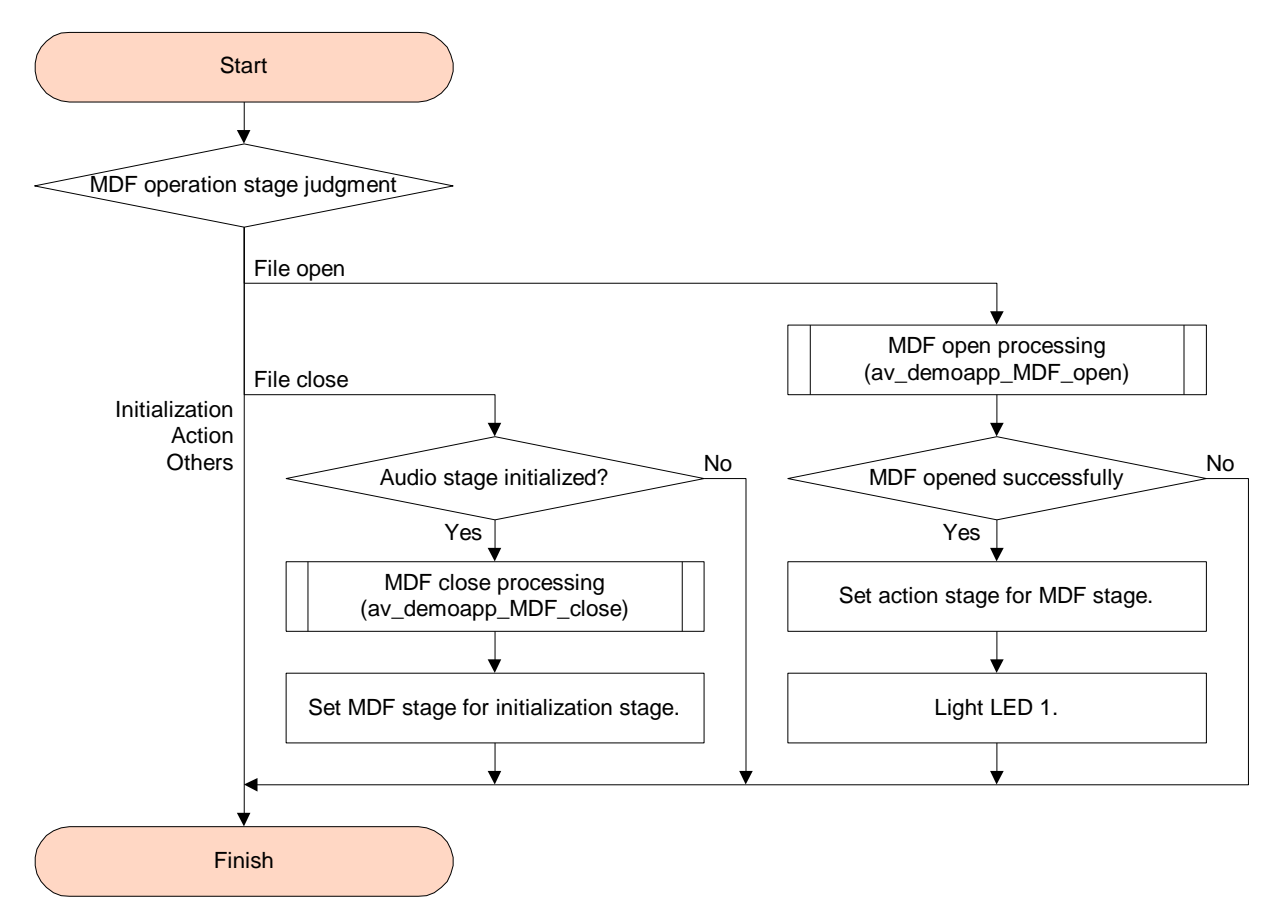

Figure 59 File System (MDF) Task Processing Function

- (\*1) Master Boot Record
- (\*2) Partition Boot Record

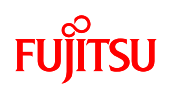

#### 7.2.8.4 HMI Task Processing Function

HMI processing is executed. (av\_demoapp\_HMI\_task) LCD display, switch detection touch panel detection, etc., user interface processing is executed.

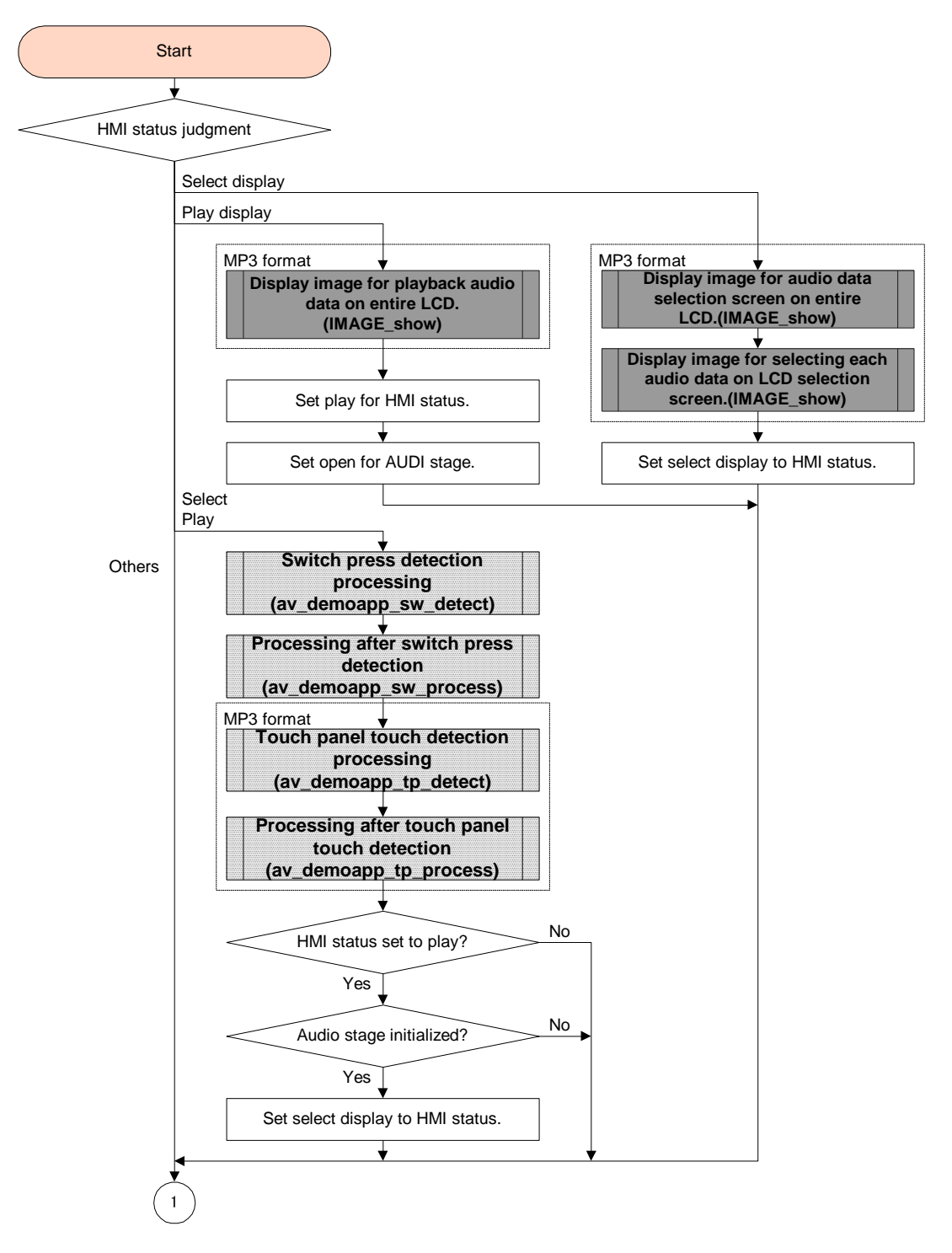

Figure 60 HMI Task Processing Function Flow (1)

# **FUJITSU**

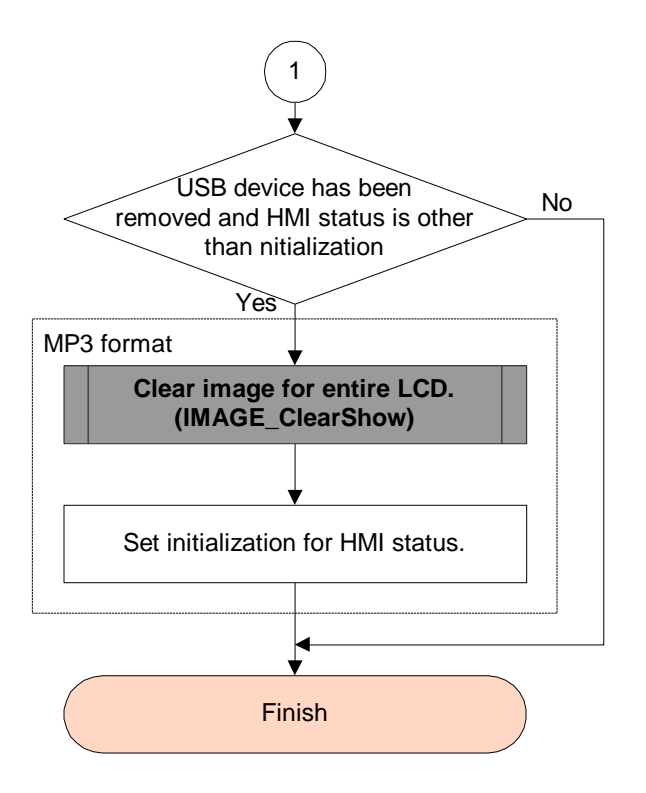

Figure 61 HMI Task Processing Function Flow (2)

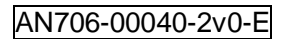

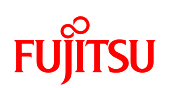

7.2.8.5 AUDIO Play Task Processing Function

AUDIO Play processing is executed. (AUDIO\_PlayTask)

Audio data read from the USB memory using the MDF file system is decoded and played.

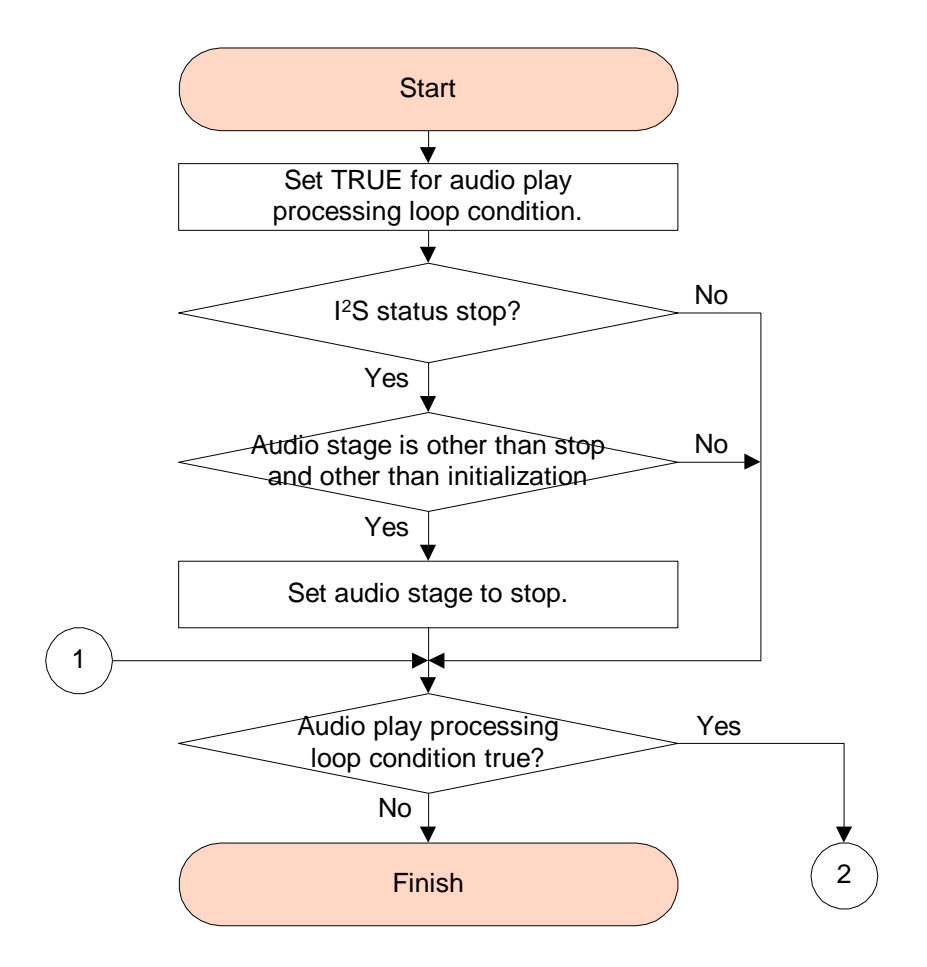

Figure 62 AUDIO Task Processing Function Flow (1)

# Fl

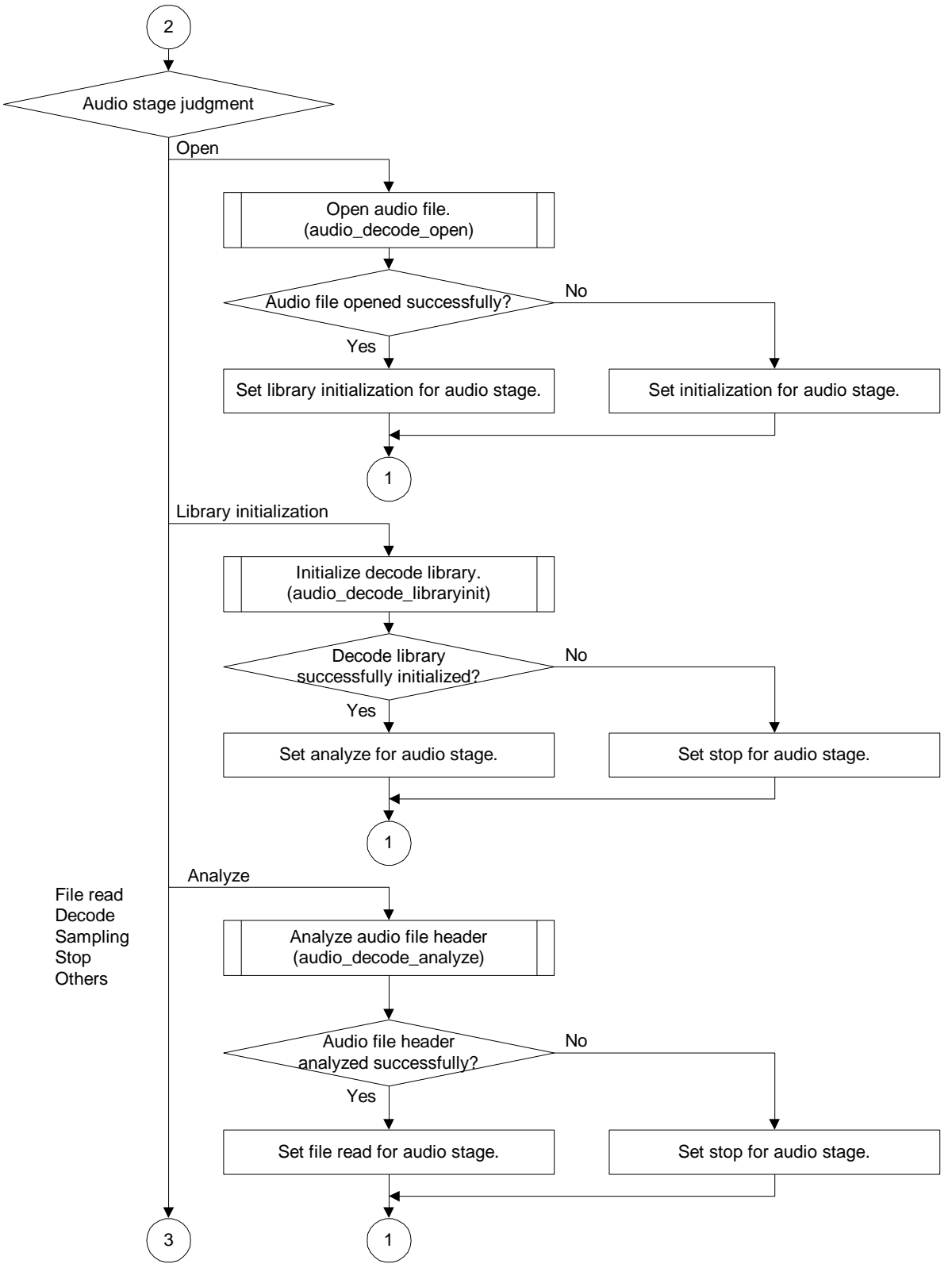

Figure 63 AUDIO Task Processing Function Flow (2)

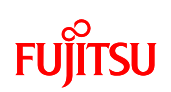

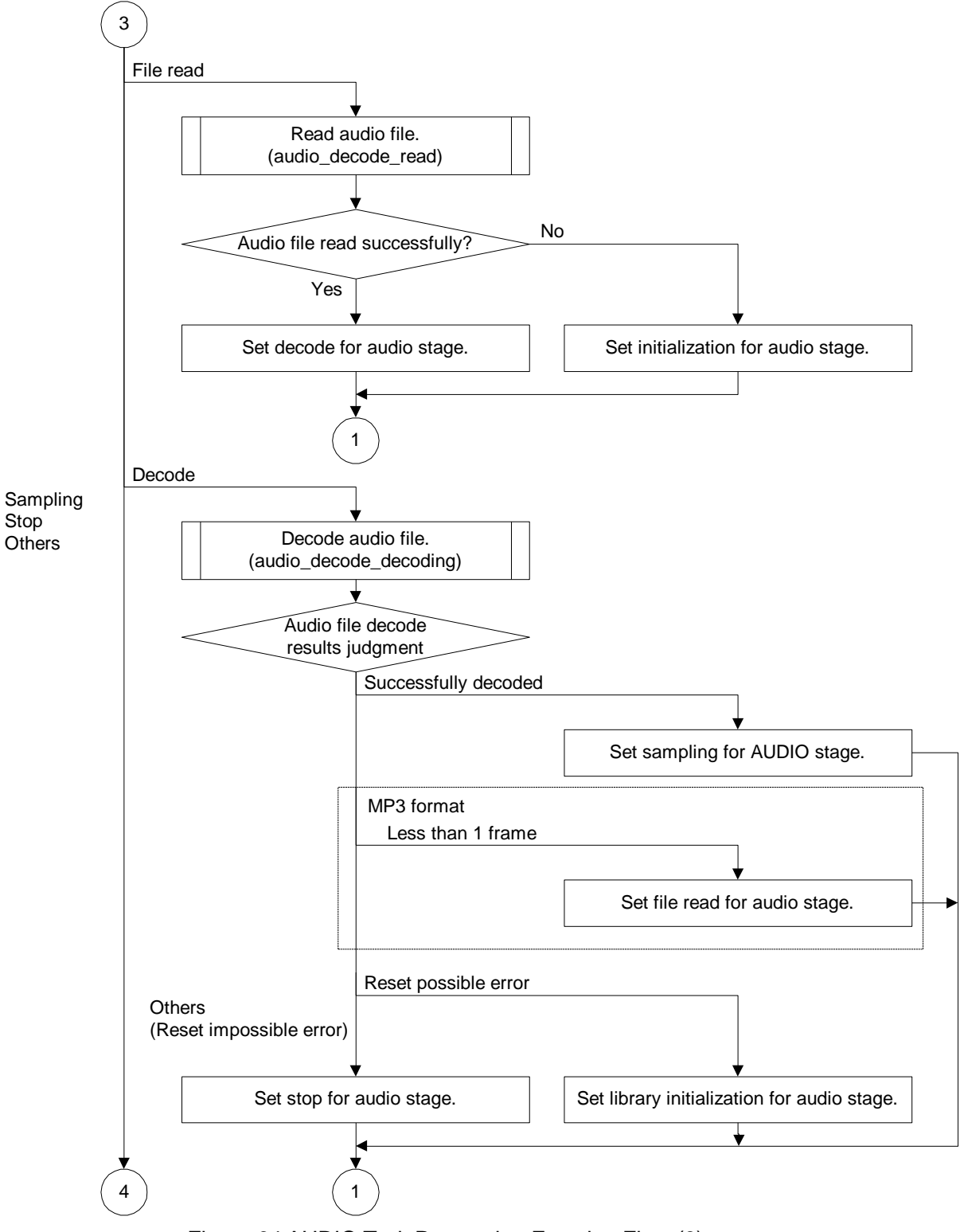

Figure 64 AUDIO Task Processing Function Flow (3)

# **FUJITSU**

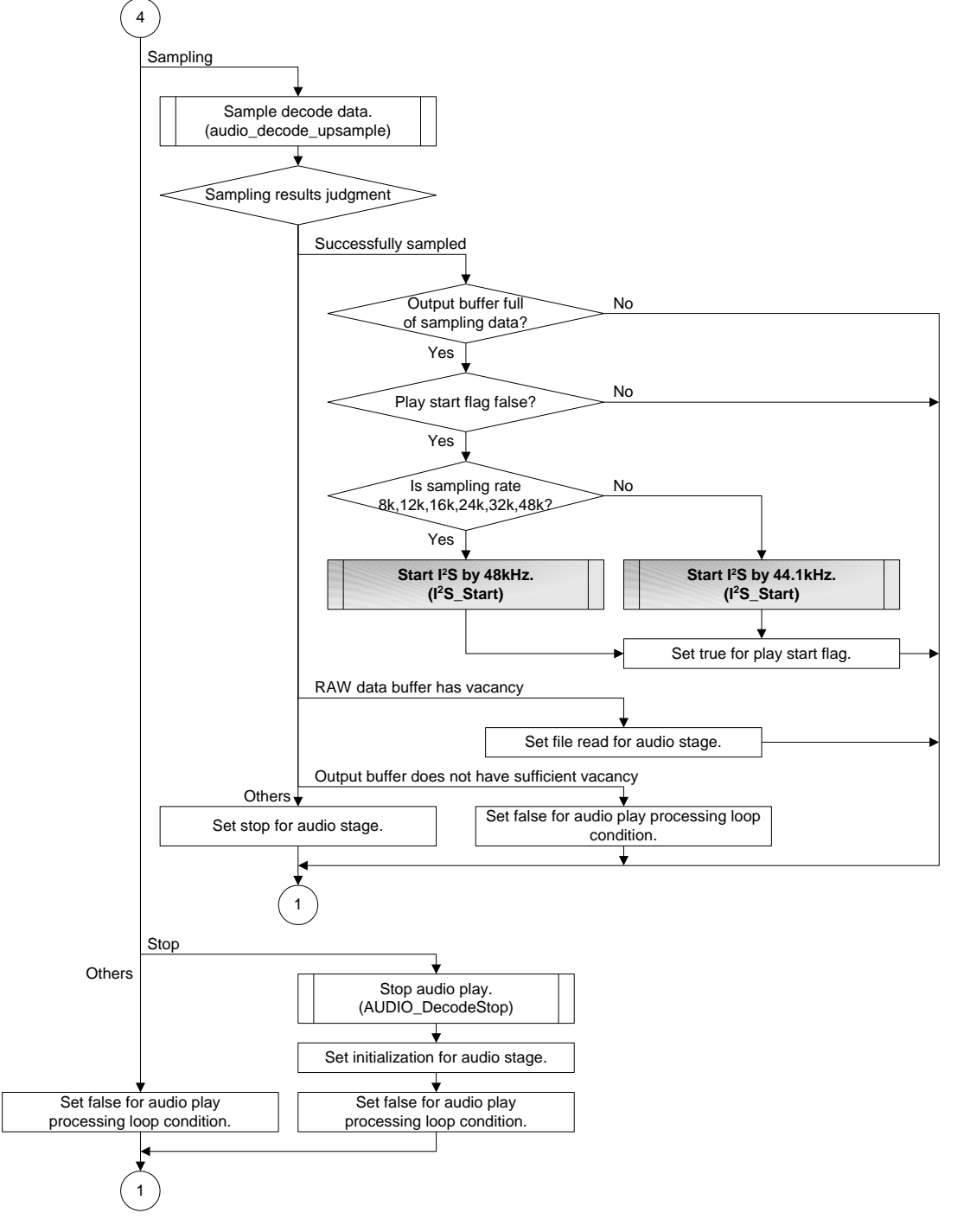

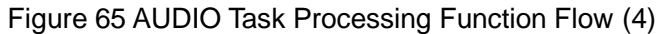

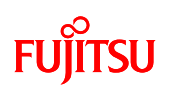

#### 7.2.8.6 Switch Press Detection Processing Function

Switch press detection processing is executed. (av\_demoapp\_sw\_detect)

Play/stop switch, selection next switch, selection previous switch press detection is executed.

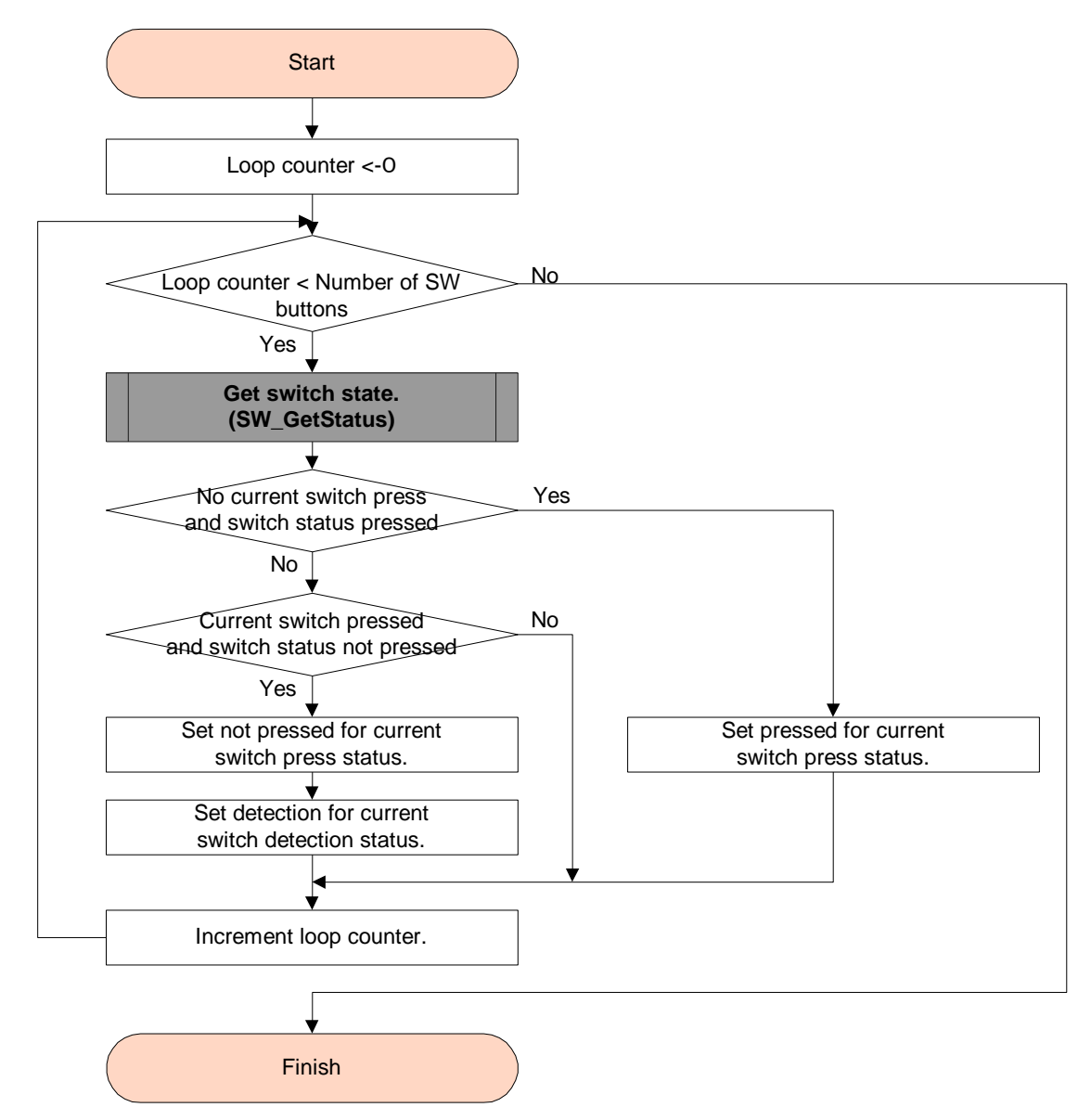

Figure 66 Switch Press Detection Processing Function Flow

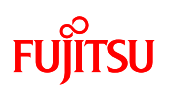

#### 7.2.8.7 Processing Function After Switch Press Detection

Processing after switch press detection is executed. (av\_demoapp\_sw\_process)

Play/stop switch, selection next switch, selection previous switch press detection results are checked and if pressing has been detected, respective switch processing is executed.

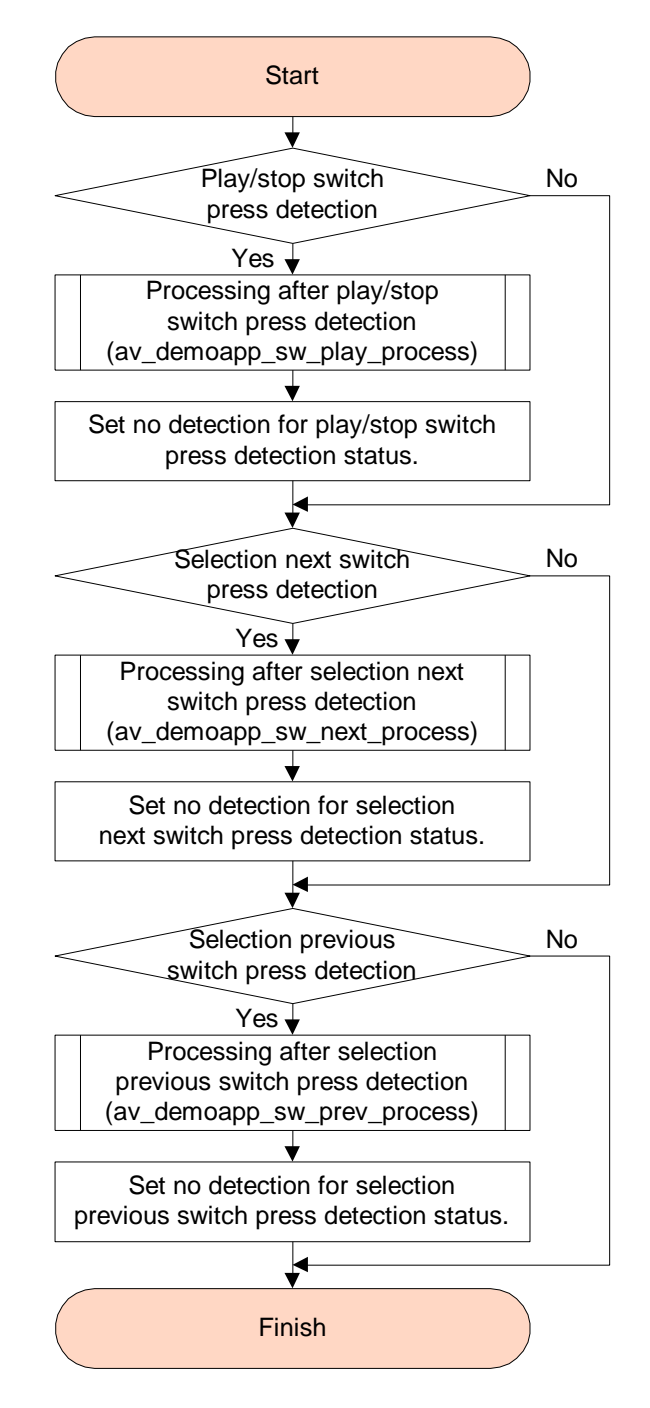

Figure 67 Processing After Switch Press Detection Function Flow

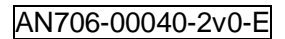

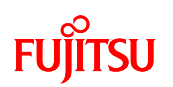

#### 7.2.8.8 Touch Panel Touch Detection Processing Function

Touch panel touch detection processing is executed. (av\_demoapp\_tp\_detect)

Detects which position of the nine areas (see [Figure 47\)](#page-58-0) on the LCD has been touched.

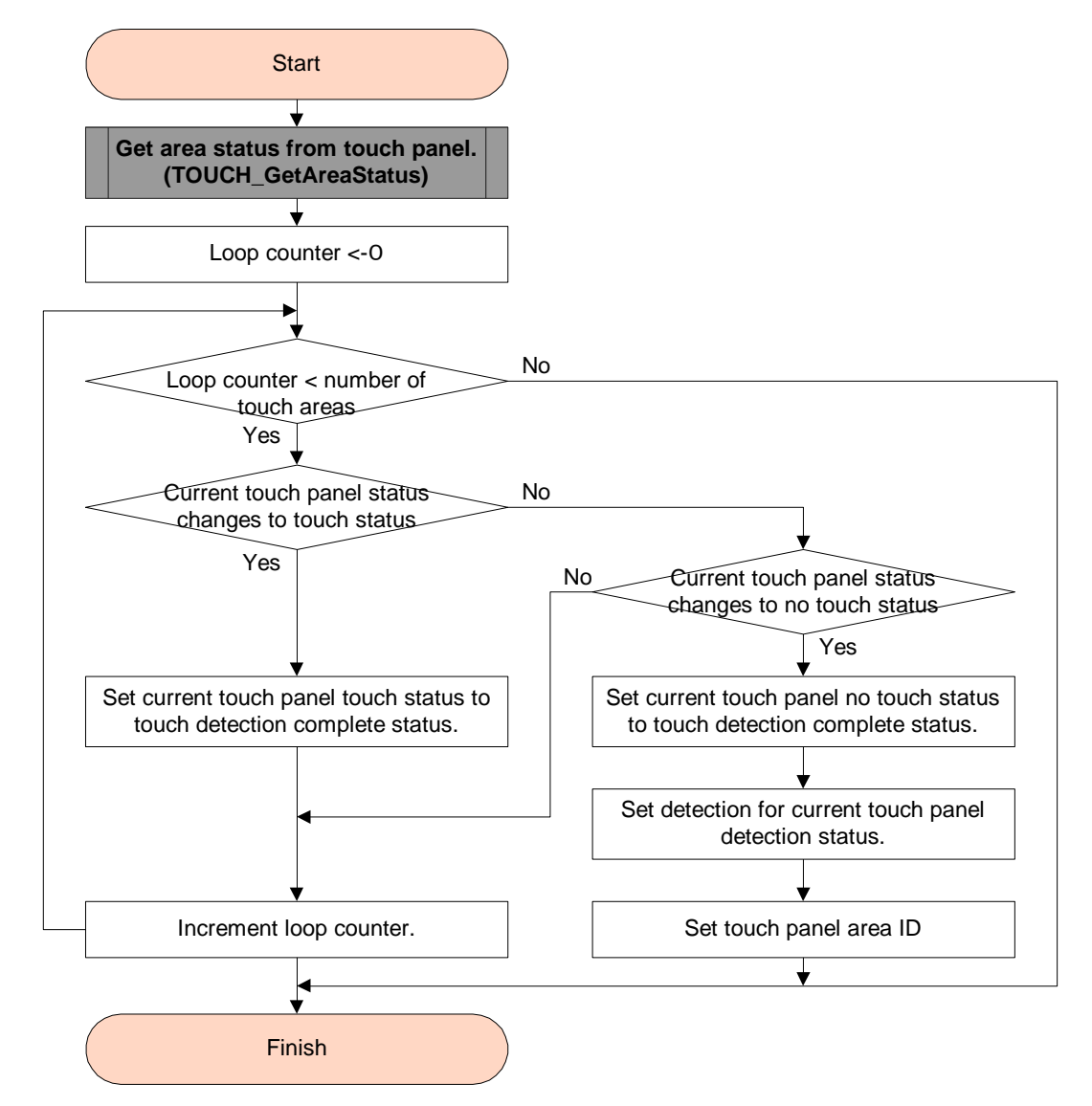

Figure 68 Touch Panel Touch Detection Processing Function Flow

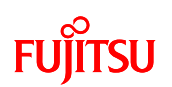

#### 7.2.8.9 Processing After Touch Panel Touch Detection Function

Processing after touch panel touch detection is executed. (av\_demoapp\_tp\_process) Area state detection results of the touch panel are checked and the processing shown in [Figure 69](#page-94-0) is executed.

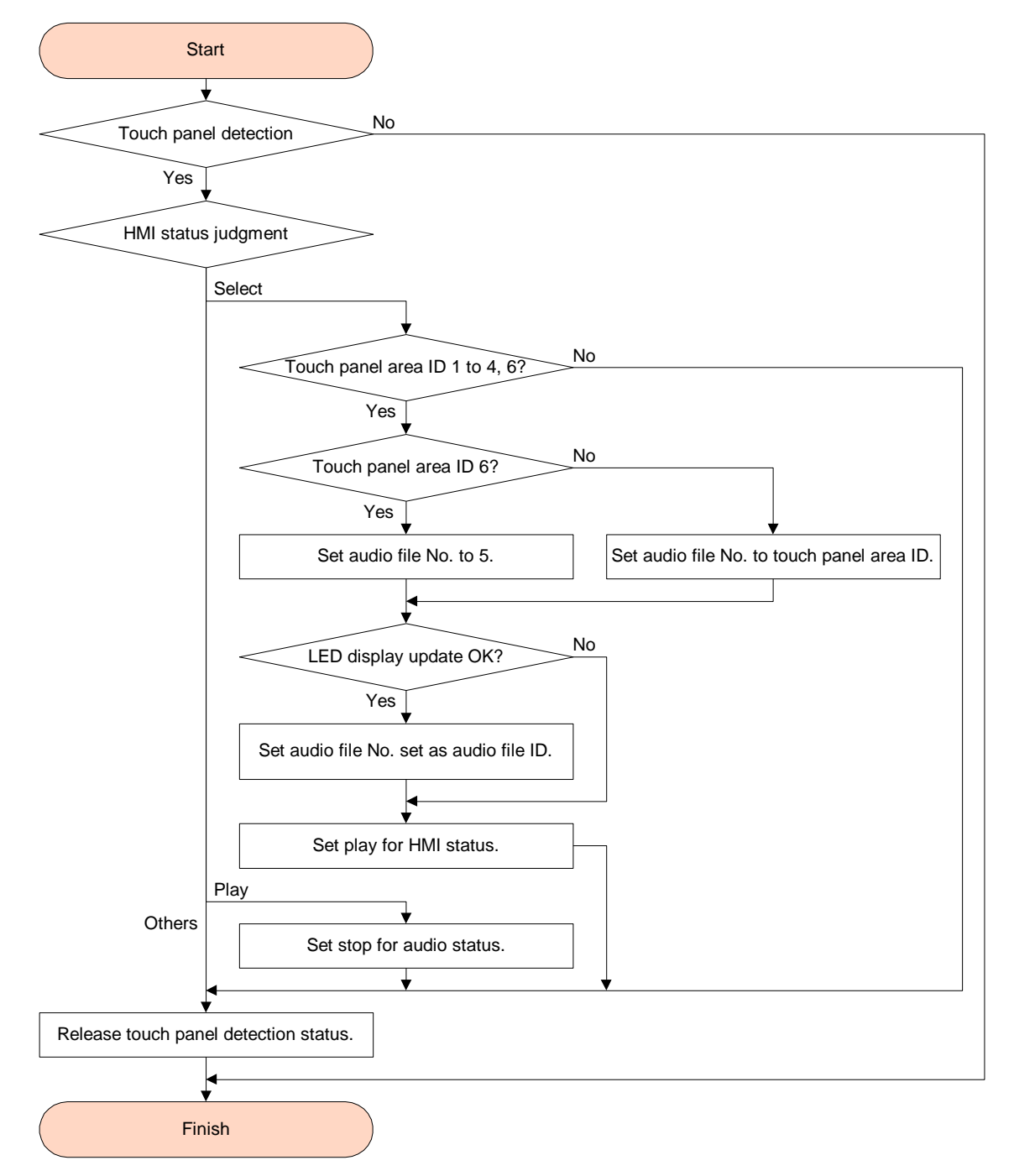

<span id="page-94-0"></span>Figure 69 Processing After Touch Panel Touch Detection Function Flow

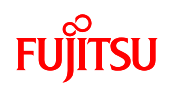

# 7.2.9 File Configuration

The following is a software development environment file configuration provided as a sample.

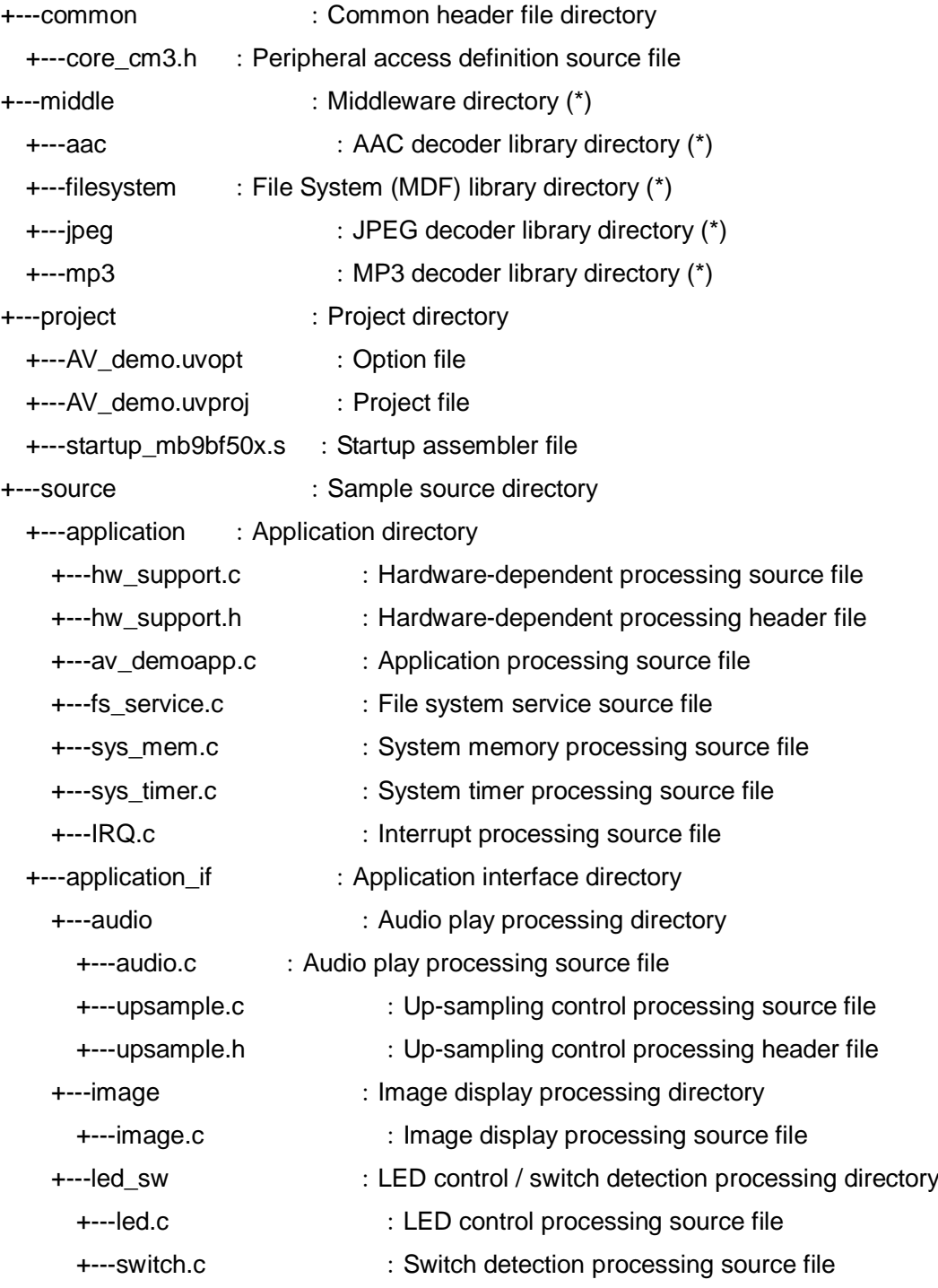

# AN706-00040-2v0-E

# **FUJITSU**

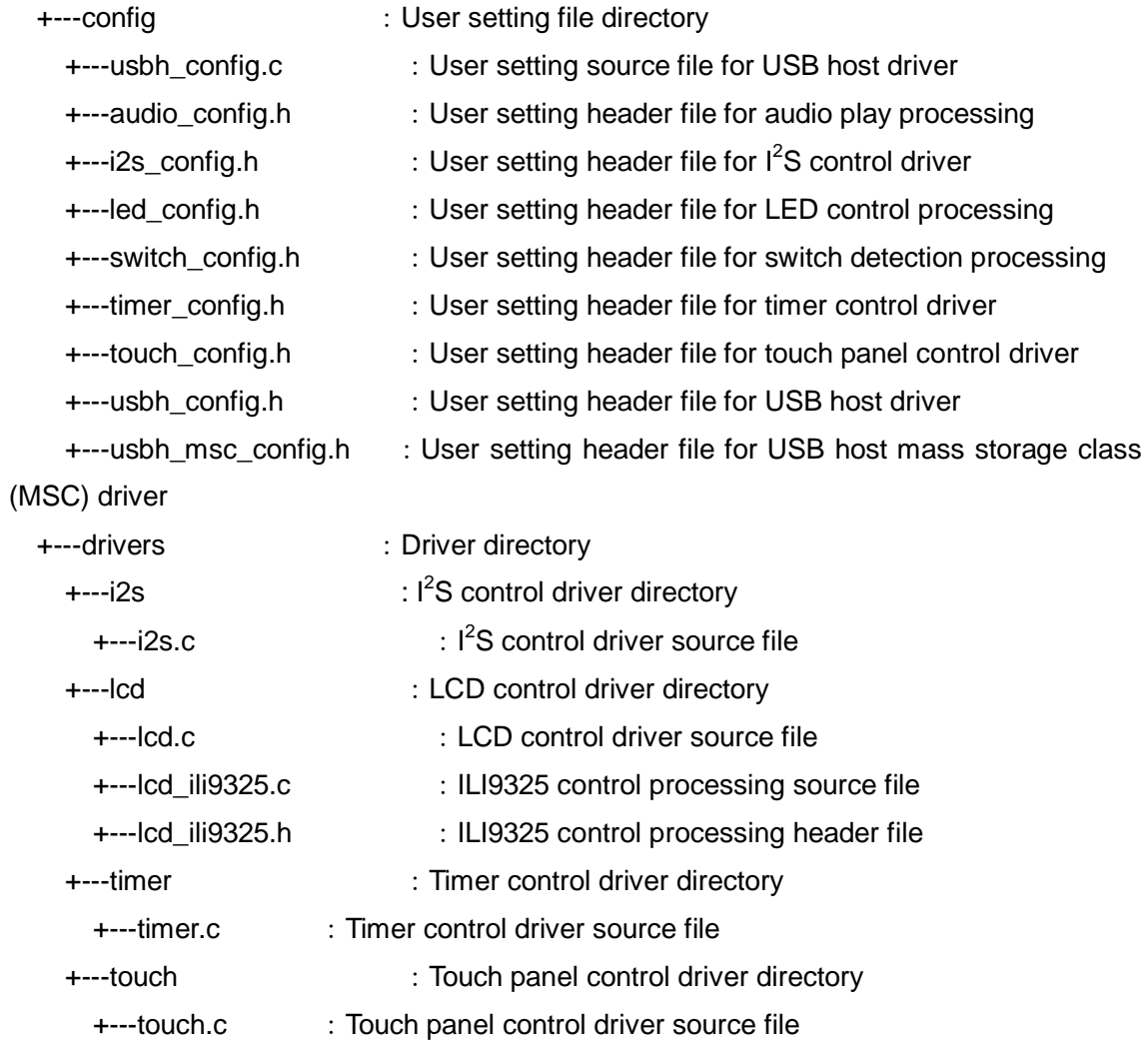

# AN706-00040-2v0-E

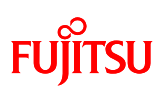

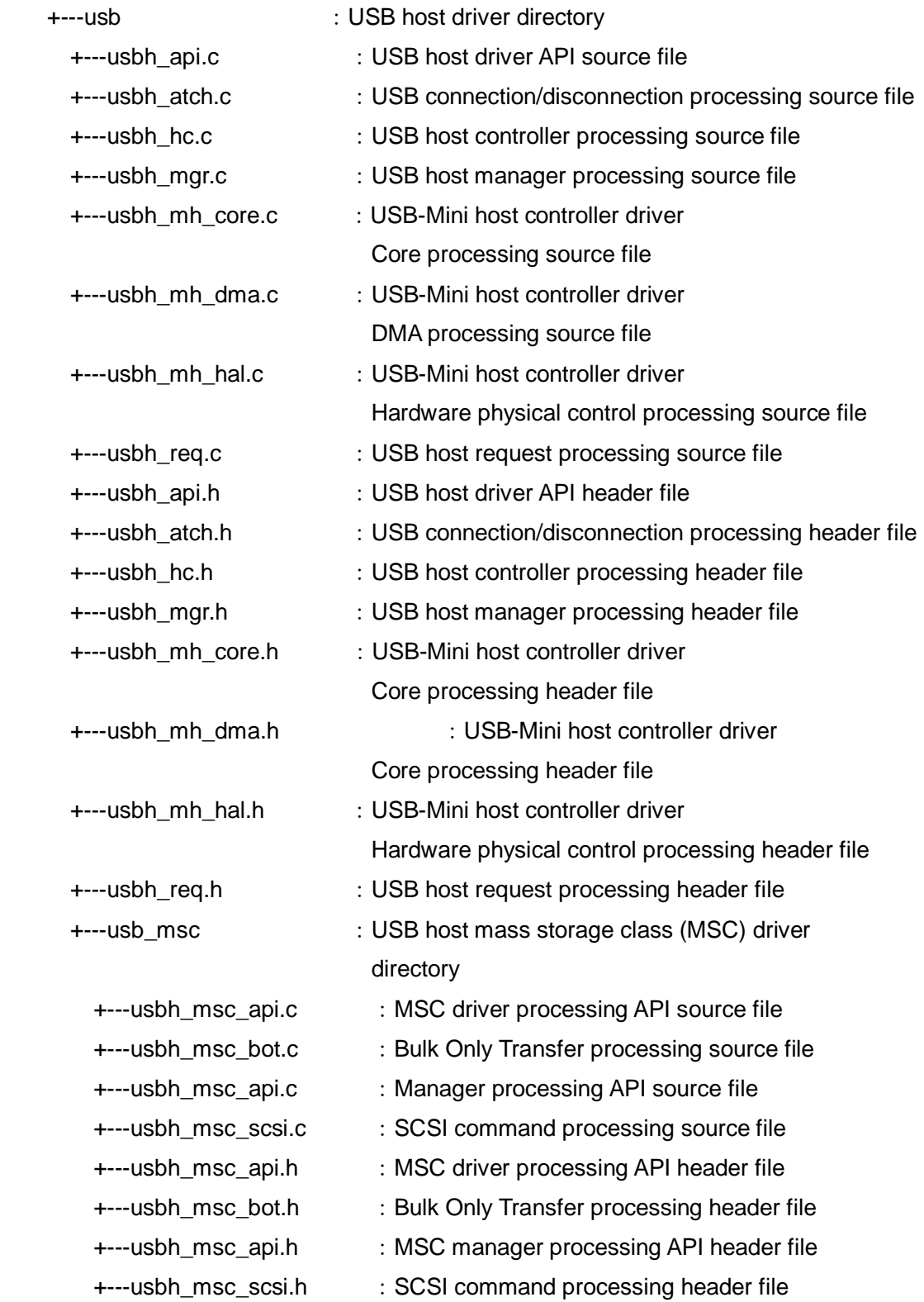

# AN706-00040-2v0-E

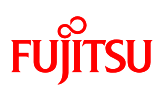

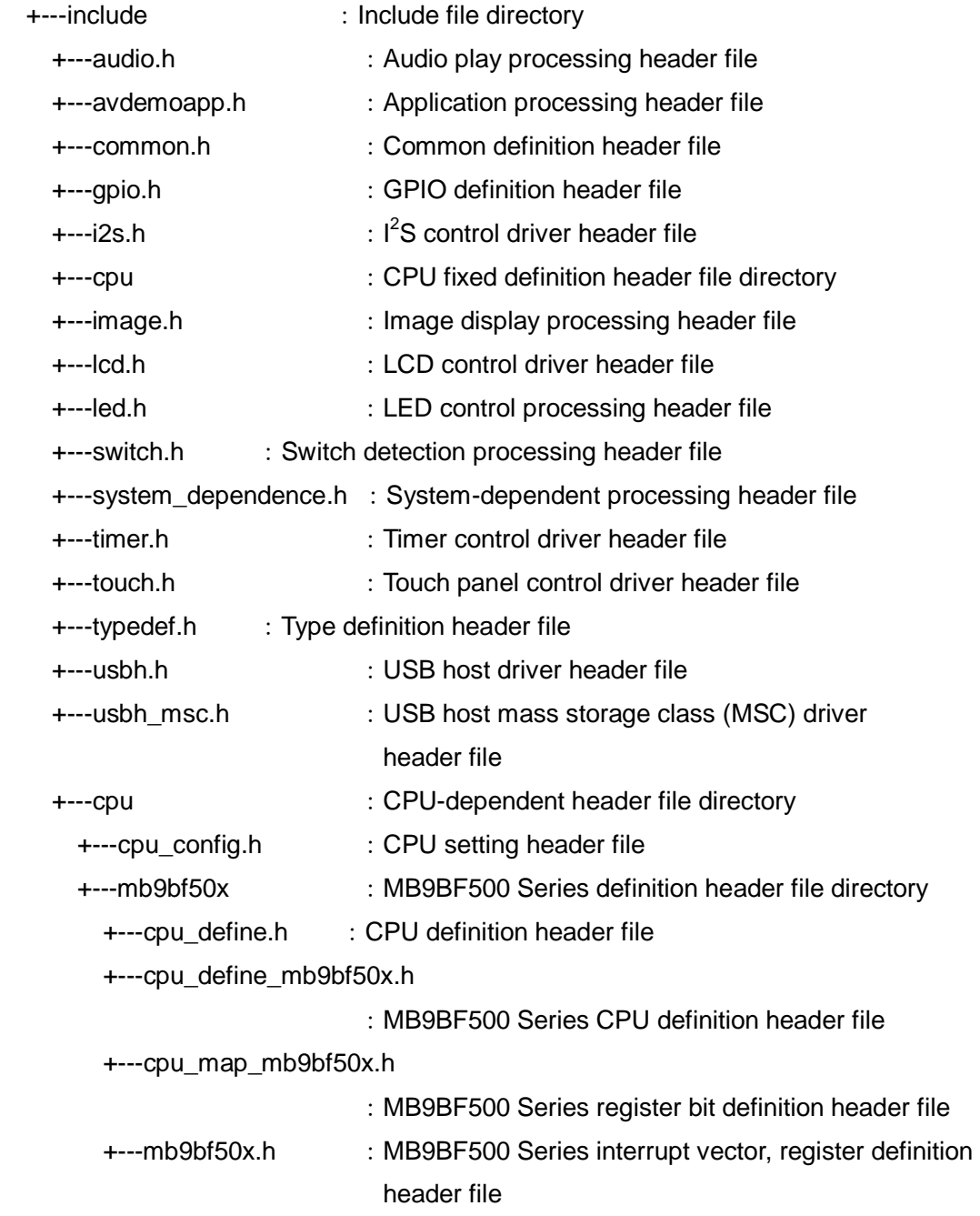

(\*) Only directory provided.

Library is provided by separate contract.

-End-